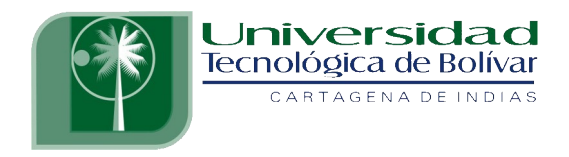

# **AUTOMATIZACIÓN DE UNA PLANTA PILOTO DE PRESIÓN DE TANQUES EN SERIE**

**DEIVI ALEXANDER CADENA SILVA JESÚS ALFREDO VÁSQUEZ CASTILLO FREDDY JOSÉ GUZMÁN PÉREZ**

**UNIVERSIDAD TECNOLÓGICA DE BOLÍVAR PROGRAMAS DE INGENIERIA ELECTRÓNICA CARTAGENA DE INDIAS, D.T. Y C. AGOSTO DE 2009**

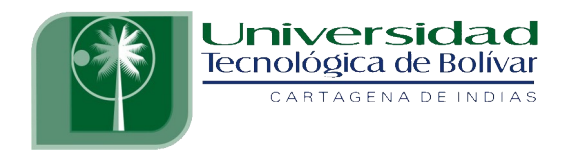

# **AUTOMATIZACIÓN DE UNA PLANTA PILOTO DE PRESIÓN DE TANQUES EN SERIE**

# **DEIVI ALEXANDER CADENA SILVA JESÚS ALFREDO VÁSQUEZ CASTILLO FREDDY JOSÉ GUZMÁN PÉREZ**

**TRABAJO PARA OPTAR AL TITULO DE INGENIERO ELECTRÓNICO**

**DIRECTOR ESP. ENRIQUE VANEGAS CASADIEGO**

**UNIVERSIDAD TECNOLÓGICA DE BOLÍVAR PROGRAMA DE INGENIERIA ELECTRÓNICA CARTAGENA DE INDIAS, D.T. Y C. AGOSTO DE 2009**

## **ARTICULO 107**

La Universidad Tecnológica de Bolívar se reserva el derecho de propiedad de los trabajos de grado aprobados y no pueden ser explotados comercialmente sin autorización.

Nota de aceptación

Firma del presidente del jurado

Firma del Jurado

Firma del Jurado

Cartagena, Agosto 2009

Cartagena D. T. Y C., Agosto de 2009

Señores,

## **COMITÉ DE EVALUACIÓN DE PROYECTOS**

Programa de Ingeniería Electrónica UNIVERSIDAD TECNOLÓGICA DE BOLÍVAR La ciudad

Respetados señores:

Con toda atención nos dirigimos a ustedes con el fin de presentarles a su consideración, estudio y aprobación el trabajo titulado AUTOMATIZACIÓN DE UNA PLANTA PILOTO DE PRESIÓN DE TANQUES EN SERIE como requisito parcial para optar al título de Ingeniero Electrónico.

Atentamente:

Deivi Alexander Cadena Silva Jesús Alfredo Vásquez Castillo

Freddy José Guzmán Pérez

\_\_\_\_\_\_\_\_\_\_\_\_\_\_\_\_\_\_\_\_\_\_\_\_\_\_\_\_ \_\_\_\_\_\_\_\_\_\_\_\_\_\_\_\_\_\_\_\_\_\_\_\_\_\_\_\_

\_\_\_\_\_\_\_\_\_\_\_\_\_\_\_\_\_\_\_\_\_\_\_\_\_\_\_\_

Cartagena D. T. Y C., Agosto de 2009

Señores,

## **COMITÉ DE EVALUACIÓN DE PROYECTOS**

Programa de Ingeniería Electrónica UNIVERSIDAD TECNOLÓGICA DE BOLÍVAR La ciudad

Cordial saludo:

A través de la presente me permito entregar el trabajo titulado AUTOMATIZACIÓN DE UNA PLANTA PILOTO DE PRESIÓN DE TANQUES EN SERIE para su estudio y evaluación que fue realizada por los estudiantes DEIVI ALEXANDER CADENA SILVA, JESÚS ALFREDO VÁSQUEZ CASTILLO Y FREDDY JOSÉ GUZMÁN PÉREZ, de la cual acepto ser su director.

Atentamente,

Esp. Enrique Vanegas Casadiego

 $\mathcal{L}_\text{max}$  , where  $\mathcal{L}_\text{max}$  and  $\mathcal{L}_\text{max}$ 

## **AUTORIZACIÓN**

Cartagena de indias D.T. y C.

Nosotros DEIVI ALEXANDER CADENA SILVA, con cedula de ciudadanía 1.128.053.529 de Cartagena, JESÚS ALFREDO VÁSQUEZ CASTILLO con cedula de ciudadanía 1.050.945.643 de Turbaco/Bolívar y FREDDY JOSÉ GUZMÁN PÉREZ, con cedula de ciudadanía 1.128.045.999 de Cartagena. Autorizamos a la Universidad Tecnológica De Bolívar para hacer uso de nuestro trabajo de grado y publicarlo en el catalogo online de la biblioteca.

Cordialmente,

Deivi Alexander Cadena Silva Jesús Alfredo Vásquez Castillo

Freddy José Guzmán Pérez

\_\_\_\_\_\_\_\_\_\_\_\_\_\_\_\_\_\_\_\_\_\_\_\_\_\_\_\_ \_\_\_\_\_\_\_\_\_\_\_\_\_\_\_\_\_\_\_\_\_\_\_\_\_\_\_\_

\_\_\_\_\_\_\_\_\_\_\_\_\_\_\_\_\_\_\_\_\_\_\_\_\_\_\_\_

### **AGRADECIMIENTOS**

*Agradezco infinitamente a DIOS,*

*por darme resiliencia para superar sus duras pruebas,*

*a toda mi familia doy gracias por su apoyo,*

*sobre todo a mis padres,*

*que me brindaron la oportunidad de esta experiencia,*

*a todos los docentes por su guía y enseñanza*

*y a mis compañeros por su apoyo.*

*Deivi Alexander Cadena Silva*

### **AGRADECIMIENTOS**

*Agradezco a mi familia* 

*por el apoyo que me brindaron a lo largo de este camino.* 

*Al profesorado en general* 

*por las lecciones impartidas y a mis compañeros por el trabajo en equipo.*

*Y a mi DIOS por su ayuda incondicional en cada etapa de esta vida.* 

*Jesús Alfredo Vásquez Castillo*

#### **AGRADECIMIENTOS**

*Agradecimiento Principalmente a mi padre y a mi madre*

*por su amor, ejemplo y apoyo incondicionales,* 

*Por haberme brindado la oportunidad de esta gran experiencia.* 

*A mis hermanas por todo su apoyo,* 

*a mi familia, abuelos, tíos, primos, sobrinos, a todos ustedes que quiero*

*A mis profesores de la carrera por sus enseñanzas, por todo el conocimiento,*

 *tiempo y apoyo que me brindaron para el buen desarrollo de este trabajo.* 

*A todos mis compañeros que durante toda esta travesía estuvieron a mi lado* 

*e hicieron de esta una experiencia inolvidable.*

*Freddy José Guzmán Pérez*

#### **RESUMEN**

El documento AUTOMATIZACIÓN DE UNA PLANTA PILOTO DE PRESIÓN DE TANQUES EN SERIE se encuentra organizado en 5 capítulos que describen el proceso de presión que se automatizará, los pasos efectuados para lograr la automatización de la planta de presión y la forma adecuada de manejar el proceso automatizado; el documento se encuentra organizado de la siguiente manera:

En el capitulo1 se realiza una descripción general del proceso.

Luego, en el capítulo 2 se detallan las características generales de los instrumentos de la planta, como lo son los controladores, válvulas, Convertidor I/P, manómetro, etc.

En el capítulo 3 se especifica el diseño de la automatización, la cual incluye descripción del panel de control, del diagrama de instrumentación, del sistema eléctrico de la planta y de las conexiones entre el PLC y la planta.

En el capítulo 4 se encuentra la programación del PLC, desde la adecuación de las entradas analógicas hasta la adecuación de señales para visualizar en el Supervisorio.

En el capítulo 5 se incluye el sistema SCADA, se explica la programación de los parámetros en WinCC, configuración de variables con OPC y todos los componentes de control, además detalla el panel de control PID y de modo manual.

# **ÍNDICE DE CONTENIDO**

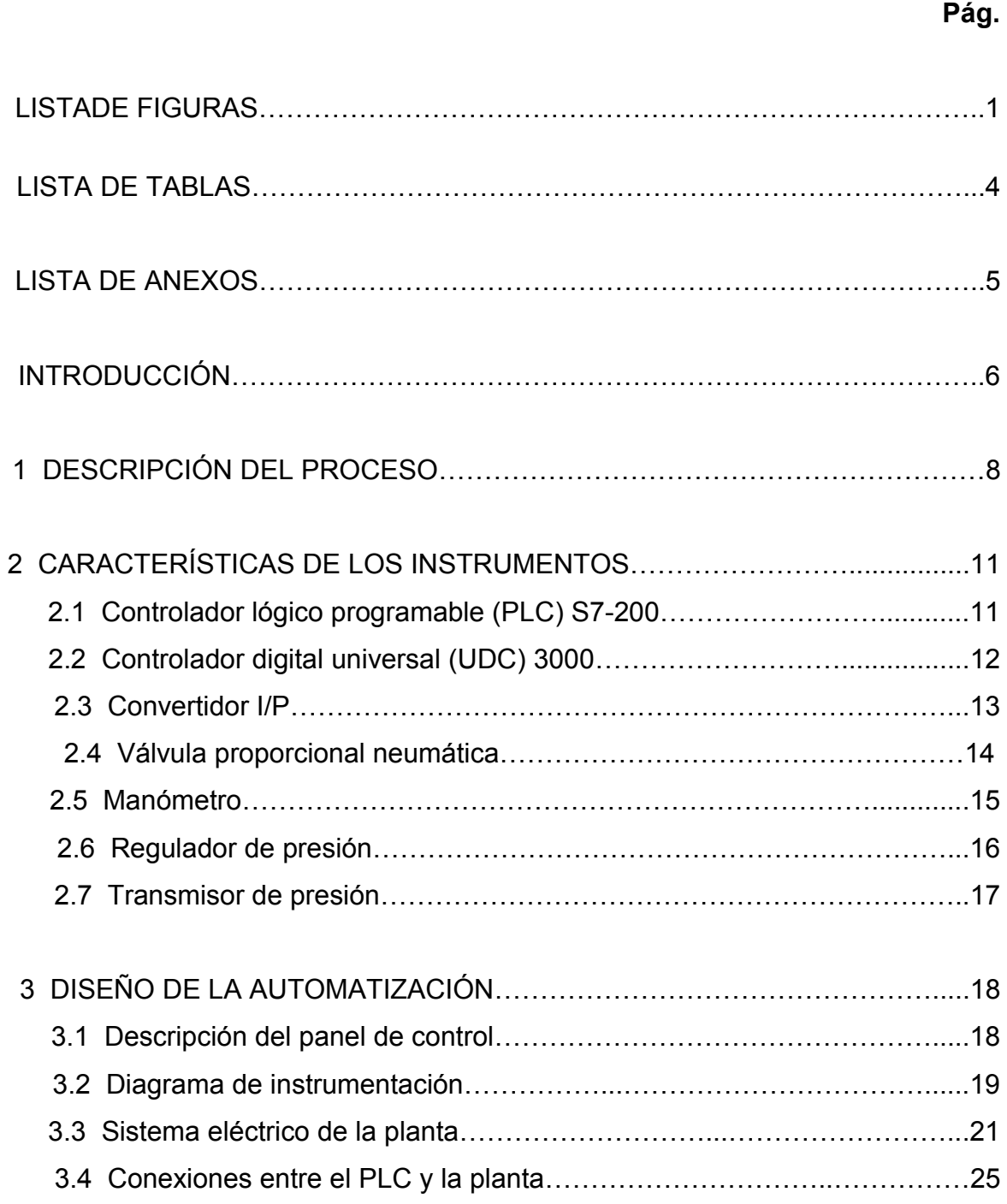

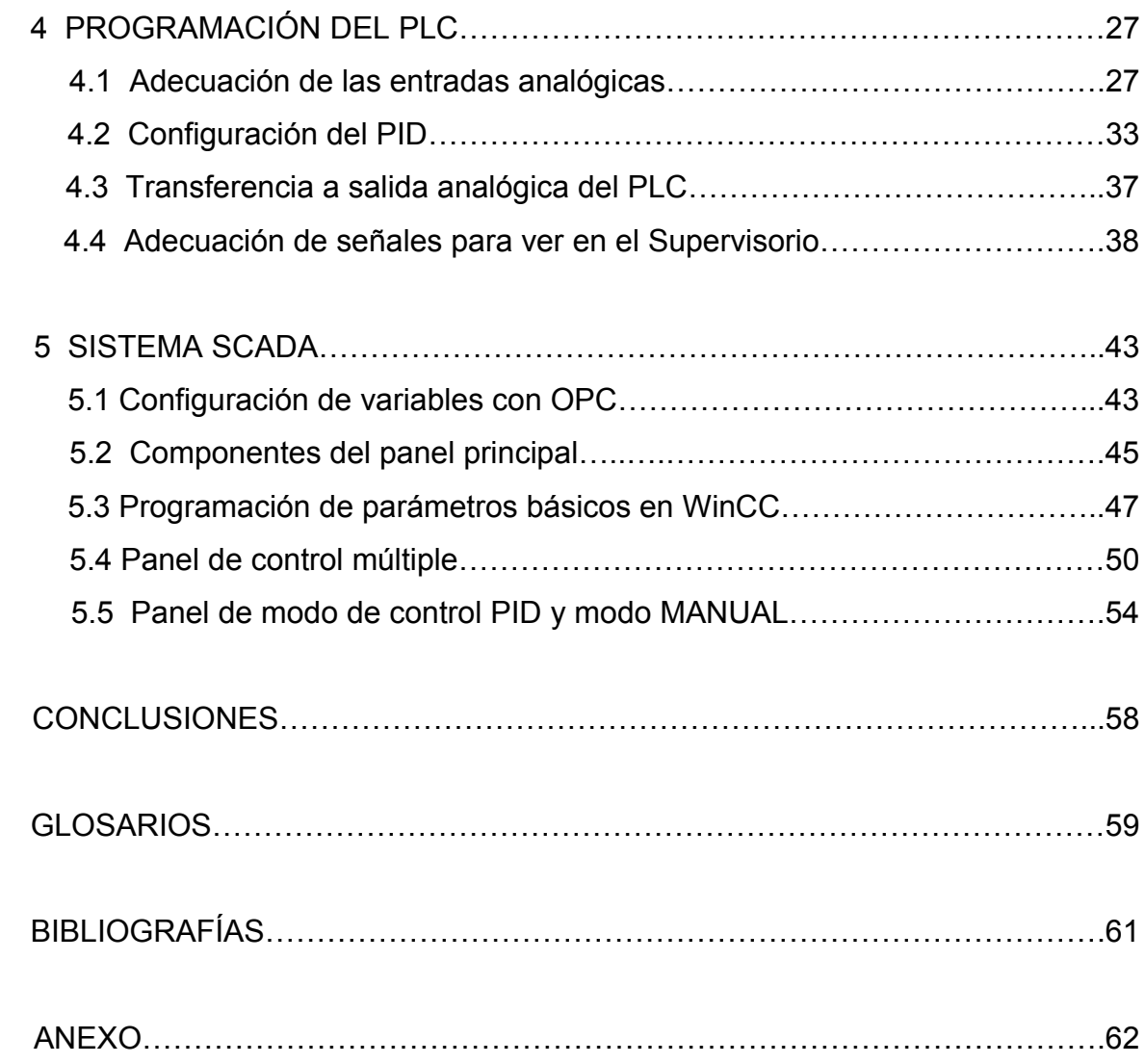

# **LISTA DE FIGURAS**

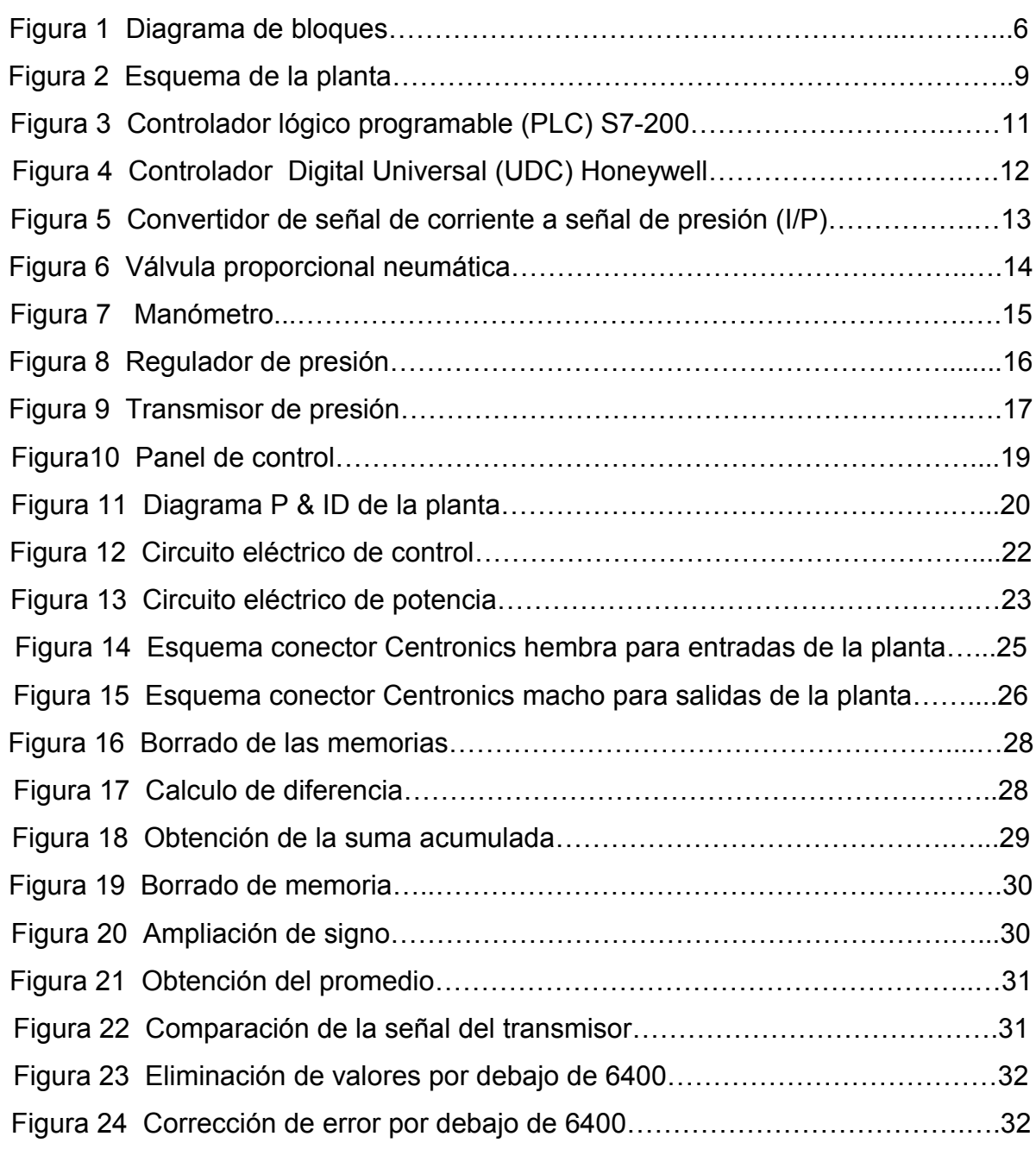

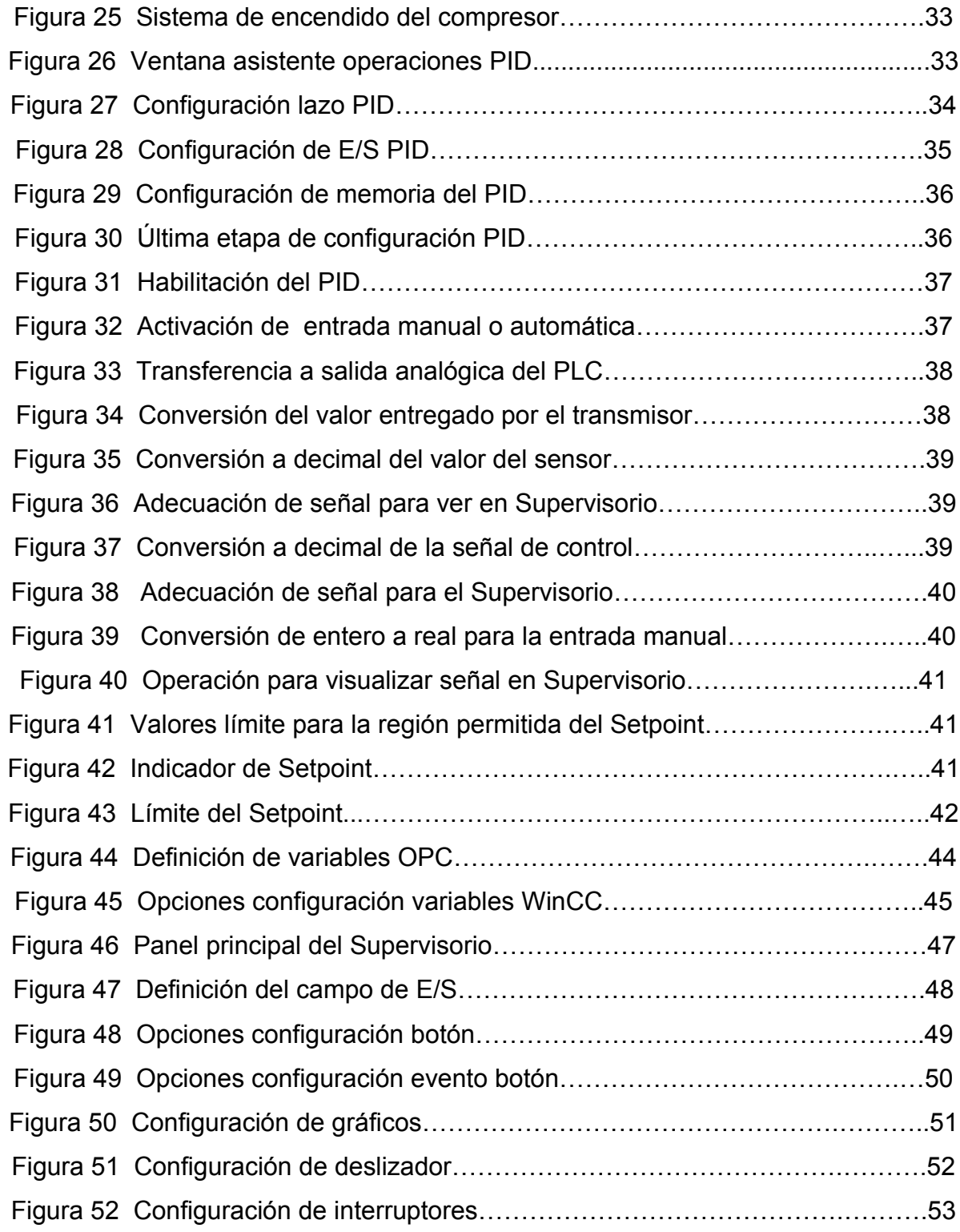

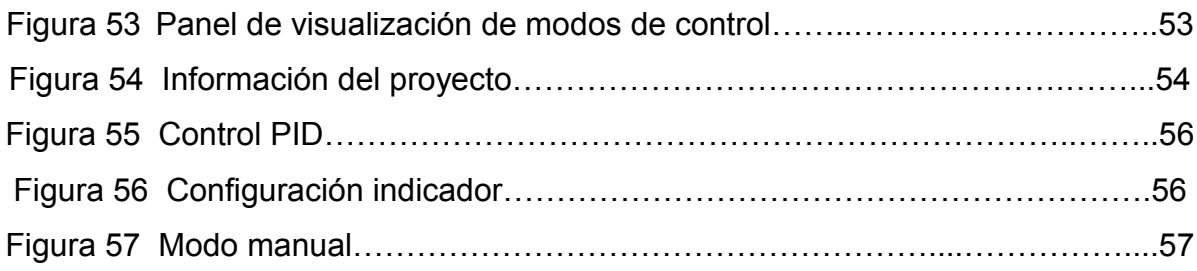

# **LISTA DE TABLAS**

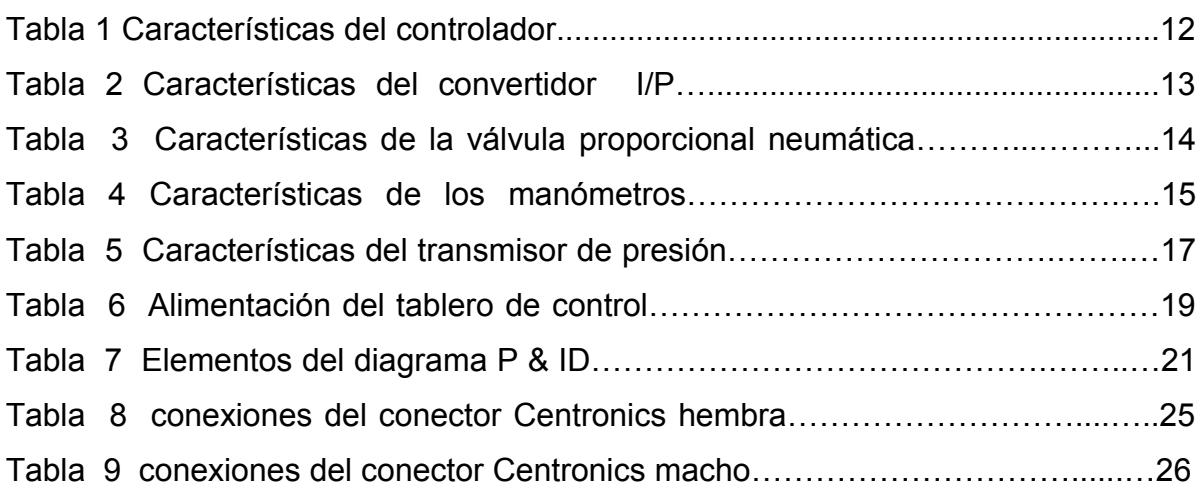

# **LISTA DE ANEXOS**

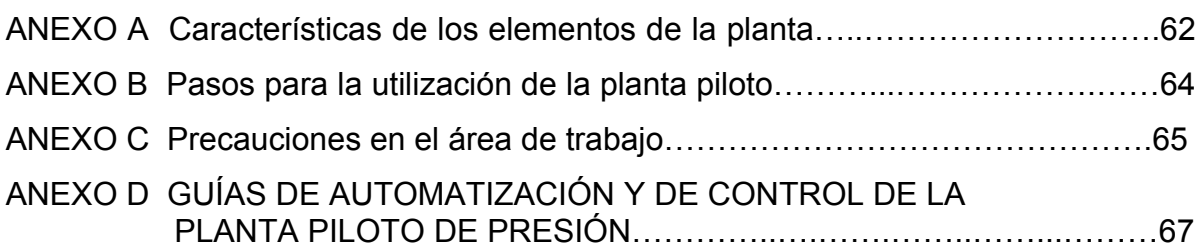

### **INTRODUCCIÓN**

El objetivo de este proyecto es realizar la automatización de la planta piloto de presión empleando un Controlador Lógico Programable (PLC) S7-200, y elaborar por medio del software WinCC un Supervisorio al proceso. En este caso la automatización, el control y la supervisión, se hacen a un sistema cuya variable de proceso es la presión en dos tanques conectados en serie, dicha automatización se hará con tecnologías como el PLC S7-200, sistemas neumáticos y el programa WinCC, el cual permite la visualización del proceso en cualquier momento. Eso es importante debido a que, a nivel industrial es necesario saber en cualquier instante que es lo que sucede con lo que se está produciendo, para predecir fallas, optimizar el proceso, y lo más importante vigilar la seguridad de la comunidad.

El objetivo principal es la automatización del proceso en la planta, para esto se estudia el proceso de presión en la planta piloto, ver figura 1, con los dispositivos que hacen parte de ella y se configura un nuevo sistema de circuitos que permita enlazar las tecnologías de PLC S7-200 y controlador UDC Honeywell con los elementos de la planta (actuadores y sensores).

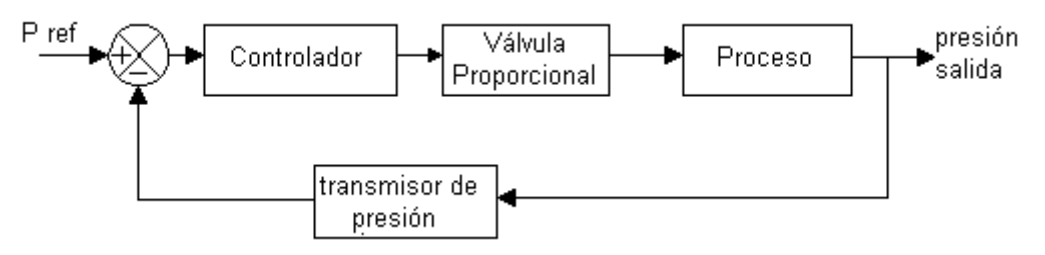

#### **Figura 1 Diagrama de bloques del proceso de control**

En la parte de control se diseña un programa en MicroWIN de Siemens con las características que permiten hacer tanto la parte de control como el envío de datos al Supervisorio.

Por último se diseña un programa en WinCC que permite visualizar el proceso de la planta en cada instante y manipular algunos valores o constantes que determinan el comportamiento del mismo.

La culminación de este proyecto beneficia a toda la comunidad, permitiéndole hacer pruebas, confrontar datos teóricos con datos experimentales, y lograr conclusiones que principalmente permitan adquirir nuevos conocimientos en la práctica, debido a que este proporciona de manera interactiva la visualización del proceso de control de presión en tanques conectados en serie.

### **1 DESCRIPCIÓN DEL PROCESO**

Entre los distintos procesos físicos que se manejan en las industrias se encuentra el control de la presión, ya que está asociada a las reacciones producidas entre distintos componentes químicos. Para la empresa de hoy en día es importante velar tanto por la producción en masa de la empresa, como por la seguridad de los empleados. Para esto es necesario conocer los procesos en los que la presión, en este caso, juega un papel importante. Las reacciones químicas de gases y componentes que son sometidos en tanques generan grandes presiones, lo que es un factor decisivo para la seguridad y exige un nivel alto de control.

El proceso a automatizar consiste en una planta piloto de presión de dos tanques interconectados en serie, cuyo objetivo es controlar y supervisar la presión en dichos tanques. El tanque superior está conectado a un transmisor de presión que envía la señal de la variable de proceso al respectivo controlador y este a su vez envía una respuesta al actuador o elemento final de control para que realice las acciones necesarias.

El compresor en la parte inferior izquierda de la figura 2, suministra aire al tanque principal de reserva, el cual se interconecta con los tanques en los cuales se va a controlar la presión. La válvula proporcional neumática es accionada por la señal de presión que viene del convertidor I/P (corriente/presión) con el fin de controlar el paso de aire a los tanques en serie. Para evitar que la presión supere el valor de 20 PSI, se tienen dos reguladores ubicados en cada una de las salidas conectadas. Esta presión está calculada para el correcto funcionamiento de la planta, y evitar daños en los componentes.

De igual forma para asegurar que la presión no sobre pase los límites de la planta, el compresor también posee un presóstato que desconecta el motor al llegar a un valor de 80 PSI.

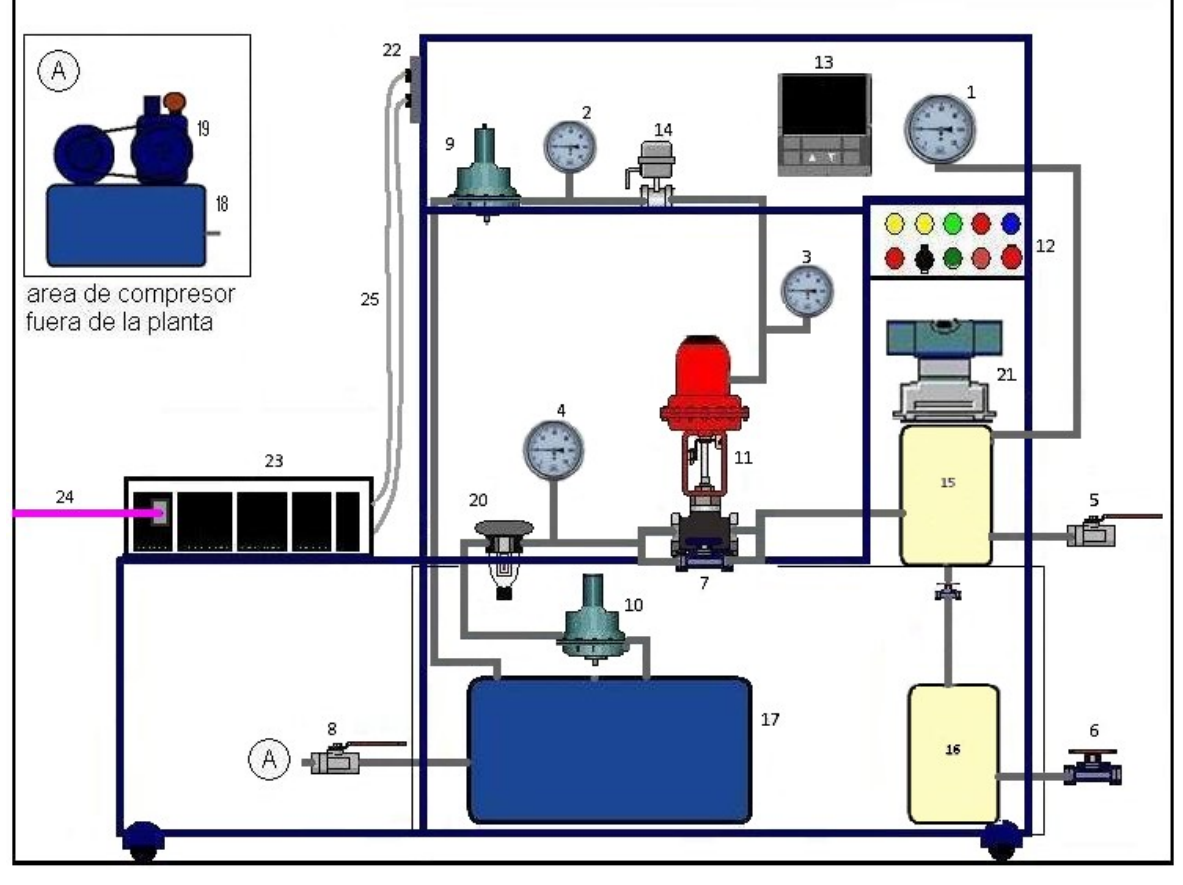

#### **Figura 2 Esquema de la planta**

- 1. Manómetro de 0-2.5 Bares
- 2. Manómetro de 0-60 PSI
- 3. Manómetro de 0-15 PSI
- 4. Manómetro de 0-100 PSI
- 5. Registro de salida tanque principal
- 6. Registro de salida tanque secundario
- 7. Registro de prueba paralelo a válvula proporcional
- 8. Registro de entrada tanque de reserva
- 9. Regulador de 20 PSI
- 10. Regulador de 30 PSI
- 11. Válvula proporcional neumática
- 12. Panel de control
- 13. Controlador UDC Honeywell
- 14. Convertidor I/P (corriente a presión)
- 15. Tanque principal
- 16. Tanque secundario en serie
- 17. Tanque de reserva
- 18. Tanque de reserva del compresor
- 19. Conjunto compresor motor
- 20. Filtro de aire
- 21. Transmisor de presión
- 22. Conectores Centronics para PLC
- 23. Banco PLC
- 24. Cable de red profibus
- 25. Cables de conexión PLC/PLANTA

La señal de corriente de salida de 4 a 20mA del controlador es enviada a un convertidor I/P que transforma la variación de corriente en una variación de presión de 4 a 10 PSI necesaria para el manejo de la válvula de control neumático.

El objetivo del proceso es mantener un valor de presión en el tanque principal. Para esto se tiene una medición constante de la presión y una respuesta de tipo PID en la válvula proporcional neumática. El valor del Setpoint tiene un rango de variación dependiendo de la presión en la que se establezca, ya que para las distintas presiones hay distintos factores de retraso como lo son el tiempo de actuación del transmisor, la acción de movimiento de la válvula y la respuesta por parte de la acción del controlador.

La planta se ha adecuado para el trabajo con el Banco de PLC S7-200 de Siemens, por lo cual es posible hacer un cambio desde el tablero de mando (de modo controlador a modo PLC), cediendo el control de la planta al PLC S7-200 de Siemens y desconectando el controlador principal UDC Honeywell. Esto permite a través de un servidor OPC (en este caso el OPC Access) y un software SCADA (WinCC flexible), el monitoreo y control en tiempo real del proceso desde un PC, siempre y cuando este en modo PLC, de lo contrario solo se podrá monitorear el proceso.

# **2 CARACTERÍSTICAS DE LOS INSTRUMENTOS**

En este capitulo se describe con detalle toda la instrumentación que interviene en el proceso donde se controla presión, Los demás componentes de la planta piloto de presión se describen de manera resumida en una tabla, ver ANEXO A, donde también se describe de forma resumida la instrumentación que interviene en el proceso donde se controla presión.

## **2.1 Controlador lógico programable (PLC) S7-200**

La planta está equipada con un controlador lógico programable (PLC) S7-200 de marca Siemens (ver figura 3) que ejecuta las acciones de control en el modo controlador de la planta. Para el procesamiento de la información cuenta con una CPU 224 AC/DC/relé, la cual posee 14 entradas y 10 salidas de relé. Cuenta también con un módulo de comunicación EM 277 PROFIBUS-DP, un módulo de ampliación EM 235, con 4 entradas analógicas y 1 salida analógica con la cual se controla la válvula proporcional neumática, y con un cable MPI para la interfaz con el PC.

## **Figura 3 Controlador lógico programable (PLC) S7-200**

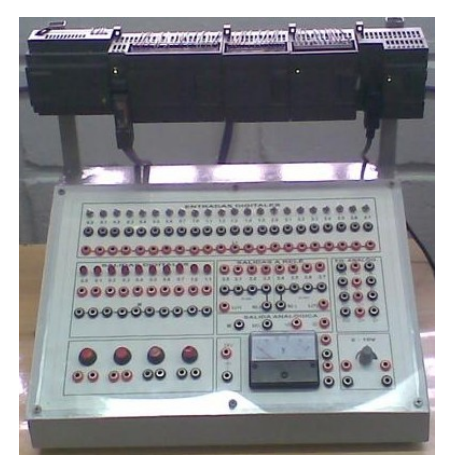

### **2.2 Controlador digital universal (UDC) 3000**

La planta está equipada con un controlador de marca Honeywell (ver figura 4) que ejecuta las acciones de control en modo controlador de la planta. Este dispositivo posee entradas analógicas y digitales, en este caso se configuró para una entrada analógica de 1 a 5 V, además, posee salidas que se pueden configurar para control tipo ON/OFF o control PID, en este caso se configuró como PID con una salida analógica de 4 a 20mA. La fácil configuración permite seleccionar las constantes del PID, y supervisar las tareas desde el Display, donde aparecen datos como el Setpoint, variable controlada y manipulada. También posee un modo manual que permite fijar la salida a un valor para el análisis del sistema.

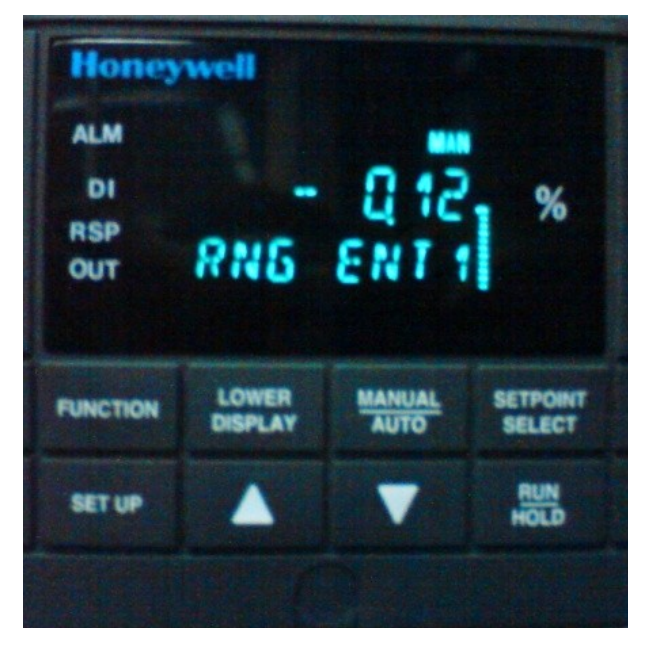

#### **Figura 4 Controlador Digital Universal (UDC) Honeywell**

#### **Tabla 1 Características del controlador**

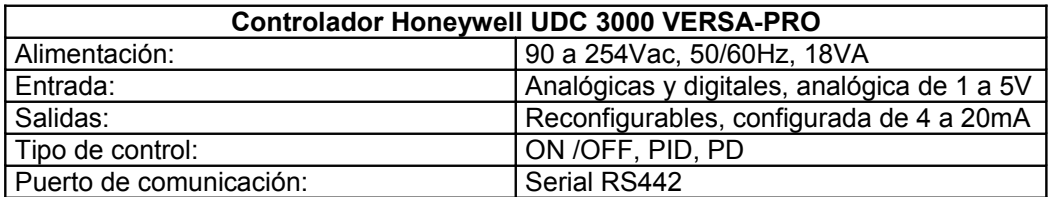

### **2.3 Convertidor I/P**

El convertidor de señal de corriente a señal de presión (I/P), ver figura 5, es un dispositivo electromecánico que permite controlar un flujo de aire por medio de una señal de corriente, esto con el fin de controlar la abertura de la válvula neumática. Este convertidor es de marca VDO y trabaja con una presión de 20+/- 1.5 PSI. Para su calibración posee dos tornillos que configuran tanto la resistencia asociada con la corriente como la abertura de la aguja que controla el flujo de aire.

**Figura 5 Convertidor de señal de corriente a señal de presión (I/P)**

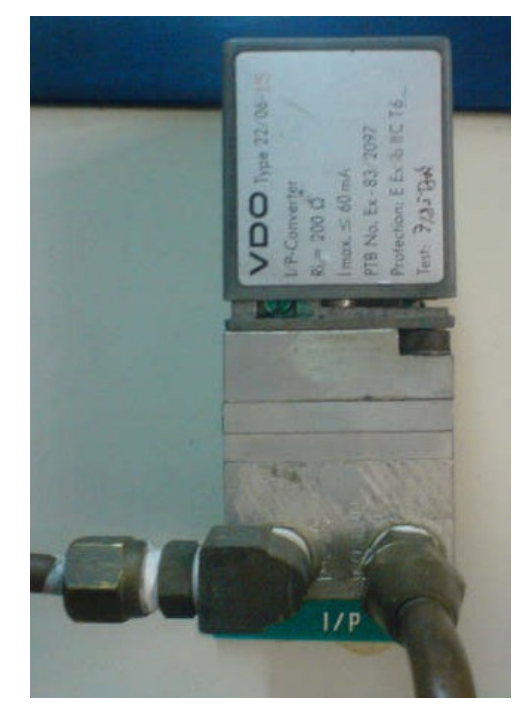

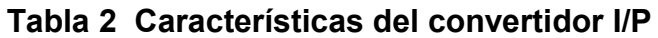

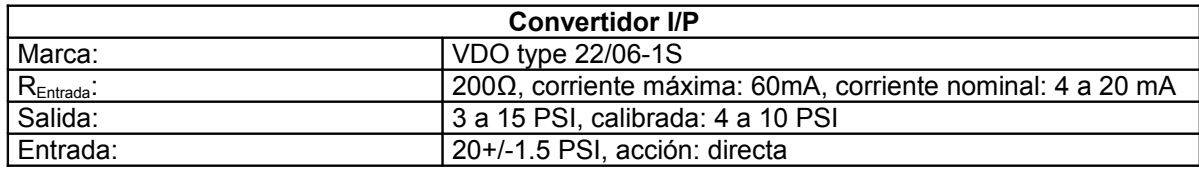

### **2.4 Válvula proporcional neumática**

Otro de los instrumentos importantes es la válvula proporcional neumática (ver figura 6) que se constituye como el elemento final de control o actuador. Para esto, este actuador neumático de marca Foxboro se calibra junto con el convertidor I/P de 4 a 10 PSI. Esta válvula es de tipo aguja y tiene un diámetro ¾ de pulgada. La válvula proporcional neumática posee una regla donde se puede presenciar el movimiento del brazo de la aguja en el momento que se hace un cambio en la presión por parte del convertidor I/P.

### **Figura 6 Válvula proporcional neumática**

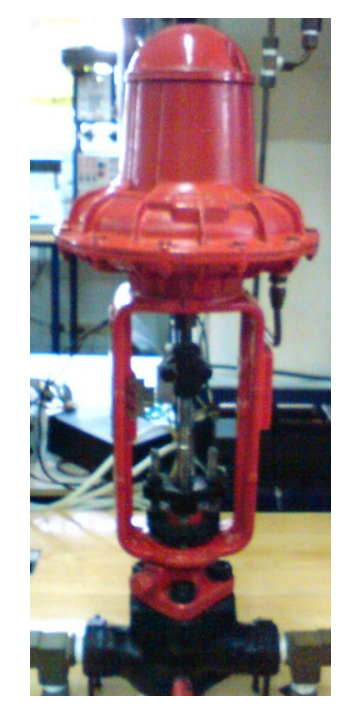

#### **Tabla 3 Características de la válvula proporcional neumática.**

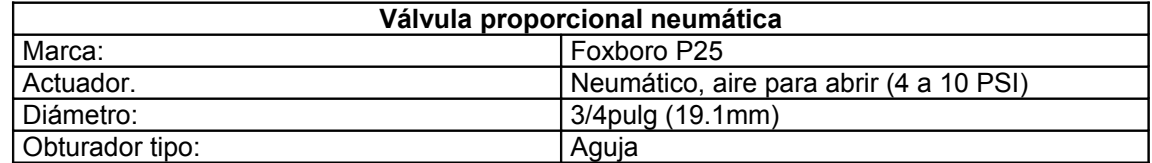

#### **2.5 Manómetro**

Para poder verificar las diferentes presiones que se manejan a lo largo de toda la planta piloto de presión, se cuenta con una serie de manómetros marca Weksler glass y Royal Gauge (ver figura 7), los cuales llegan a soportan presiones de hasta 60 y 100 PSI.

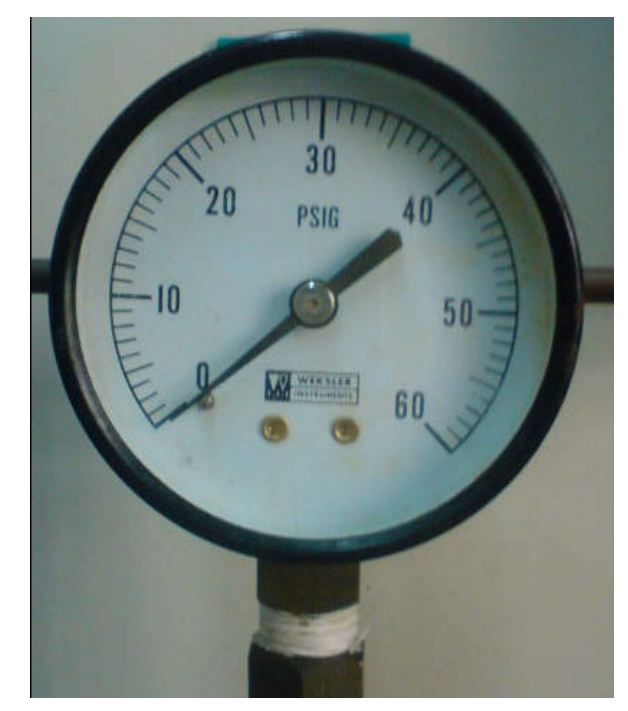

#### **Figura 7 Manómetro**

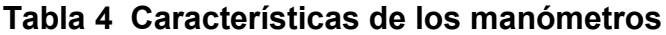

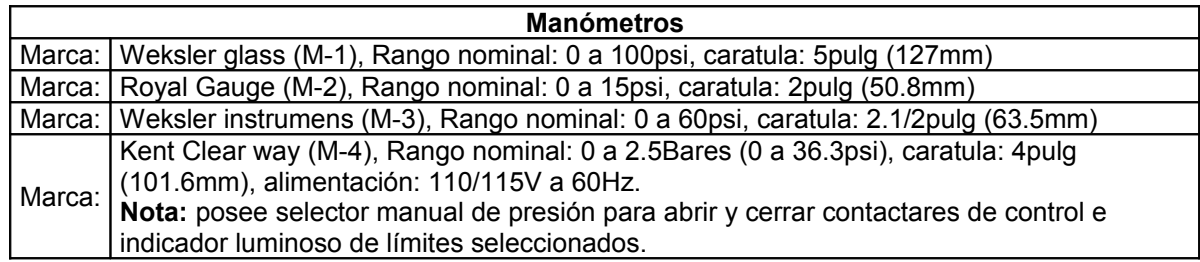

#### **2.6 Regulador de presión**

Para evitar que las presiones pasen de los valores críticos del sistema, la planta posee dos reguladores marca Fisher 67AF (ver figura 8) que soportan una presión máxima de 250 PSI y que mantienen las presiones necesarias en 20 PSI. Para la calibración de dichos reguladores es necesario mover el tornillo de la parte superior de la pieza que regula el paso del aire.

#### **Figura 8 Regulador de presión**

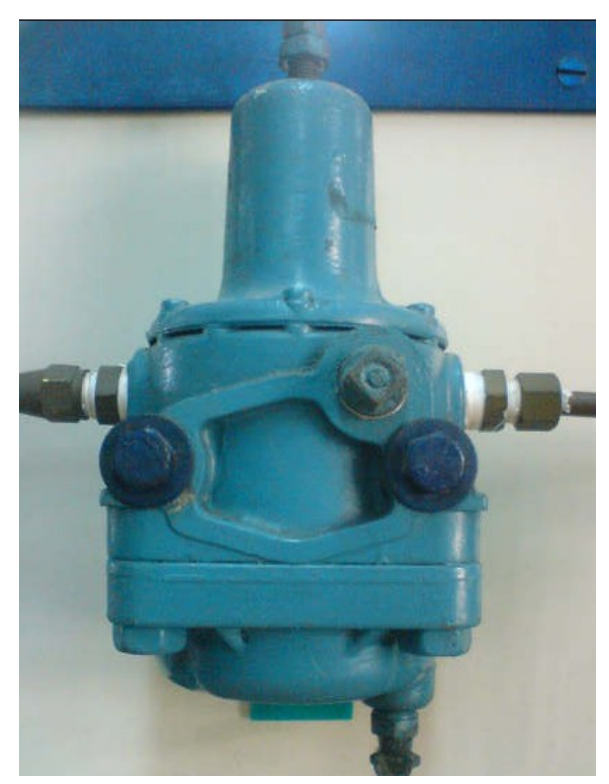

## **2.7 Transmisor de presión**

El transmisor de presión es el dispositivo encargado de hacer la medición de la presión en el tanque principal. El transmisor esta calibrado para trabajo con presiones en este caso de 0 a 30 PSI y entregar una señal de 1 a 5 V respectivamente.

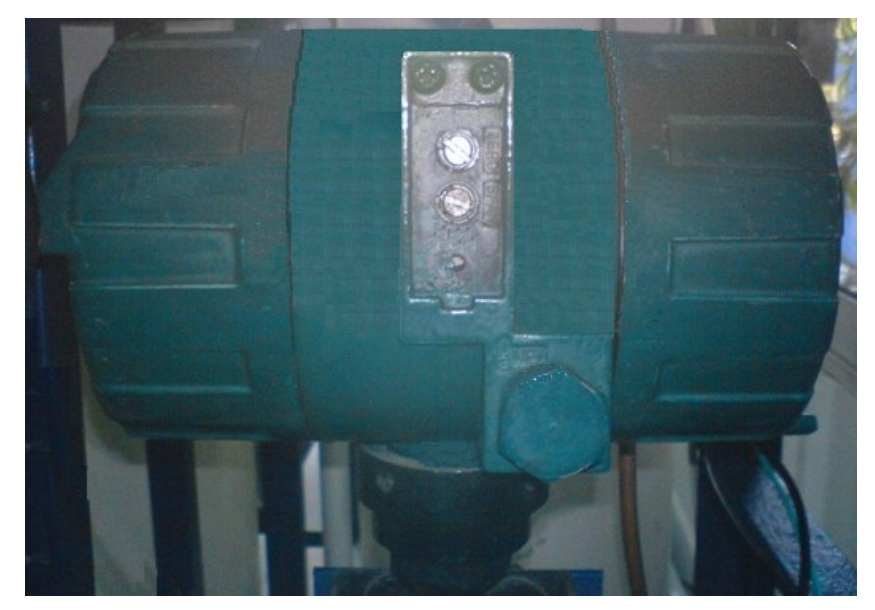

#### **Figura 9 Transmisor de presión**

### **Tabla 5 Características del transmisor de presión**

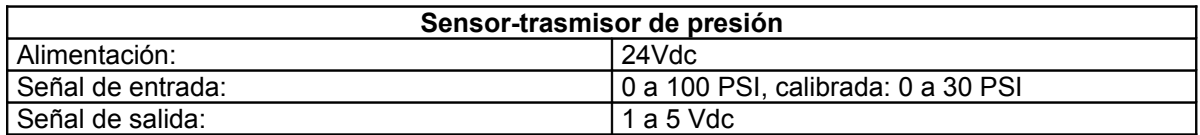

## **3 DISEÑO DE LA AUTOMATIZACIÓN**

El objetivo principal de la automatización de la planta es permitir el control de la misma a través de un controlador PID electrónico UDC 3000 de Honeywell o a través de un PLC S7-200 de Siemens. Para esto se diseño un panel de mando que permite controlar el encendido del compresor y la selección de los modos de operación, además del encendido de la planta como tal.

#### **3.1 Descripción del panel de control**

La función del panel de control es proveer la opción de encendido de las partes que entran en el proceso. El panel de control se compone de varios pilotos que indican el estado del compresor, modo, Setpoint y si el sistema se encuentra energizado por completo (ver figura 10). También se compone de un botón de emergencia que interrumpe o permite la conexión de todos los dispositivos con la fuente de energía alterna de 110V, un selector de modo para accionar los circuitos del PLC y del controlador Honeywell respectivamente y un botón verde de encendido y uno rojo de apagado con el fin de controlar el estado del compresor. Por último el piloto rojo ubicado en la parte izquierda inferior del tablero se enciende cuando la presión controlada alcanza el Setpoint en el modo PLC.

Los pilotos en el tablero de control están adecuados a cada fuente según la siguiente tabla.

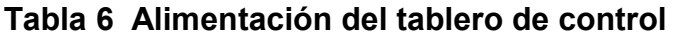

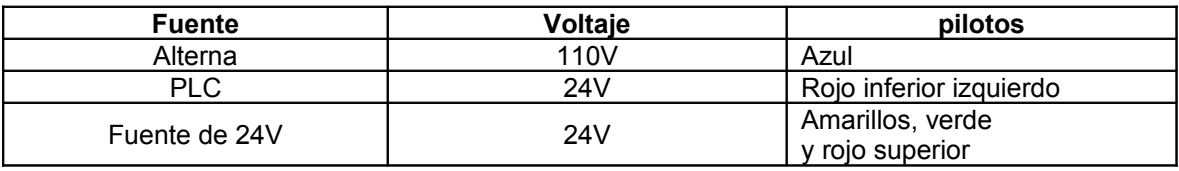

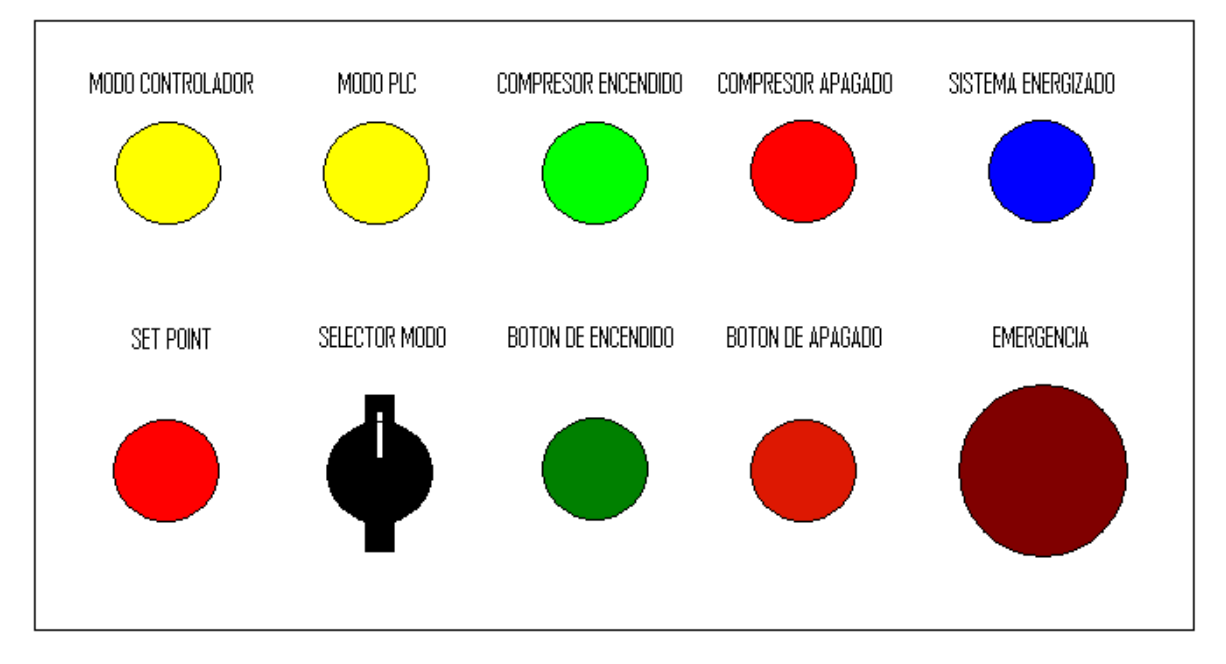

#### **Figura 10 Panel de control**

#### **3.2 Diagrama de instrumentación**

El diagrama de instrumentación (P & ID) de la planta piloto de presión muestra la interconexión de los equipos que intervienen en el proceso, señales empleadas e instrumentos utilizados para controlar el proceso (ver figura 11). Este conjunto estándar de símbolos utilizados en estos dibujos se basa generalmente y en este caso en la sociedad de Sistemas de Instrumentación y Automatización (ISA) Norma S5.1.

En la figura 11 se pueden ver los dos controladores, tanto el PLC como el UDC Honeywell conectados por medio de un selector al convertidor I/P. El tanque pulmón bombea aire a través del I/P para controlar la válvula proporcional neumática que permite el paso de la presión al tanque 1, y el transmisor de presión (PT) envía las señales a los controladores. El motor del compresor es controlado por el PLC o el panel de control, cabe anotar que el controlador UDC Honeywell no tiene ningún control sobre este, y solo se puede encender o apagar desde el panel de control en modo controlador.

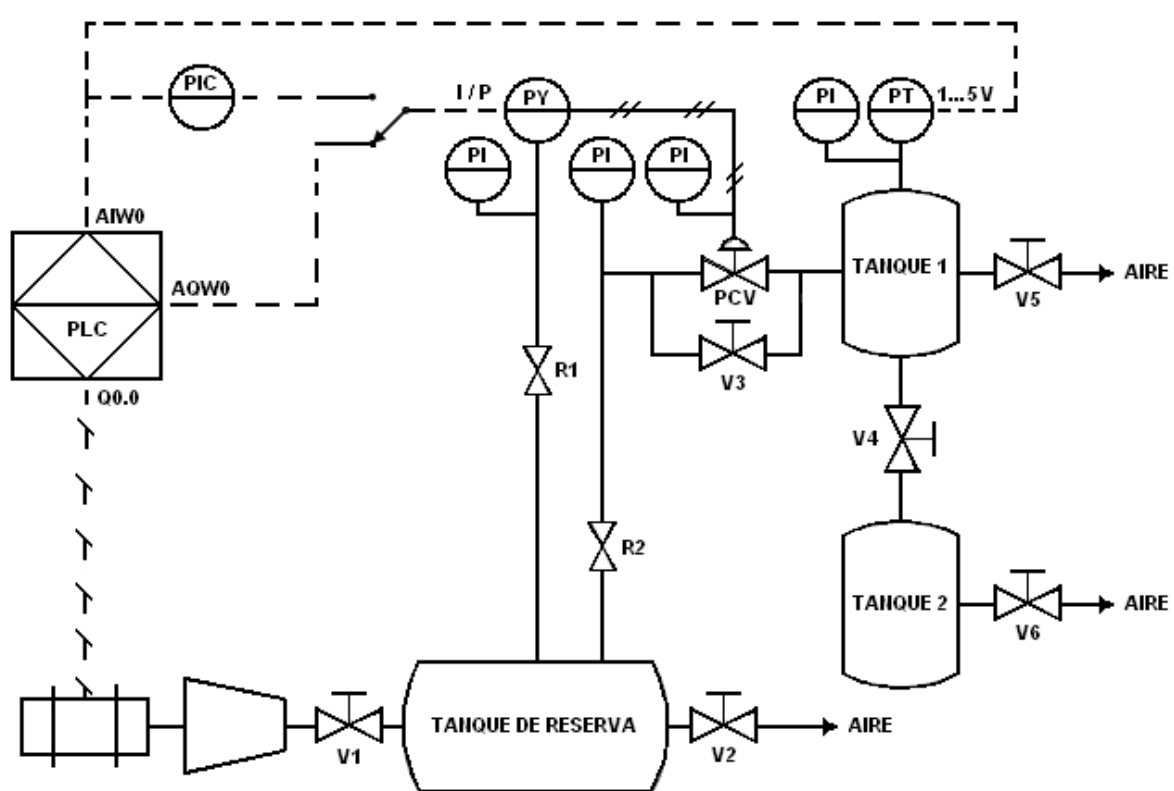

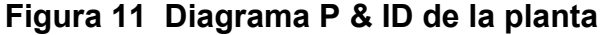

**Tabla 7 Elementos del diagrama P & ID**

| <b>Instrumentos</b>              | <b>Símbolos</b>                 |
|----------------------------------|---------------------------------|
| Controlador indicador de presión | <b>PIC</b>                      |
| Indicador de presión             | PI                              |
| Transmisor de presión            | PТ                              |
| Convertidor de presión           | <b>PY</b>                       |
| Válvula de cierre rápido         | V1, V2, V3, V4, V5, V6          |
| Válvula proporcional neumática   | <b>PCV</b>                      |
| Regulador                        | R <sub>1</sub> , R <sub>2</sub> |

#### **3.3 Sistema eléctrico de la planta**

El sistema eléctrico de la planta se compone de tres relés que se encargan del manejo de las señales de mando y la parte de potencia del sistema. El encendido de la planta se hace por medio del botón de emergencia rojo ubicado en el panel de control, el cual energiza el controlador digital universal (UDC) Honeywell y la fuente de 24Vdc que alimenta los elementos del panel de control (ver figura 12).

En la figura 12 se pueden visualizar dos relés, correspondientes al CR2 y CR3. Estos relés poseen tres contactos que se utilizan para intercambiar las conexiones eléctricas de cada señal. En vista de que el sistema se puede controlar por medio del controlador digital universal (UDC) Honeywell o por el controlador lógico programable (PLC) S7-200, es necesario aislar las señales de cada uno y definir cual entra a controlar el proceso en un determinado tiempo en la planta, esto para que no existan problemas de cortocircuito o errores en el funcionamiento de la planta.

Hay dos formas de encender el compresor, tanto desde el controlador lógico programable (PLC) como por el pulsador de encendido localizado en el panel de control. Desde el panel de control siempre se podrá encender y apagar el compresor sin importar el modo en que esté. En el relé 3 está dispuesta la lógica para evitar que el controlador lógico programable (PLC), y los circuitos de la planta, como el controlador digital universal (UDC) Honeywell y el encendido manual, se cortocircuiten. La bobina principal del relé 3, es decir la comprendida entre los nodos 4 y 6 acciona los tres contactos internos del relé. Esta bobina está conectada al selector de modo, en caso de estar energizada la bobina, se dice que el sistema está en modo controlador o en modo UDC (controlador universal digital), de lo contrario, el sistema se encontrara en modo PLC.

El nodo 14 conectado al relé 3 controla la señal de encendido del compresor por medio del PLC. Esta señal solo está habilitada cuando la planta está en modo PLC, es decir la bobina principal del relé 3 no debe estar energizada para que el PLC pueda controlar el compresor con esta señal. Por el nodo 12 conectado al relé 3 se encamina la señal hacia la bobina principal del relé 2 explicada anteriormente. El nodo 20 está conectado al transmisor de presión, donde los controladores toman la lectura de la variable del proceso. Los nodos 18 y 21 conectados al relé 3 conducen la señal de 4 a 20mA de salida del controlador lógico programable (PLC) y del controlador digital universal (UDC) respectivamente hacia el nodo 19, el cual está conectado al convertidor (I/P).

Por último el nodo 10 está conectado a la fuente 24 voltios a través del relé 3 con los pulsadores de encendido y apagado manual que van a la bobina principal del relé 2 (ver figura 12). Cabe anotar que el nodo 10 y el nodo 12 están dispuestos de tal forma que en determinado tiempo solo uno de ellos puede estar energizado, ya que estos están conectados a los contactos del relé 3 que contienen señales de control del compresor definidas por distintas fuentes, lo que significa que no pueden entrar al mismo tiempo porque ocasionaría cortos y daños en el controlador lógico programable (PLC) y la fuente de la planta. Por tal razón las conexiones se disponen en el mismo relé 3. Los pilotos de aviso del tipo de modo están conectados a las conexiones restantes del relé 3, el de modo PLC en el nodo 5 y el de modo controlador (manual o UDC) en el nodo 4.

**Figura 12 Circuito eléctrico de control**

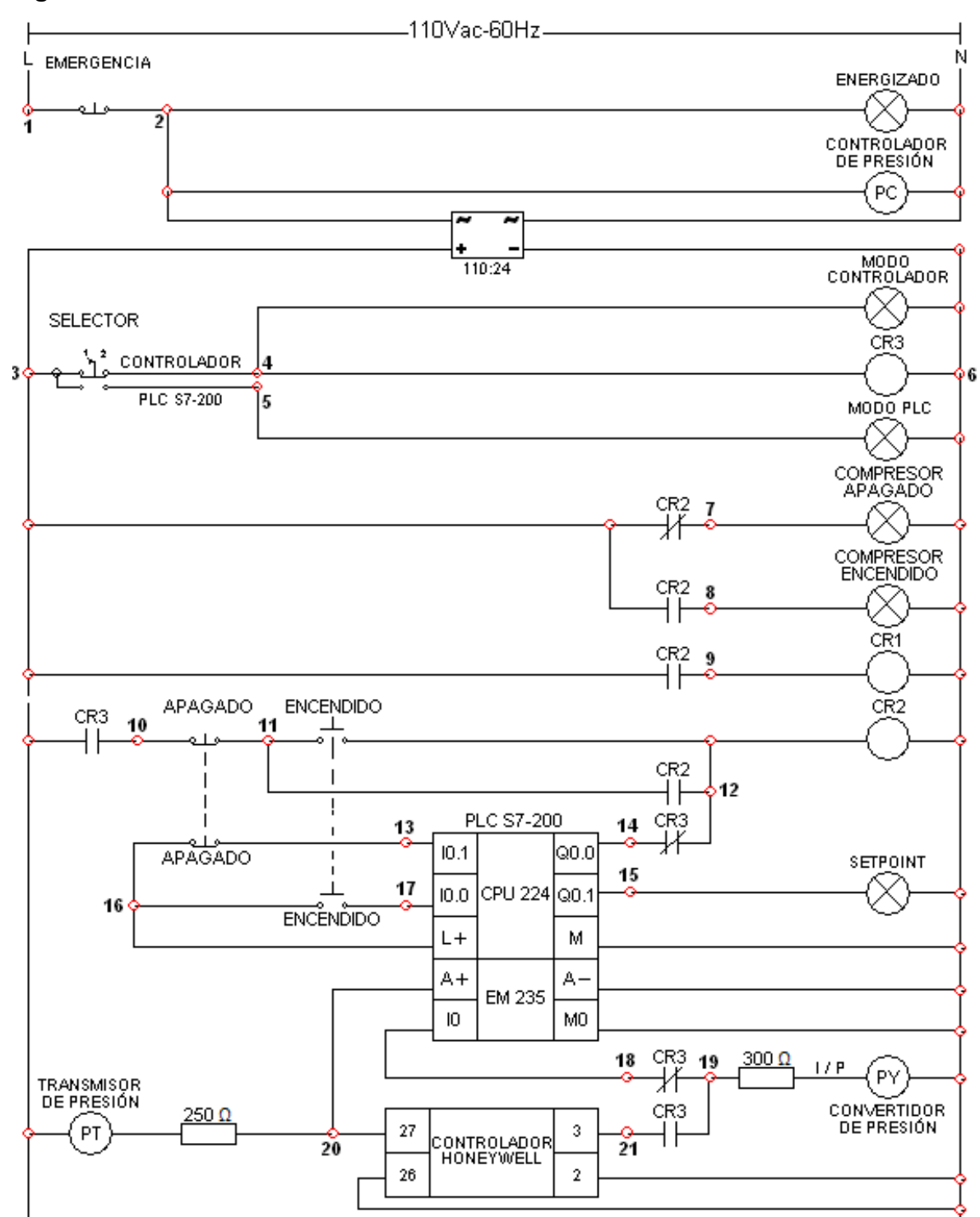
El mando del compresor se realiza mediante el contacto del relé 2 que esta entre el nodos 3 y 9, el cual conecta la bobina del relé 1 a la fuente de 24Vdc, permitiendo controlar el estado de los contactos del relé 1 y, por ende, el estado del compresor (ver figura 13). Las luces piloto conectadas a los nodos 7 y 8 del relé 2, indican el estado del compresor, ya sea apagado o encendido, haciendo una conexión directa con la fuente de 24Vdc. Para hacer el enclavamiento del encendido del compresor se utiliza el contacto del relé 2 ubicado entre el nodo 11 y 12, lo cual permite mantener el estado de los contactos internos del relé 2 según el estado de la bobina de dicho relé, ubicada entre el nodo 12 y 6.

#### **Figura 13 Circuito eléctrico de potencia**

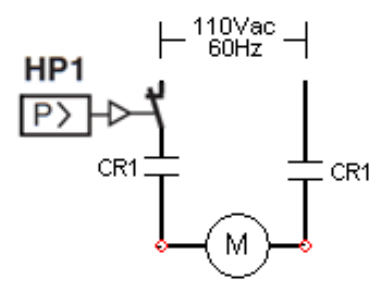

Para lograr que en el modo PLC también se pueda apagar o encender el compresor desde el panel de control, sabiendo que en ese modo ya no esta energizado el canal de la fuente del panel de control, se utilizan dos pulsadores en los mismos botones de encendido pero con conexión al controlador lógico programable (PLC) para que sea este quien active el relé del compresor. Hay que tener en cuenta que el controlador lógico programable debe estar conectado y en modo RUN para que se cumpla esta condición, de lo contrario no habrá ningún efecto sobre el compresor, y se deberá pasar al modo controlador para encenderlo.

# **3.4 Conexiones entre el PLC y la planta**

Para las conexiones entre la planta y el PLC, el banco de PLC viene equipado con conectores Centronics por lo cual en la planta también se usaron los mismos. Dichos conectores están internamente conectados punto a punto. En la figura 14 y 15 se muestran con su respectiva tabla los esquemas de conexiones para los conectores de la planta.

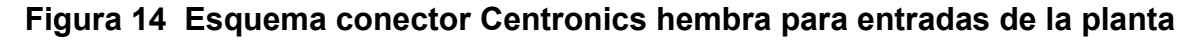

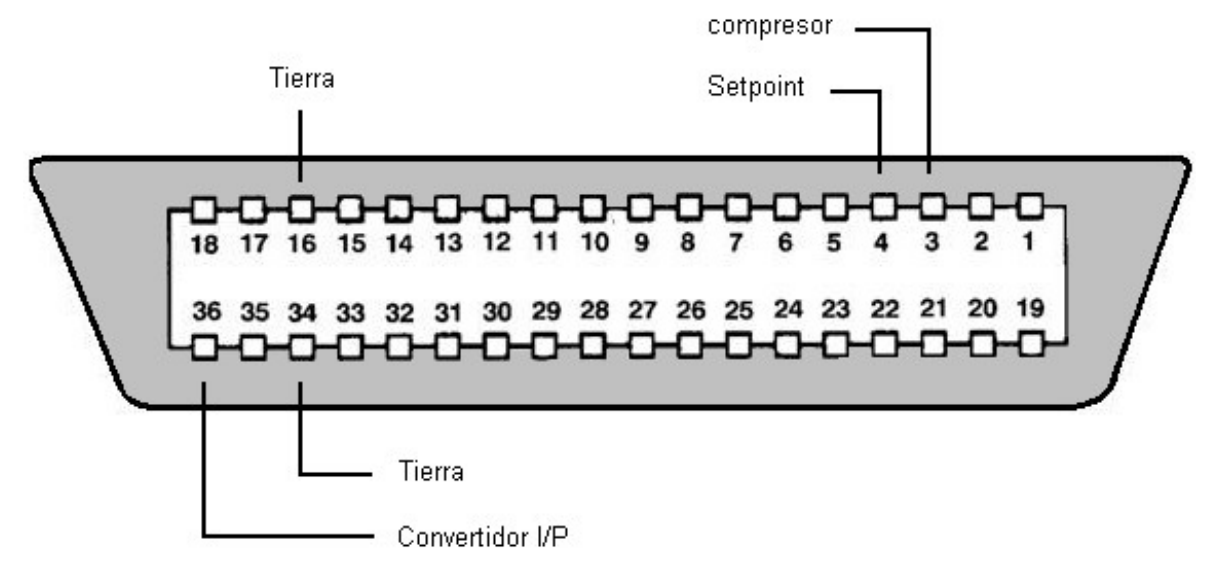

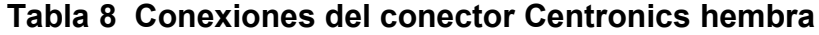

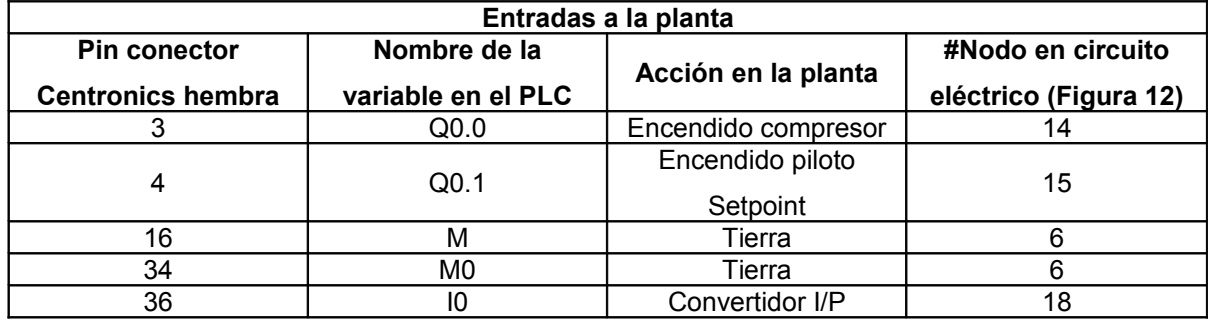

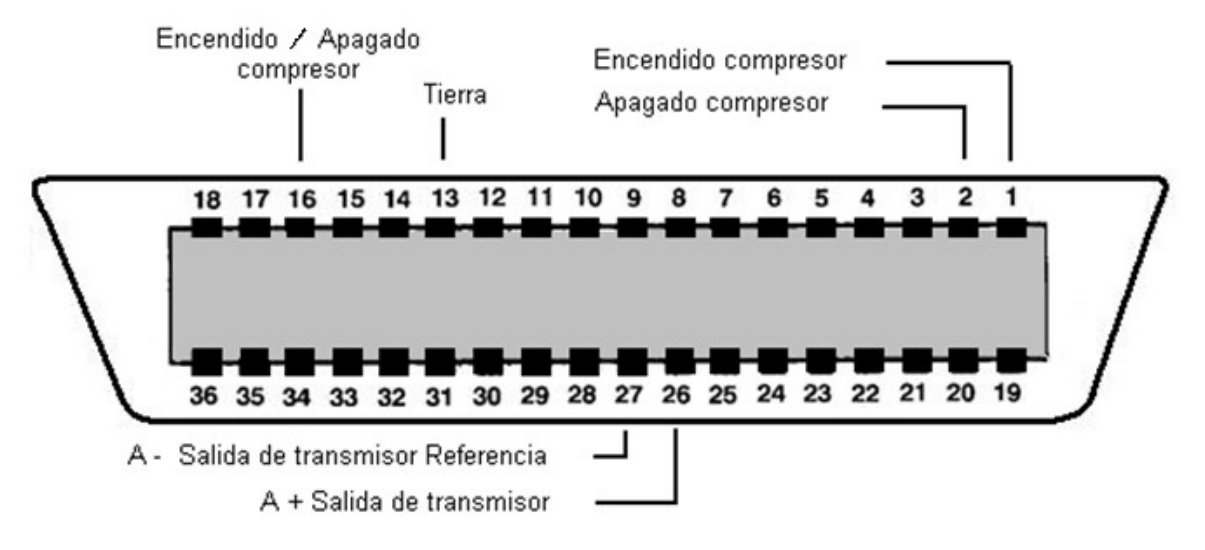

# **Figura 15 Esquema conector Centronics macho para salidas de la planta**

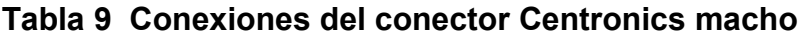

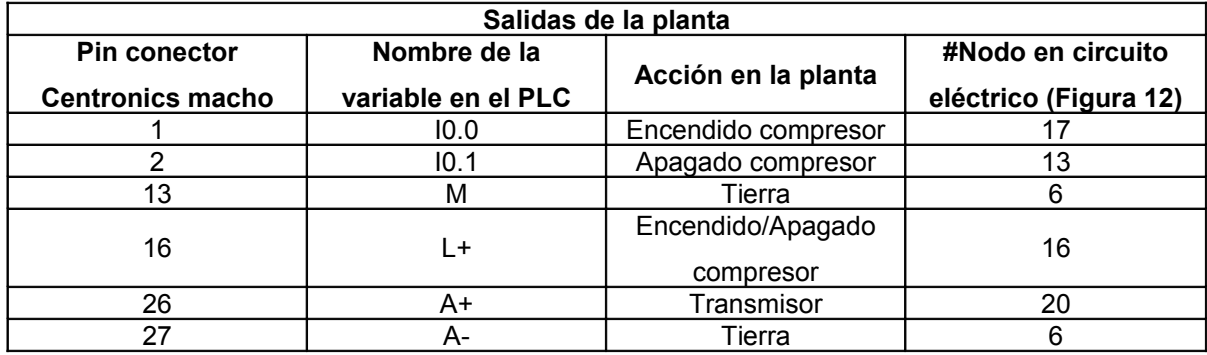

# **4 PROGRAMACIÓN DEL PLC**

En esta planta piloto de presión se presenta como objetivo principal el control de la presión en el tanque. Para esto la planta posee dos tipos de controlador. El primero es el controlador Honeywell, el cual ya viene con las funciones de control pre programadas y se pueden modificar así mismas las constantes del PID. Para la parte de automatización por PLC se presenta el siguiente programa en el cual se consignan las acciones de control tanto del encendido del compresor, como la parte de PID y manual.

## **4.1 Adecuación de las entradas analógicas**

 $\mathcal{L}$  . The set of the set of the set of the set of the set of the set of the set of the set of the set of the set of the set of the set of the set of the set of the set of the set of the set of the set of the set of t

La programación se inicia siguiendo el documento de Siemens ''filtrado de las entradas analógicas, ejemplo 034D" <sup>1</sup>, este filtro hará más estable el valor de las señales analógicas, para esto se adecua la señal analógica de entrada, mediante una rutina que captura los cambios significativos de la señal muestreada, haciéndola mas estable, ya que las pequeñas variaciones de la señal se hace tan pequeñas que no afectan en gran proporción el promedio. Para esto se desplazan hacia la izquierda 4 bits los muestreos más significativos (aumentan su valor), haciendo los muestreos mas pequeños insignificantes, esto para luego obtener una suma acumulada de 32 bits de los últimos N muestreos, que evita los valores en coma flotante al momento de calcular el promedio, debido que bastaría con desplazar 4 bits a la derecha la suma acumulada para obtener el promedio siempre y cuando el número de muestreos sea una potencia de 2.

<sup>1</sup> Duque Pardo Jorge Eliécer. Modulo de PLCs. Cartagena, 2008, Minor en automatización Industrial. Documento de Siemens ''filtrado de las entradas analógicas, ejemplo 034D''.

En el segmento 1 se Inicializa el promedio y la suma acumulada, se borran las memorias (se borra el área de trabajo, la suma acumulada y el promedio solo en el primer ciclo).

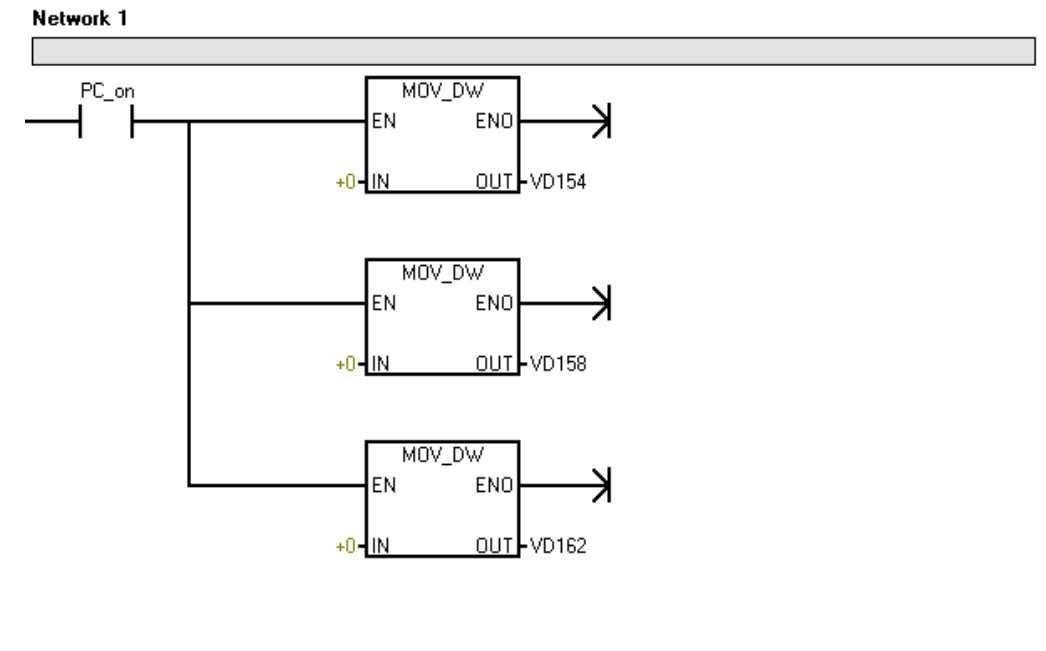

# **Figura 16 Borrado de las memorias**

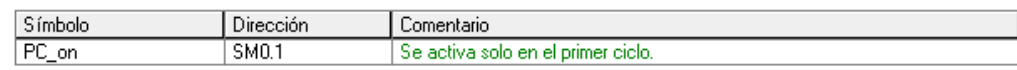

En el segmento 2 se calcula la diferencia entre el valor nuevo (el que entrega el transmisor sin ningún tratamiento) y el valor promedio.

# **Figura 17 Cálculo de diferencia**

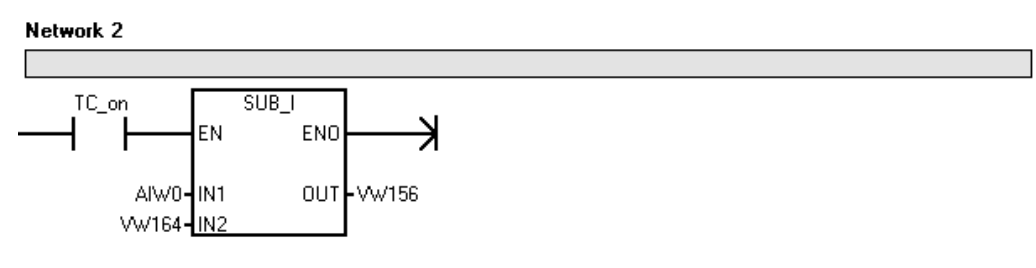

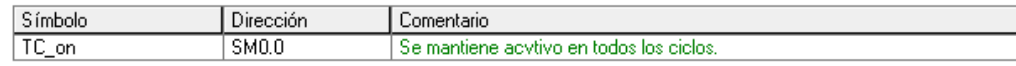

Para el segmento 3, si hay una gran diferencia entre el valor nuevo y el promedio, a este último se le suma la diferencia capturando dicho cambio inmediatamente (lo deposita en la memoria de variables VW160), y si el bit de la memoria de variables V160.7 está activado (si su estado de señal es 1), es decir, si el valor de la señal es negativo, transferir el valor hexadecimal FFFF (binario 1111 1111 1111 1111) a la palabra de la memoria de variables VW158 para ampliar el signo de la señal a muestrear, esto evita que no se pierda el signo cuando se tome como una doble palabra (cuando se tome la memoria de variables VD158, de manera que toda la palabra doble sea negativa). Luego se desplaza a la izquierda en cuatro bits el valor de la palabra doble de la memoria de variables VD158, esto para evitar los valores en coma flotante y que los valores sean más grandes, entonces, los valores muy pequeños que se sumen al muestreo sean más insignificantes al no ser desplazados a la izquierda, de modo que el promedio no se afecte, dándole mayor estabilidad a la señal.

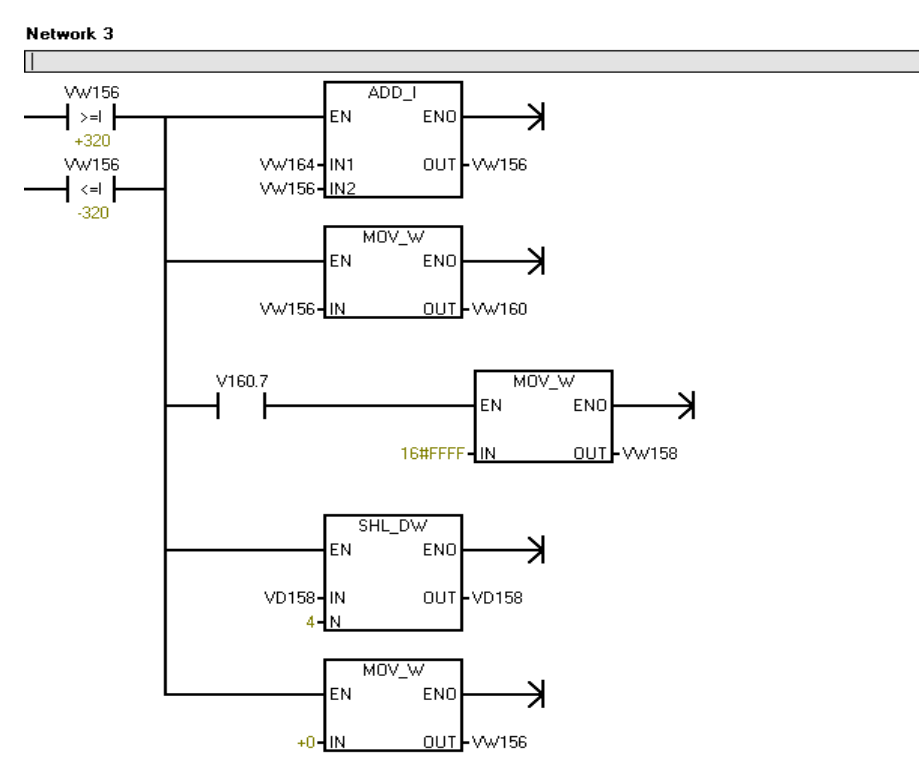

#### **Figura 18 Obtención de la suma acumulada**

En el segmento 4 se borra la memoria a utilizar en el siguiente segmento (ver figura 19).

#### **Figura 19 Borrado de memoria**

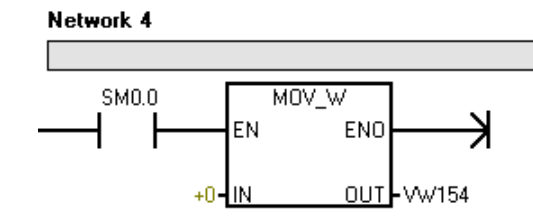

Si el resultado de la diferencia es negativo, se amplía el signo de la diferencia (ver figura 20).

#### **Figura 20 Ampliación de signo**

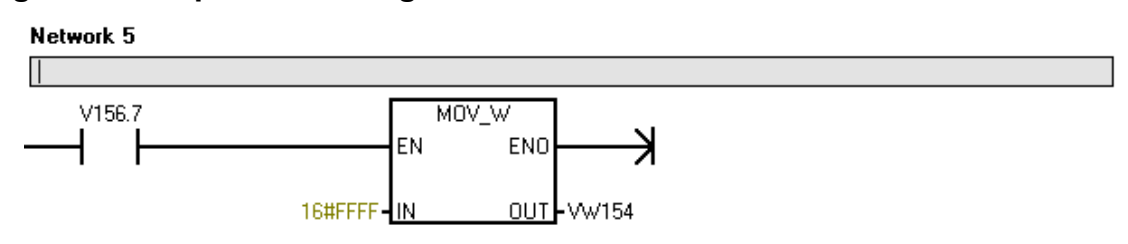

En el segmento 6 se obtiene la suma acumulada de 32 bits de los últimos N muestreos, la cual se desplaza a la derecha 4 bits para obtener el valor promedio siempre y cuando el número de muestreos sea una potencia de 2.

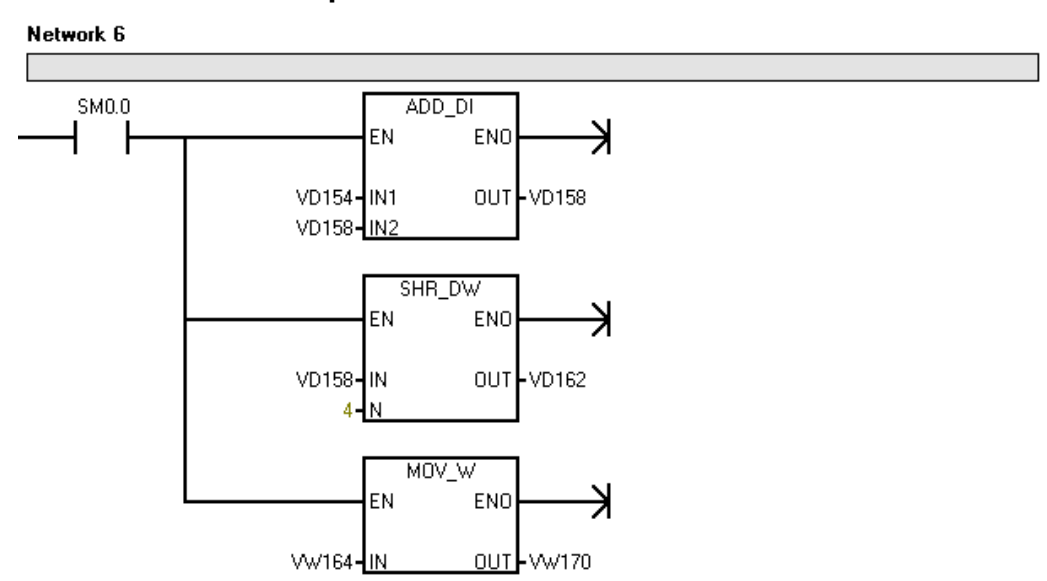

#### **Figura 21 Obtención del promedio**

En el segmento 7 se verifica el valor de la señal del transmisor, en vista de que el rango de valores normal del transmisor es de 6400 a 32000 cuando el sistema está totalmente apagado este valor cae por debajo de 1000 hasta llegar a cero, por lo cual se puede utilizar este valor para informar al Supervisorio que el sistema ha sido apagado y también como condición para desconectar el compresor en caso de tener habilitado el modo PLC de la planta, La memoria VW170 es la que posee el dato del trasmisor en el PLC.

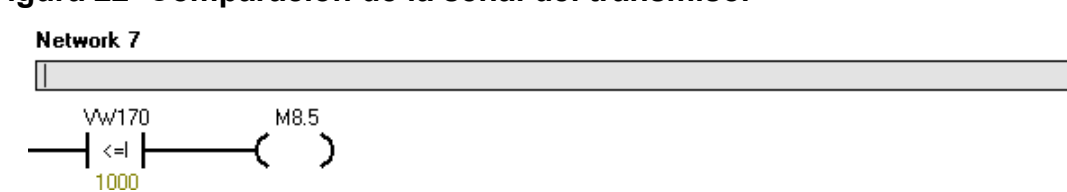

#### **Figura 22 Comparación de la señal del transmisor**

En el momento de encendido por lo general no hay presión en el tanque principal por lo cual el transmisor envía datos al PLC por debajo de la escala ya establecida de 6400 a 32000, estos datos de presión se visualizan de forma errónea en el Supervisorio por lo cual se hace necesario corregir este valor y dejarlo en cero

cuando se presente este caso. En la figura 23 y figura 24 se muestran las comparaciones necesarias para esta operación.

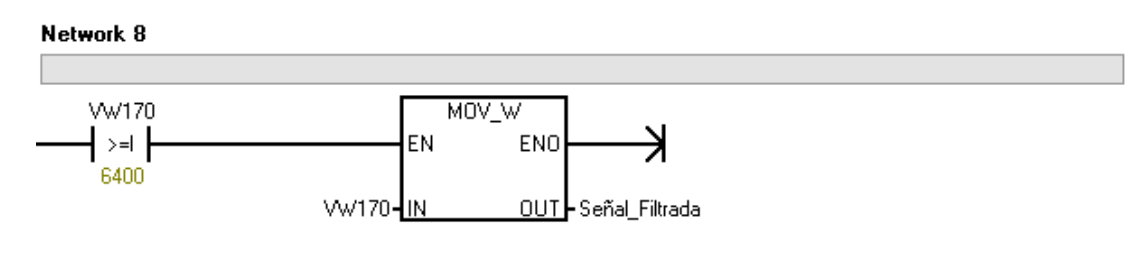

## **Figura 23 Eliminación de valores por debajo de 6400**

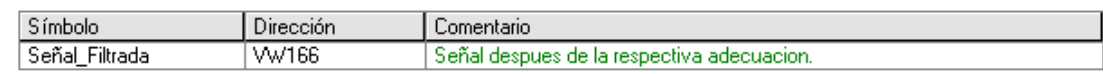

Cuando los valores son menores, esta operación los suprime y deja el mínimo que es 6400.

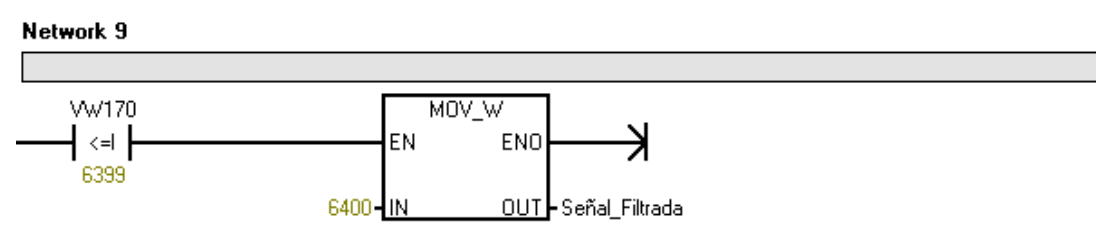

## **Figura 24 Corrección de error por debajo de 6400**

Al compresor del sistema se le agrego el encendido desde el PLC como función adicional, para esto el esquema mostrado en la figura 25. La primera marca M8.5 tiene como objetivo desconectar el compresor en caso de apagado de emergencia. La siguiente, M8.0, está asociada al pulsador de apagado programado en el Supervisorio. La entrada I0.1 está conectada al pulsador de apagado situado en la planta. Los registros de entrada I0.0 y marca M8.1 organizados paralelamente en la figura 25, se utilizan cada uno respectivamente para activar el compresor tanto desde la planta como desde el Supervisorio. Por último la salida Q0.0 está conectada al relé del compresor para su activación en caso del modo PLC de la planta, de lo contrario no se podrá activar desde el Supervisorio.

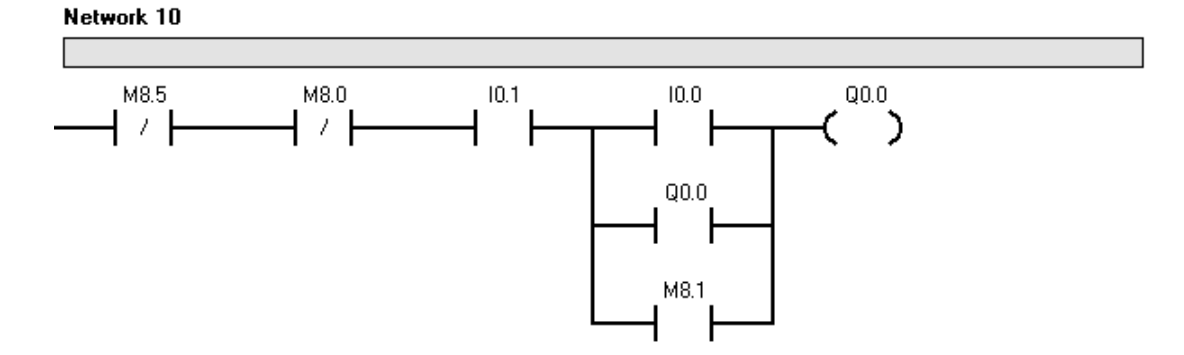

## **Figura 25 Sistema de encendido del compresor**

# **4.2 Configuración del PID**

Para la parte de control, MicroWIN permite ejecutar un asistente en la configuración de los valores del PID. Para ello se requiere ejecutar el asistente de operaciones.

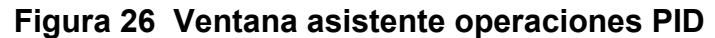

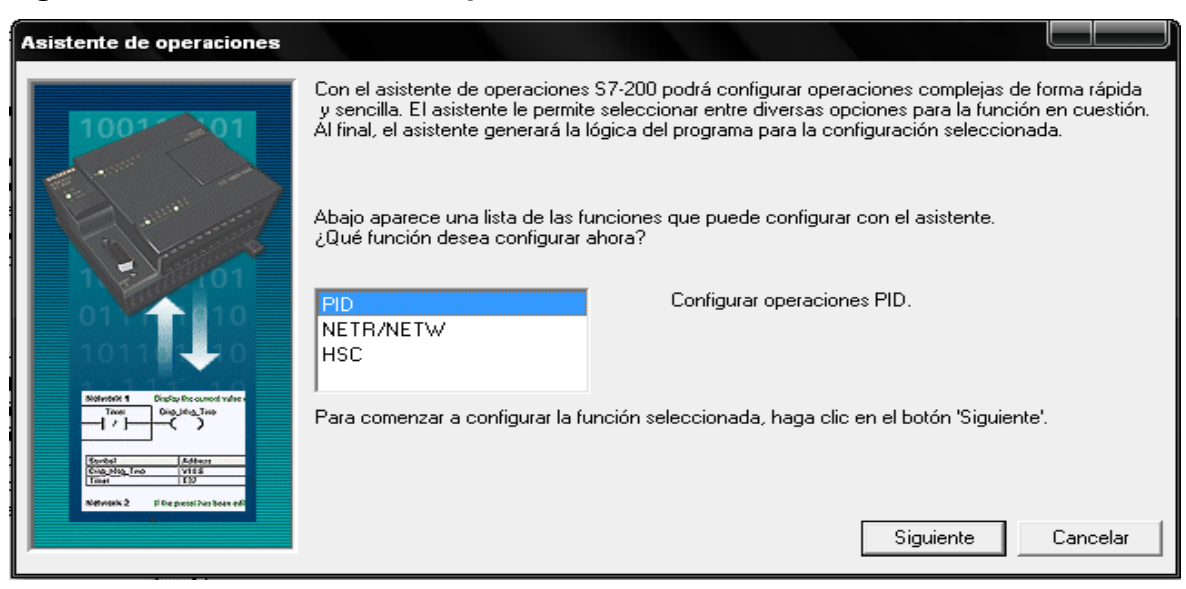

En la ventana se visualiza una lista de funciones posibles entre las cuales se selecciona la de PID. Seguidamente aparece la configuración del lazo. Primeramente se deben asignar los valores limites del lazo, es decir el rango entre el cual va a trabajar el PID para hacer los cálculos. Las constantes proporcional, integral y derivativa también son configuradas en esta ventana, y se asignará por último el tiempo de muestreo.

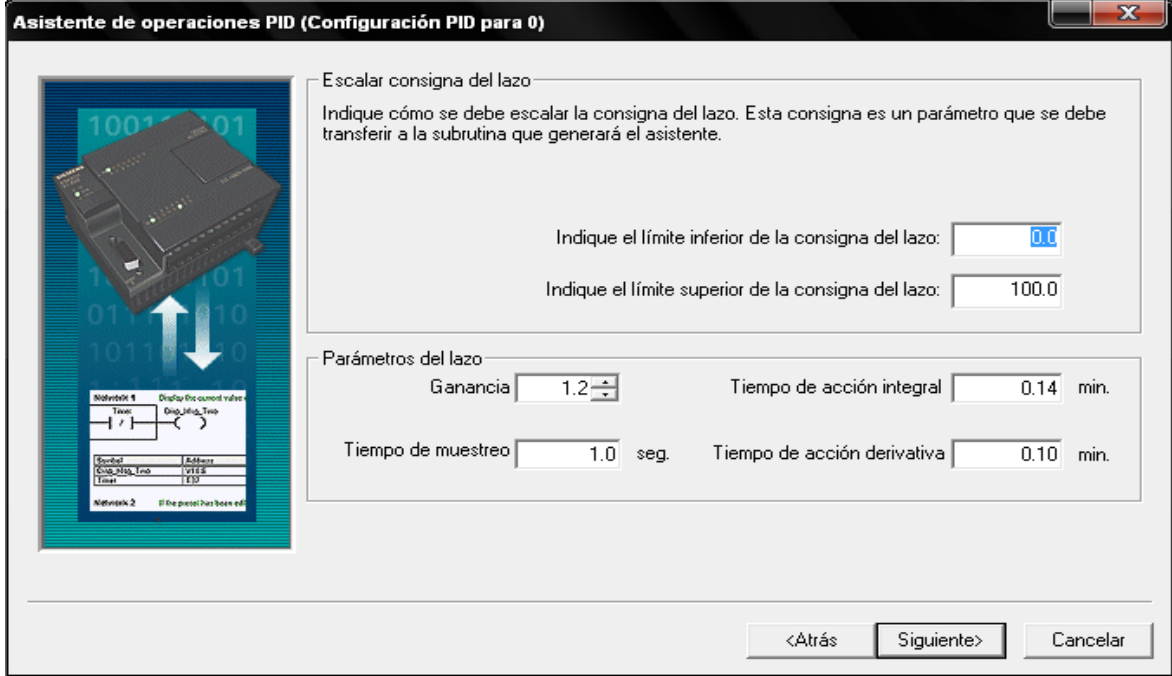

# **Figura 27 Configuración lazo PID**

Debido a que la señal tanto de entrada como de salida maneja un rango de valores de 6400 a 32000 y de 8000 a 16000, respectivamente, es necesario configurar el PID de tal forma que reconozca estos valores como los limites antes mencionados. Para esto la siguiente ventana muestra las opciones de entrada y salida, con parámetros determinados como el offset del 20% que corresponde al valor de 6400 es decir en términos de corriente de salida o entrada 4mA.

**Figura 28 Configuración de E/S PID**

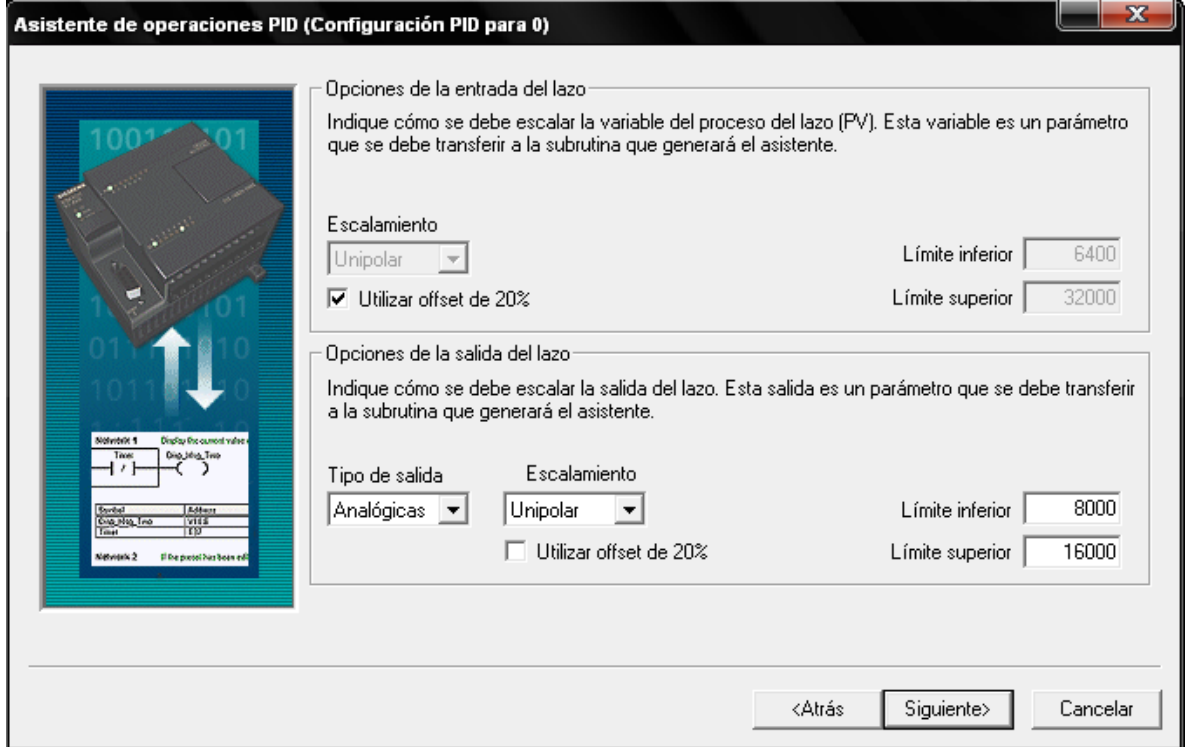

También es posible configurar alarmas que dependan del estado de la presión, estas tendrán una salida habilitada en el bloque del PID. Por último el asistente propone un bloque de memoria física asignado para las operaciones del PID.

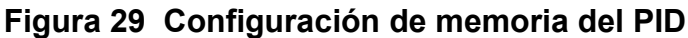

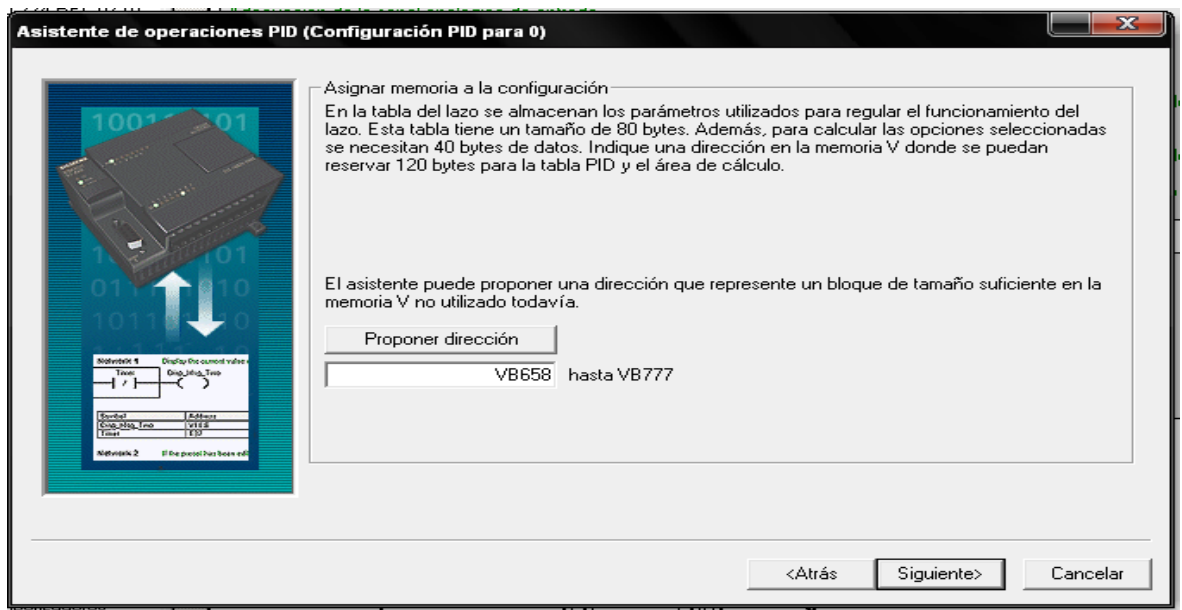

Al finalizar el asistente aparece el bloque del PID en la seccion de herramientas para su disposición en el programa principal.

# **Figura 30 Última etapa de configuración PID**

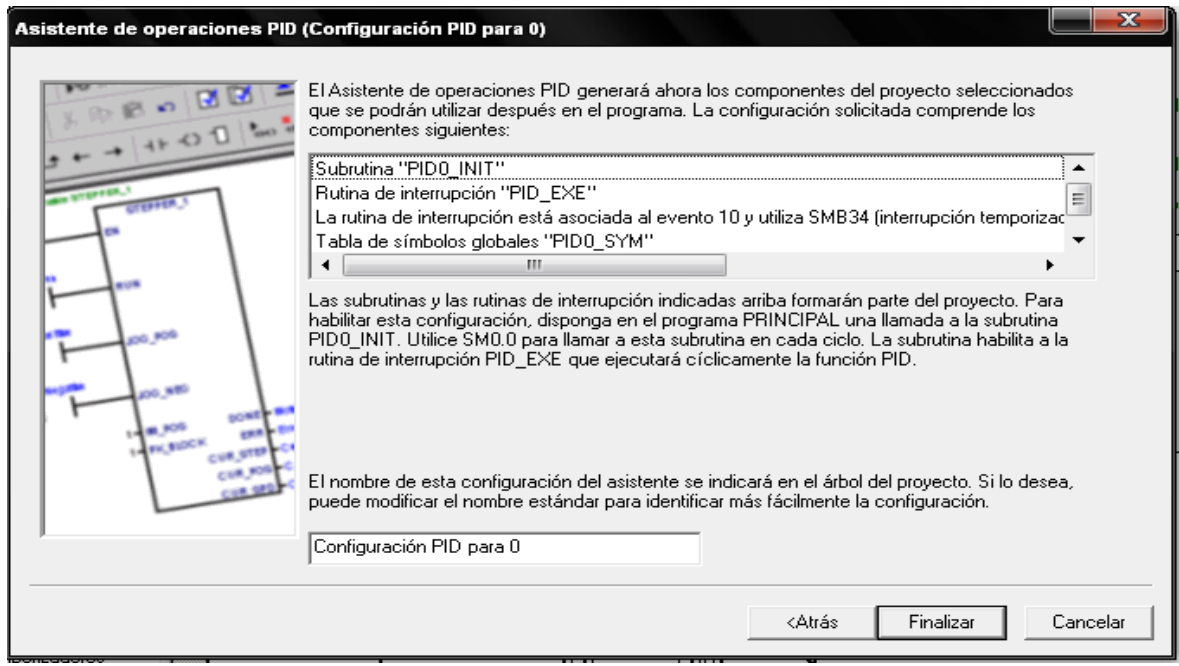

Las direcciones de memoria de cada dato se pueden ver en la figura 31. La marca M8.3 se utiliza para deshabilitar el funcionamiento del cuadro del PID, esto con la finalidad de ver cómo se comporta el sistema desde el primer instante y guardar los datos para análisis desde el Supervisorio.

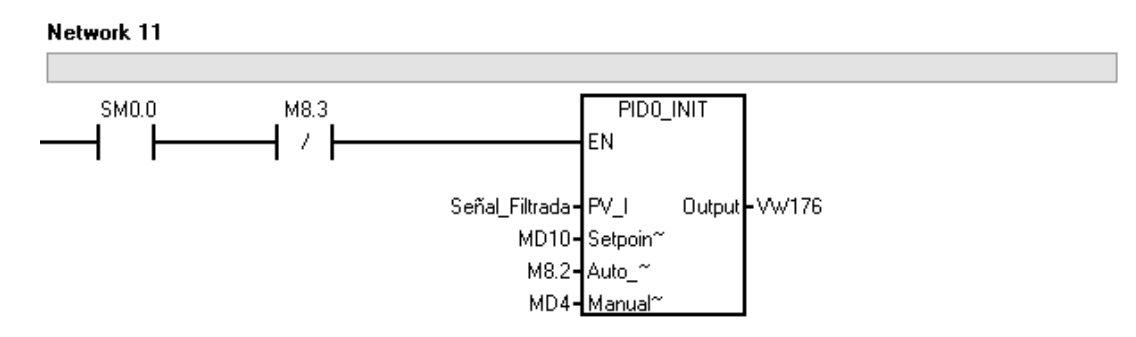

# **Figura 31 Habilitación del PID**

En vista de que hay la posibilidad de tener un control manual y automático desde el mismo PLC, la marca M8.4 en este caso será la que se utilice para tal fin y será controlada desde el Supervisorio activando el registro de memoria M8.2 como se muestra en la figura 32 y que se puede ver que esta enlazado al bloque del PID, Ver figura 31.

## **Figura 32 Activación de entrada manual o automática**

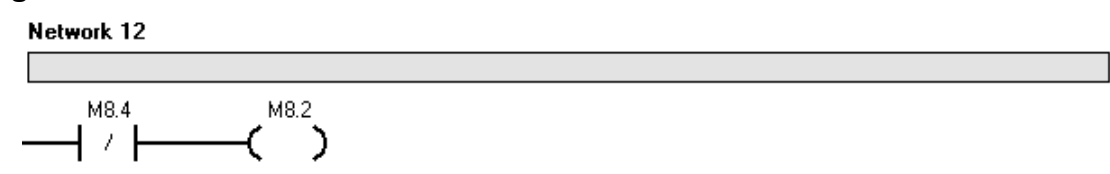

## **4.3 Transferencia a salida analógica del PLC**

En este segmento se hace transferencia del valor de salida del bloque de control a la salida física conectada a la planta en la dirección AQW0.

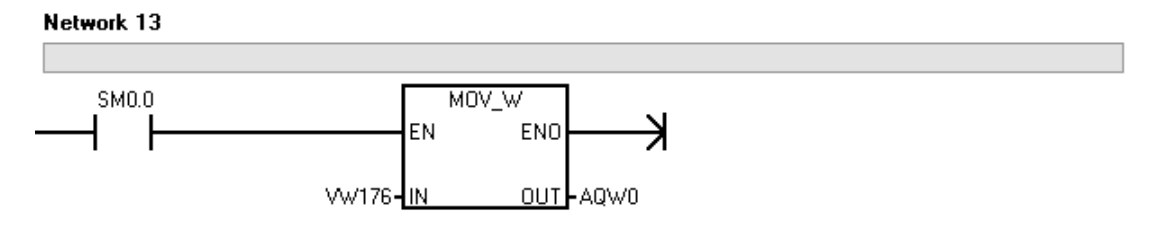

# **Figura 33 Transferencia a salida analógica del PLC**

# **4.4 Adecuación de señales para ver en el Supervisorio**

Para la correcta visualización del valor del transmisor en el Supervisorio es necesario usar factores de conversión, ya que el PLC trabaja con enteros de un rango de 6400 a 32000 y lo que se necesita ver es un valor de presión en PSI. Para esto se realiza primeramente una resta que corresponde al valor de 0 PSI, es decir en la forma en que lo adquiere el PLC, 6400, para que al final el valor mostrado sea desde 0 hasta un valor limite.

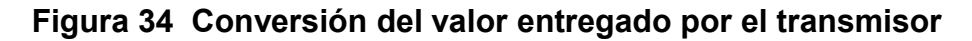

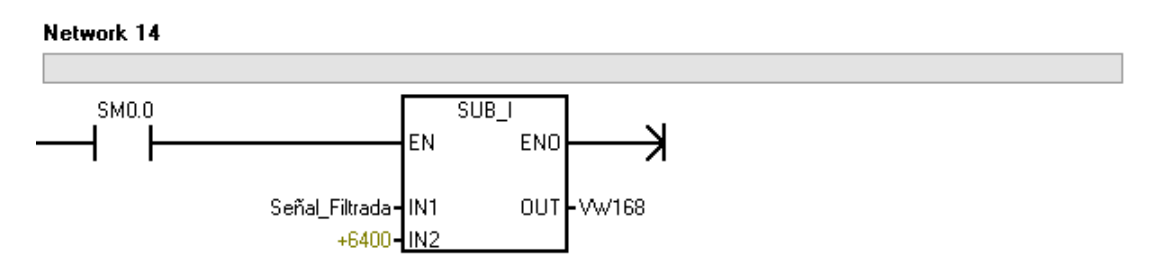

Luego de la resta se tienen las siguientes operaciones de conversión a real, para no perder un amplio rango de valores. En el PLC se define la variable real como una doble palabra, es decir 4 bytes, por lo cual se hace primeramente una operación para agregarle dos bytes al entero y luego una función que la convierte a real. Terminando este segmento se hace una división para escalarlo a un valor de 0 a 30 PSI.

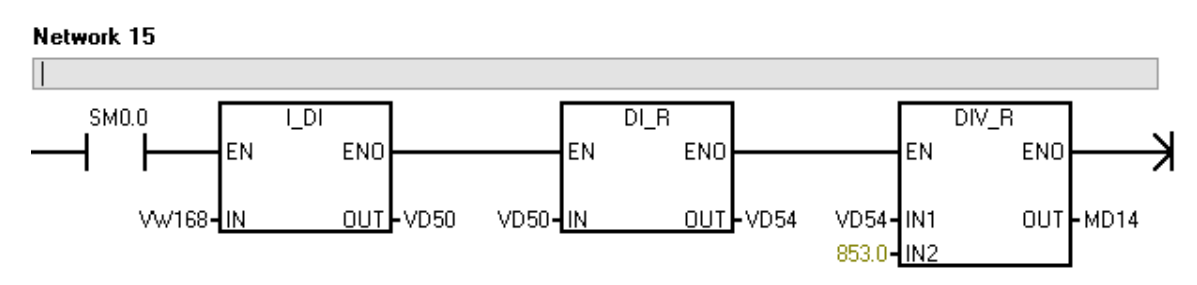

**Figura 35 Conversión a decimal del valor del sensor**

De igual manera, la señal de salida del PLC que va al convertidor I/P está representada de 8000 a 16000 internamente, por lo cual es necesario tener las mismas consideraciones a la hora de mostrar los datos en el Supervisorio.

**Figura 36 Adecuación de señal para ver en Supervisorio**

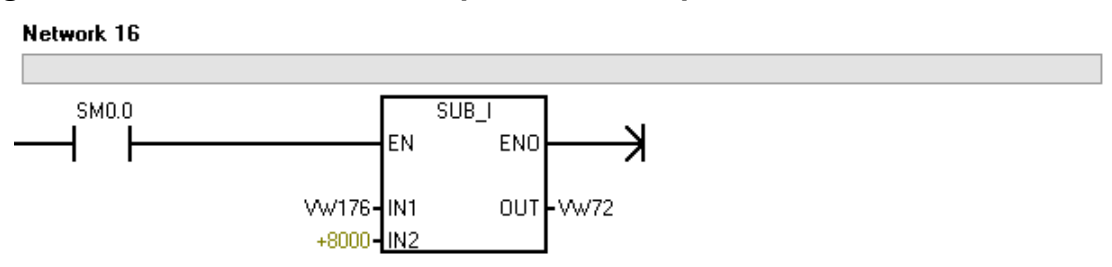

Como se vio anteriormente hay que realizar las operaciones para llevar el entero a Real, sin embargo al final del segmento, la división se realiza para escalar de 0 a 100 de tal forma que se pueda visualizar en porcentaje.

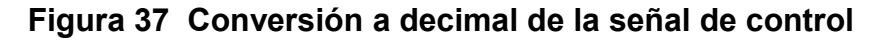

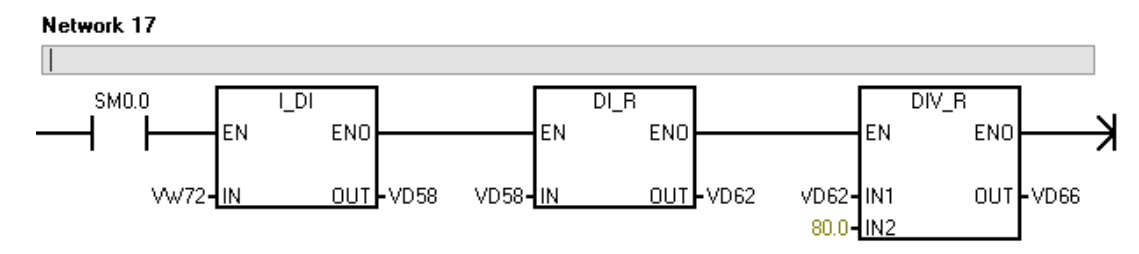

En la creación del bloque del PID, el asistente fija un valor de entrada en la parte manual de 0 a 1 en real. En el Supervisorio el dato es digitado en forma de porcentaje de 0 a 100, por lo cual hay que hacer una operación sencilla para que haya la misma relación en los parámetros.

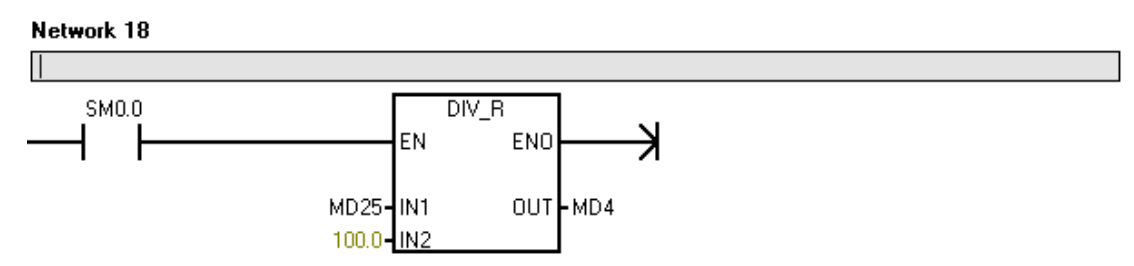

# **Figura 38 Adecuación de señal para el Supervisorio**

El valor dado por la barra deslizante del Supervisorio es de tipo entero por lo cual hay que hacer una conversión a real que sea compatible con el dato que necesita el bloque de control. En la figura 39 se muestra la conversión que es anterior a la división de la figura 38.

## **Figura 39 Conversión de entero a real para la entrada manual**

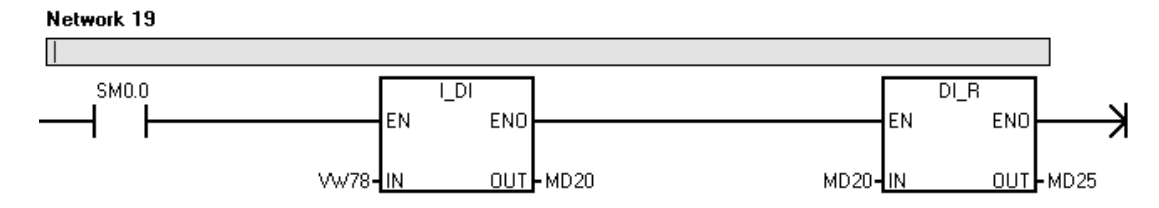

El Setpoint es manejado en el PLC como una variable de tipo real de 0 a 100. Para que se pueda visualizar en términos de PSI, hay que hacer la conversión de 0 a 30, por lo cual se presenta el siguiente bloque de multiplicación.

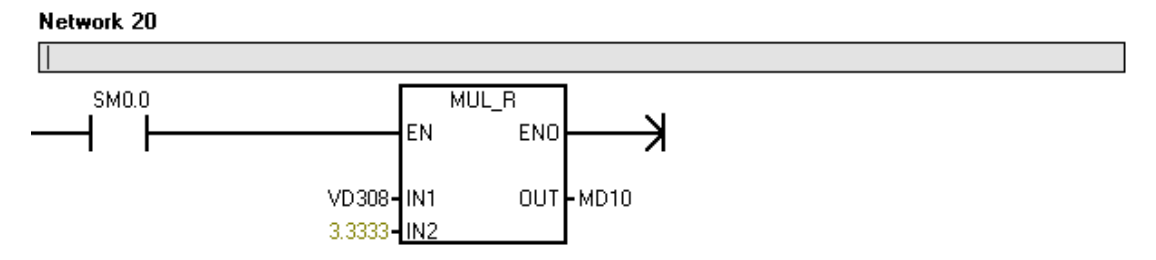

## **Figura 40 Operación para visualizar señal en Supervisorio**

En vista que el Setpoint tendrá una variación mínima debido al retardo de los elementos (sensores y actuadores) y los cálculos del controlador, se colocara una región en la cual se podrá decir que corresponde al valor del Setpoint. Para esto se hacen las respectivas operaciones en tiempo real del valor del Setpoint.

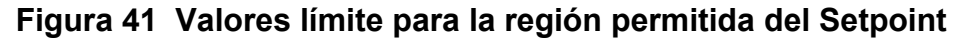

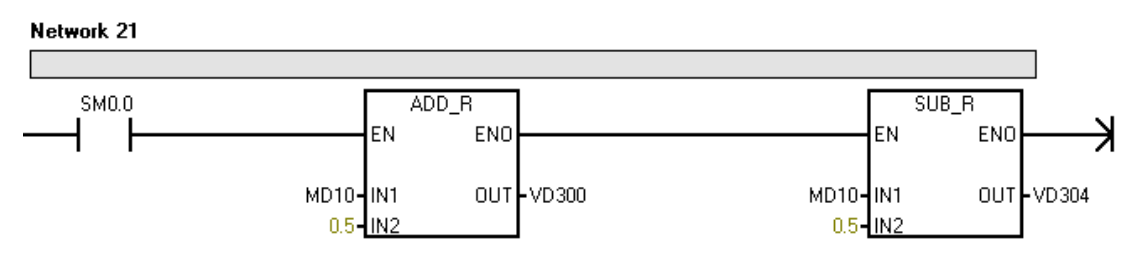

Los valores resultantes de las operaciones anteriores darán la alarma al ser comparados con el valor muestreado cuando este esté dentro de la región de variación del Setpoint.

# **Figura 42 Indicador de Setpoint**

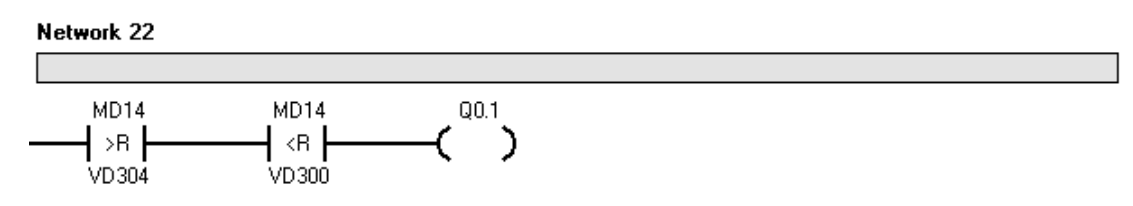

Los dos siguientes segmentos, ver figura 43, son para evitar que se ingresen datos fuera del rango de valores coherentes para el Setpoint y que solo se admitan valores como Setpoint entre un rango de 0 a 20 PSI.

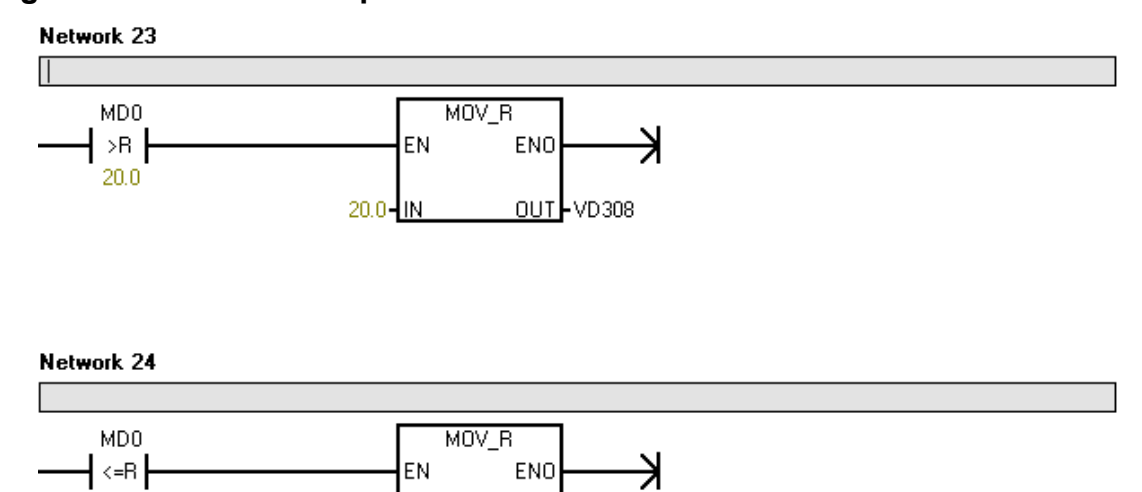

ENO

OUT-VD308

EN

MDO-IN

# **Figura 43 Límite del Setpoint**

┨<=в┠

 $20.0$ 

#### **5 SISTEMA SCADA**

La visualización de los parámetros del sistema en tiempo real es de vital importancia en la industria. Para tener procesos que sean completamente controlados hace falta la visualización de los datos por el personal capacitado, para que estos tomen las decisiones correctas y las acciones correctivas en el momento adecuado. WinCC flexible 2008 es una aplicación de SIEMENS para la visualización de datos (Supervisorio). En el presente trabajo se desarrolló un programa para la visualización y control de la planta piloto de presión.

La comunicación entre el programa Supervisorio y el PLC es muy importante. Para esto es necesario que los lenguajes de cada parte sean iguales, en caso de que no, existen los OPC, que se utilizan como servidores para enlazar y comunicar las dos partes.

Es común ver en la industria el esquema del proceso en tiempo real y como se modifica cada una de las variables. En la planta piloto de presión se tiene lo que anteriormente se había explicado en la descripción del proceso, dos tanques en serie, un compresor bombeando aire a un tanque de reserva, el actuador y transmisor.

## **5.1 Configuración de variables con OPC**

Para la asociación de las variables primero se deben definir, asociando cada variable con el servidor OPC que se va a utilizar.

En la siguiente figura se puede ver la ventana donde se definen las variables. La definición de estas variables debe estar sujeta al tipo de datos que se utiliza en cada una. Desde el OPC se pueden definir el tipo de datos y la variable en sí asociada en el PLC, y desde WinCC se pueden leer estos datos y actualizar cada variable en la lista de variables para así tener una asociación correcta entre cada una. Los campos obligatorios que se deben crear en WinCC son: el nombre de la variable y el tipo de conexión, ya que los demás datos se pueden definir en el OPC y actualizarlos cuando se haga el llamado de esa variable en WinCC.

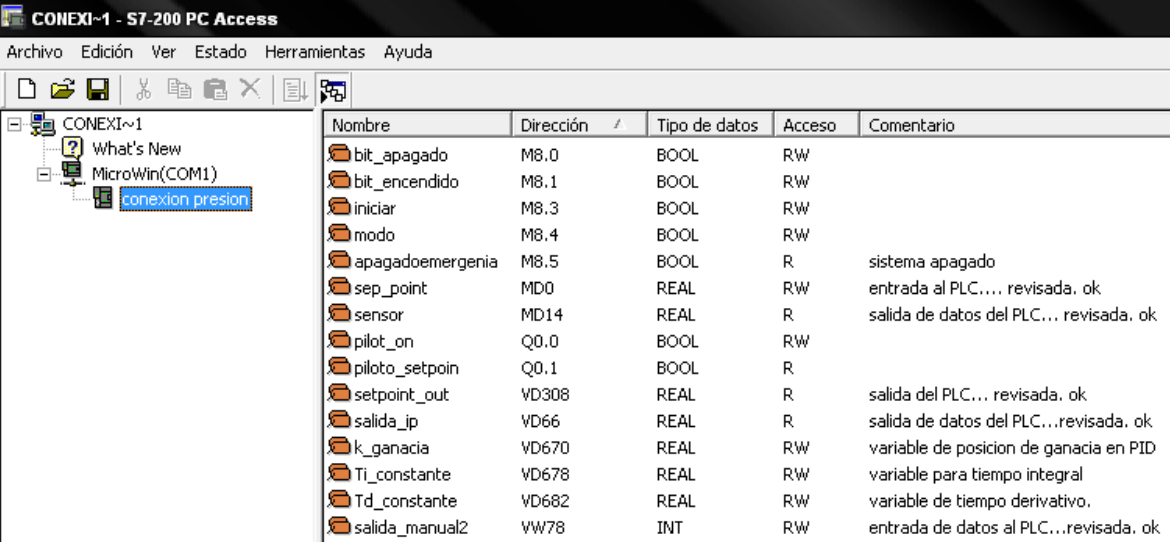

# **Figura 44 Definición de variables OPC**

Cabe aclarar, como se puede observar en la siguiente figura en la opción GENERAL, que se pueden modificar las opciones de la variable desde WinCC, es decir nombre, tipo de datos, modo de adquisición, ciclo de adquisición, etc. sin embargo no es recomendable si ya han sido definidas desde el servidor u OPC, ya que podría haber incongruencia en el tipo de datos de cada uno para la misma variable y el sistema mostraría o actuaria de forma irregular a la deseada.

| pilot_off (Variable)              |   |                 |                                 |                           |                          |  |               |                                                                     |                |                |   |
|-----------------------------------|---|-----------------|---------------------------------|---------------------------|--------------------------|--|---------------|---------------------------------------------------------------------|----------------|----------------|---|
| General<br>Propiedades<br>Eventos |   |                 | General                         |                           |                          |  | Configuración |                                                                     |                |                |   |
|                                   |   |                 |                                 |                           | Nombre pilot_off         |  | Longitud 0    |                                                                     |                |                |   |
|                                   |   |                 |                                 |                           | Conexión Conexión_1<br>≛ |  |               |                                                                     |                |                |   |
|                                   |   |                 |                                 | Tipo de datos Bool        | $\blacktriangledown$     |  |               |                                                                     |                |                |   |
|                                   |   |                 | Modo de adquisición Uso cíclico |                           | $\blacktriangledown$     |  |               |                                                                     |                |                |   |
|                                   |   |                 |                                 | Ciclo de adquisición  1 s | $\blacktriangledown$     |  |               |                                                                     |                |                |   |
|                                   |   |                 |                                 | Elementos de matriz 1     |                          |  |               |                                                                     |                |                |   |
|                                   |   |                 |                                 |                           |                          |  |               |                                                                     |                |                |   |
|                                   | ≣ | pilot_off       | Conexión 1                      | $\blacktriangledown$ Bool | $\blacktriangledown$     |  |               | .conexion presion.pilot_on ▼ MicroWin.conexion presion.pilot_on ▼ 1 |                | 1 <sub>s</sub> | ▼ |
|                                   | ≣ | pilot_on        | Conexión_1                      | Bool                      | ⊞ Hindi S7200.OPCServer  |  | Variable      | kanonischer Da                                                      | Zugriffsrechte | Variablen ID   |   |
|                                   | ≣ | piloto_setpoint | Conexión_1                      | Bool                      |                          |  |               |                                                                     |                |                |   |
|                                   | I | salida _ip      | Conexión 1                      | Float                     |                          |  |               |                                                                     |                |                |   |
|                                   | ≣ | salida_manual   | Conexión_1                      | Float                     |                          |  |               |                                                                     |                |                |   |
|                                   | I | salida_manual2  | Conexión_1                      | Shor                      |                          |  |               |                                                                     |                |                |   |
|                                   | E | setpoin_out     | Conexión 1                      | Float                     |                          |  |               |                                                                     |                |                |   |
|                                   | ≣ | setpoint        | Conexión_1                      | Float                     |                          |  |               |                                                                     |                |                |   |
|                                   | E | v_derivativo    | Conexión_1                      | Float                     |                          |  |               |                                                                     |                |                |   |
|                                   | ≣ | v ganancia      | Conexión_1                      | Float                     |                          |  |               |                                                                     |                |                |   |
|                                   | ≣ | v integral      | Conexión_1                      | Float                     |                          |  |               |                                                                     |                |                |   |
|                                   | ≣ | var_sensor      | Conexión 1                      | Float                     |                          |  |               |                                                                     |                |                |   |

**Figura 45 Opciones configuración variables WinCC**

# **5.2 Componentes del panel principal**

En la figura 46 se puede ver la representación de los elementos de la planta en conjunto con las salidas de datos correspondientes a cada factor medido. En dicha imagen inicial, solo podemos acceder a los controles básicos de la planta como lo son el arranque del compresor (F), Setpoint (J) y el botón de iniciar procesos (D)*.* Los datos de salida del sistema son los del transmisor de presión (A), en una escala de 0 a 30 PSI, el convertidor I/P (B), en escala de 0 a 100%, la barra I, situada al lado de la válvula proporcional neumática para simular el movimiento vertical de la misma, y la visualización del Setpoint (L), de 0 a 30 PSI con un piloto que parpadea mientras no se haya alcanzado la zona del Setpoint.

En la parte C de la figura 46 se muestra un piloto con el mensaje de funcionamiento normal del sistema, en caso de que la planta sea desconectada o apagada de emergencia este mismo indicara que ha sido apagado de emergencia y el sistema desconectara el compresor. El piloto G indica el encendido o apagado del compresor. En la parte inferior de la figura 46 se encuentran ubicados los botones de imagen del sistema. La imagen inicial está asociada al botón H, los cuatro botones próximos a M son los enlaces a:

- Control múltiple*.*
- Información del proyecto*.*
- Control PID.
- $\triangleright$  Modo manual.

Para saber en qué modo se encuentra en esos momentos el PLC, es decir modo manual o PID, se tiene el piloto con mensaje (K), ver figura 46, que cambia dependiendo el modo en que este el bloque de control del PLC.

El esquema está animado con parpadeos en los tanques y el motor. Los tanques en serie parpadearán si el sensor registra algún valor por encima de 3 PSI. El tanque principal está asociado al piloto del compresor, lo que significa que parpadeara siempre y cuando esté se encuentre encendido. Por último el botón N de la figura 46 se utiliza para salir del modo Runtime, es decir terminar la aplicación.

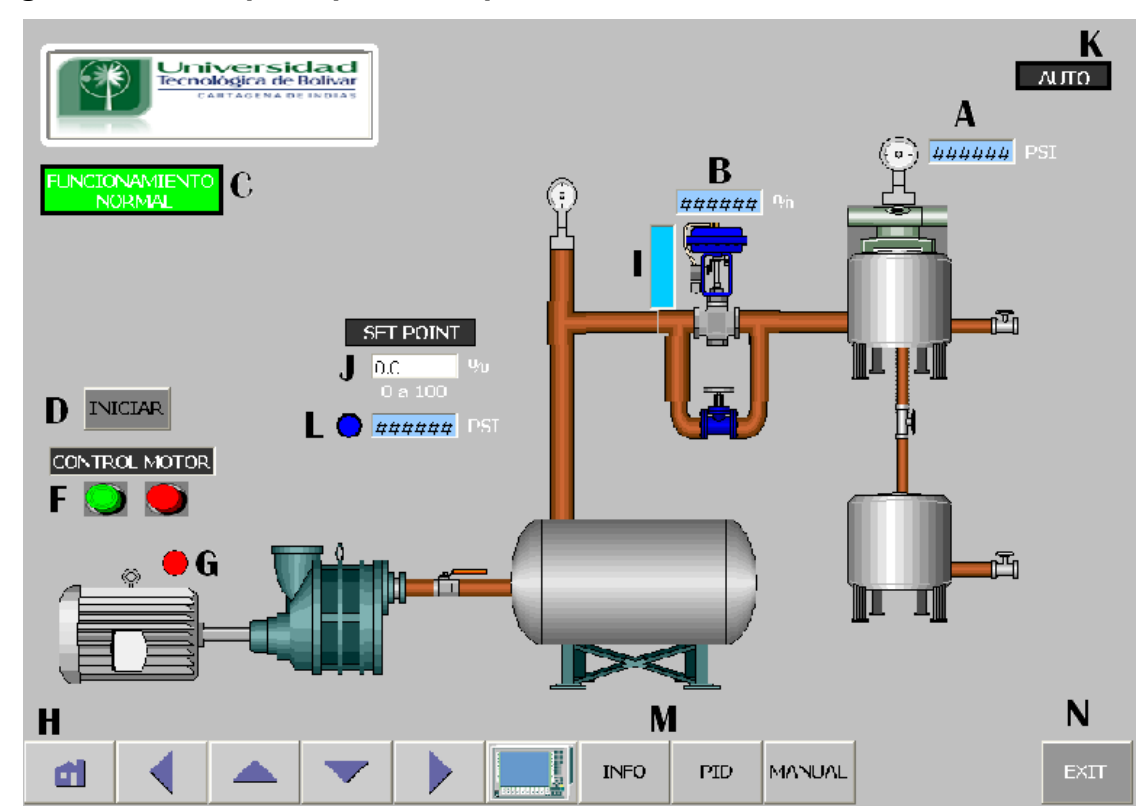

# **Figura 46 Panel principal del Supervisorio**

# **5.3 Programación de parámetros básicos en WinCC**

Como imagen de entrada se diseño el modelo de la planta con los controles básicos de WinCC. En la imagen se pueden ver tanto datos en campos de salida como de entrada. Para su programación se definieron los campos de la siguiente forma.

El grupo de campos J, L, B y A del panel principal del Supervisorio se definen en la figura 47 con tres aspectos que son: tipo, proceso y vista. En TIPO se selecciona el modo en que el campo va a funcionar, es decir si el tipo de datos es de entrada (que vienen del teclado) o si son de salida (que vienen del PLC) o en el último caso ambos. En PROCESO se puede seleccionar tanto el ciclo de muestreo de la variable, como la variable en si en la cual se va a trabajar. Por último en la parte de VISTA se programan la forma en la que se mostrara el campo, es decir el formato, ya sea decimal o binario, etc.

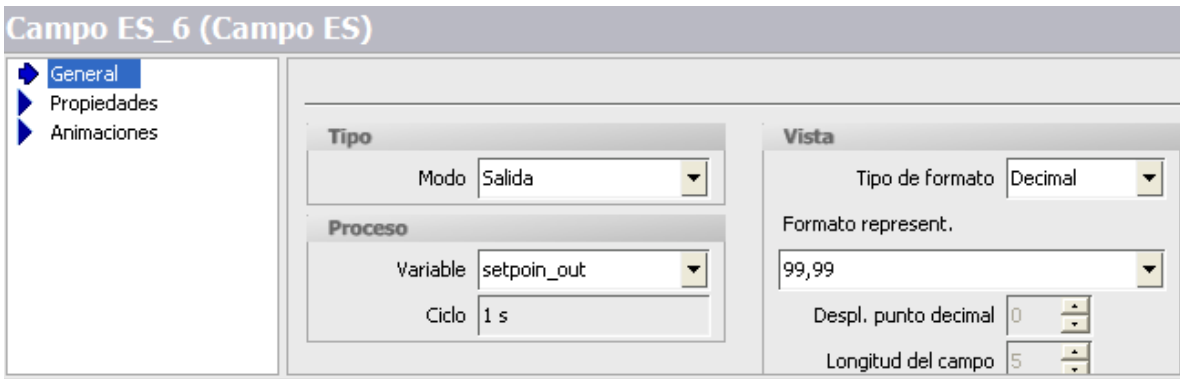

#### **Figura 47 Definición del campo de E/S**

Para tener mejor control del proceso se utilizaron botones con distintas funciones. En WinCC se pueden definir varias clases de botones. Se encuentran en estas clases los pulsadores, interruptores y botones de enlace para ir a otras imágenes. La diferencia radica en la forma que se mandan los datos. Ya que para los pulsadores solo cuando se mantienen pulsados es que la variable cambia su valor a uno, mientras que para los interruptores el valor queda fijo después de soltarlos. En la parte F figura 46 del Panel principal del Supervisorio se tienen pulsadores, para programarlos primero hay que definir el modo en el que el botón va aparecer en la imagen, en este caso se tienen tres opciones, ver figura 48, que son texto, grafico e invisible. En el primer caso se puede visualizar el botón con un texto de referencia, sin embargo para este caso se usó la parte grafica. Para ello se requiere seleccionar de las librerías de imágenes de WinCC los gráficos adecuados para tal caso. Se pueden seleccionar cualquier tipo de imágenes y asociarlas de manera sencilla en la parte de grafico del Panel principal del Supervisorio, también se pueden incluir teclas de acceso directo ya sea por teclado o por algún otro dispositivo de entrada de datos.

**Figura 48 Opciones configuración botón**

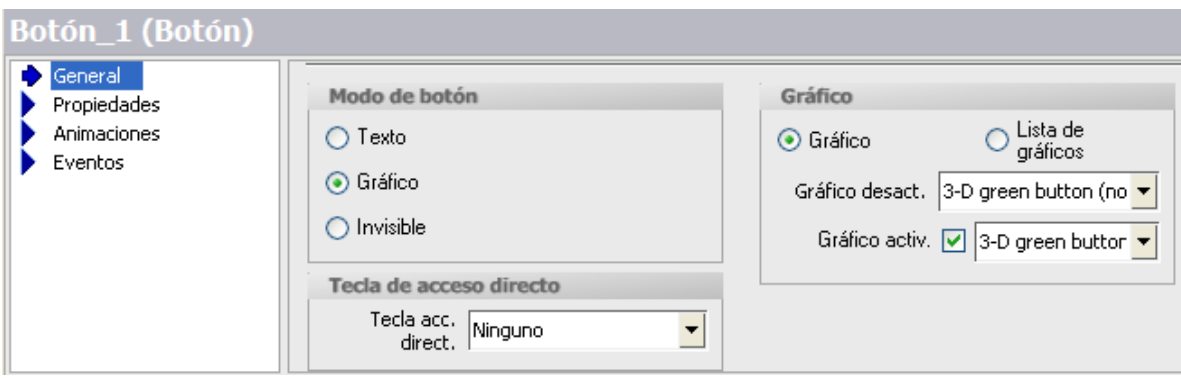

Cuando ya se tiene lista la parte de visualización del botón, se enlaza el botón con la función que va a cumplir, en este caso la de mandar un bit de encendido. Para esto en la parte de eventos de la figura siguiente se selecciona una de las opciones propuestas. Las opciones vienen clasificadas según la necesidad, es decir el tipo de dato y la función requerida. En vista de que este botón cumple la función de un pulsador, se selecciona la opción PULSAR, luego se debe elegir de una lista de actividades o eventos la función que va a cumplir, es decir en este caso ACTIVAR EL BIT MIENTRAS TECLA PULSADA. Por último se asocia una variable a la función en este caso ENCENDIDO.

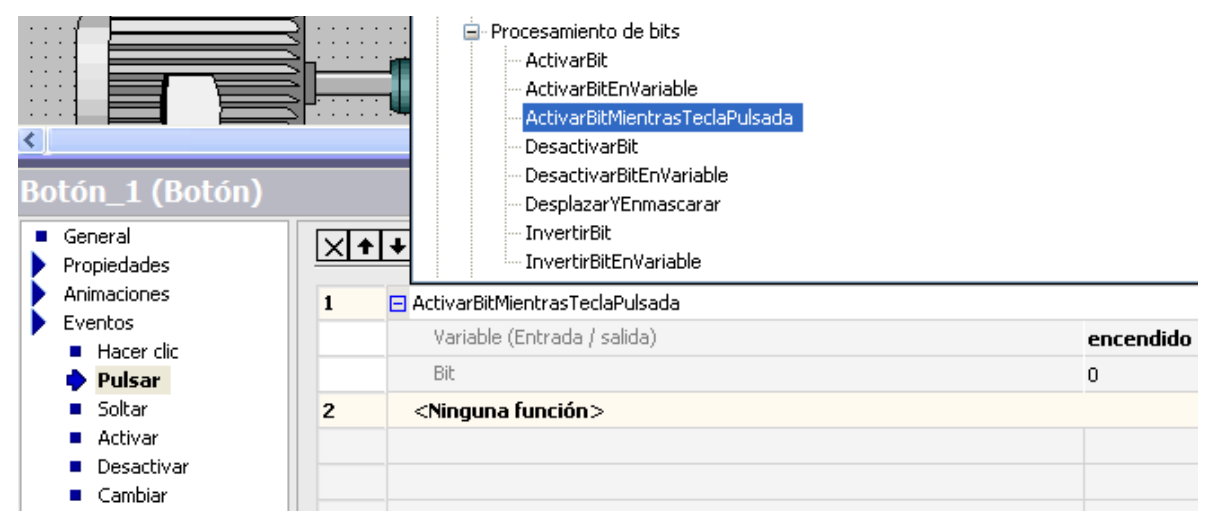

# **Figura 49 Opciones configuración evento botón**

## **5.4 Panel de control múltiple**

Para visualizar de forma específica los datos del sistema se tiene la segunda imagen mostrada en la figura 53, en la cual se puede ver el control manual y automático. También se puede observar una ventana (M) en la figura 53, esta para que se grafiquen los datos de entrada y salida del sistema.

WinCC permite seleccionar una ventana de grafico en su tablero de herramientas. En dicha ventana, mostrada en la figura 50, es necesario definir las variables que se van a graficar en tiempo real. Para eso se debe seleccionar en la parte de propiedades cada una de las variables y definir el color con que WinCC las va a mostrar. En esta ventana de propiedades de CURVA se pueden escoger los ejes a utilizar, ya que la vista de grafico posee dos ejes posibles (izquierdo y derecho), además del tipo de visualización que se desee, ya sea por puntos o lineal.

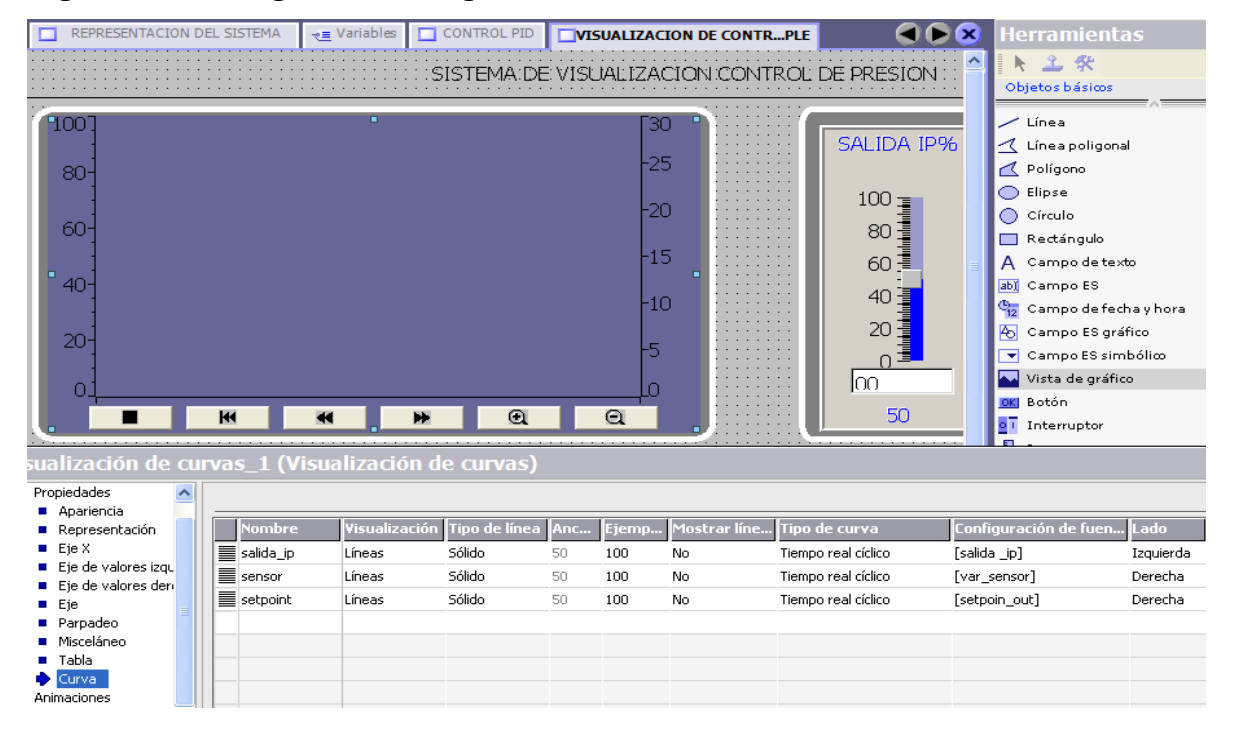

## **Figura 50 Configuración de gráficos**

El tablero de control está compuesto por los botones de estado del compresor (L), ver figura 53, que controlan el encendido o apagado del compresor, cabe anotar que el compresor se apagara automáticamente cuando sobre pase los 80 PSI en su tanque de reserva, lo cual no se visualizara desde este panel. El botón de MODO (J) figura 53, cambia el tipo de control a usar, ya sea manual o PID. Para detener el control se debe presionar el botón detener (K), ver figura 53, el cual inmediatamente oprimido mostrara el mensaje contrario, es decir INICIAR, esto para así poder iniciar de nuevo el proceso desde cero.

El panel de la parte automática se compone de un piloto con mensaje (F), ver figura 53 que se muestra de color gris (encendido) cuando la opción PID está activada. En este tablero se puede visualizar las constantes del PID, ver figura 53, Proporcional (A), Integral (B) y Derivativa (C). Es preciso anotar que este valor solo se puede visualizar, y que si se quiere modificar hay que ir a la imagen de Control PID. El Setpoint si es posible modificarlo desde la parte D figura 53 y los datos de la grafica se mostraran de forma digital en el sector E figura 53*.* Para el modo manual solo se podrá dar un valor de escalón a la salida desde dos puntos, ya sea deslizando la barra H figura 53 o digitándolo en la parte I figura 53**.**

Para la configuración del deslizador de la barra H, solo hay que establecer la variable a utilizar en la parte de PROCESO y los valores limites como se observa en la figura 51*.* Para los valores limites hay dos formas de establecerlos, ya sea por el modo constante, es decir ingresarlos al principio, o por el modo de variable en el cual el valor se actualiza en cada instante.

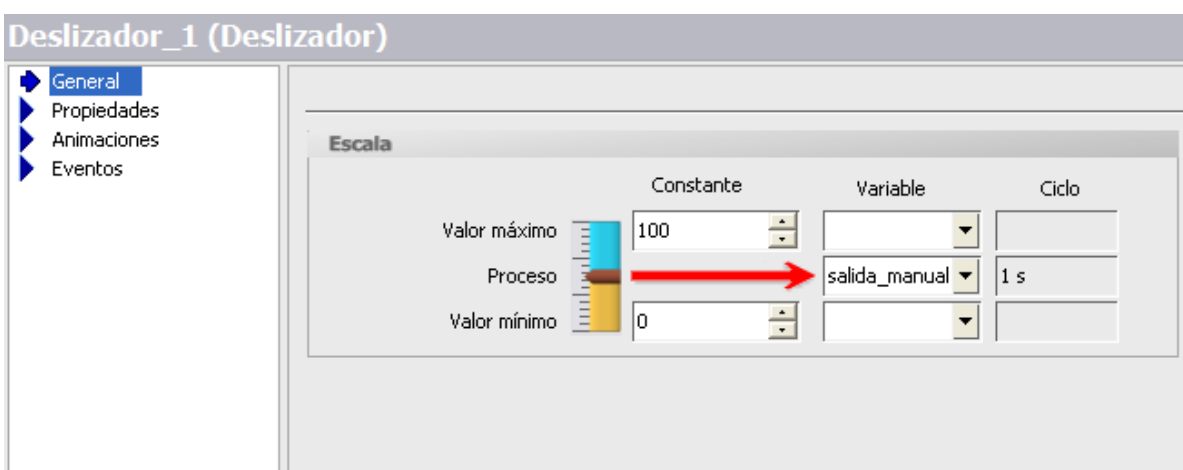

# **Figura 51 Configuración de deslizador**

Para la configuración de interruptores únicamente es necesario definir la variable a utilizar en la parte de PROCESO y el tipo de visualización en la parte de CONFIGURACION. Como se muestra en la figura 52, se escogió el texto para indicar el estado del interruptor, envista de que es el más adecuado para indicar el modo (manual o PID) en que se encuentre la planta, o si el proceso está en (ejecución o detenido).

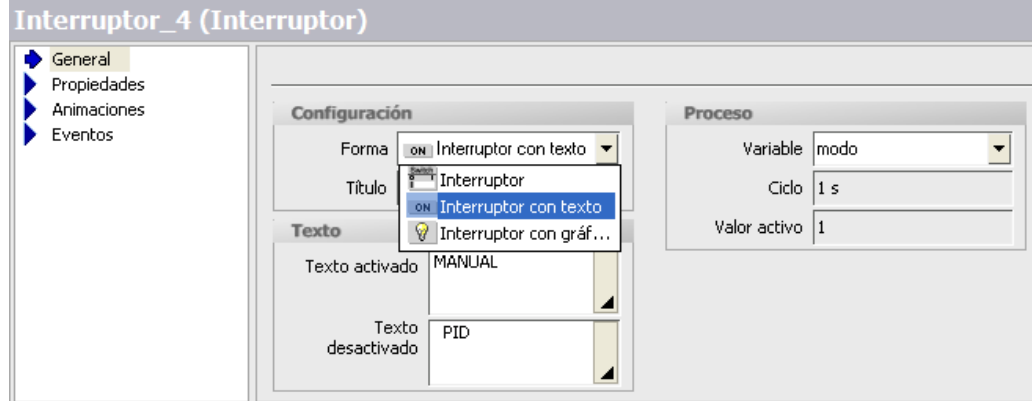

# **Figura 52 Configuración de interruptores**

En la parte G figura 53 se mostrara el valor de salida para verificar que este haya sido procesado, ya que son distintos puntos de memoria. Y por último el piloto con mensaje O figura 53 mostrara cuando este panel esté activado.

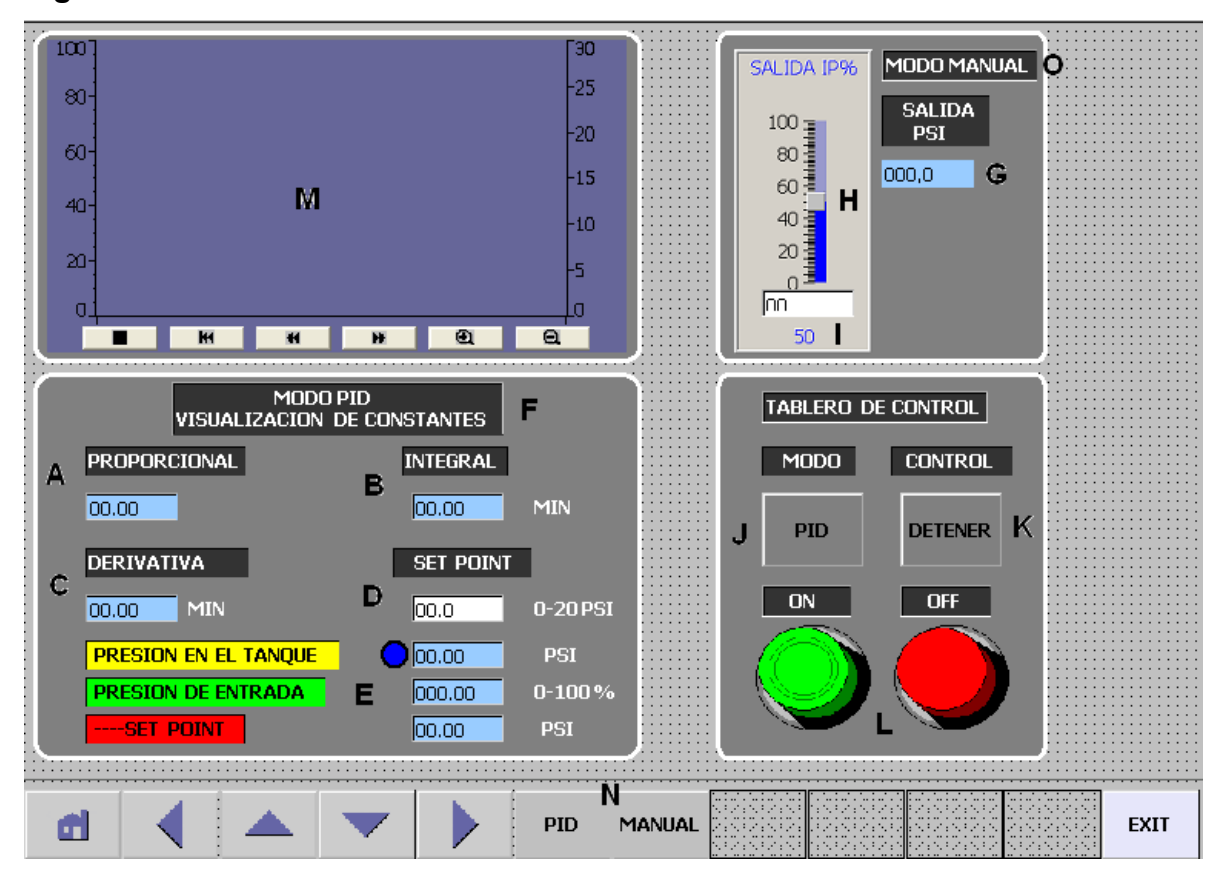

**Figura 53 Panel de visualización de modos de control**

Los datos de la planta como tal, que son importantes a la hora hacer configuraciones de tipo físico y calibración quedaran registrados en la parte de información del proyecto, ver figura 54. Para salir de esta imagen hay que presionar el único botón ubicado en la parte inferior izquierda que enlaza le imagen inicial.

## **Figura 54 Información del proyecto**

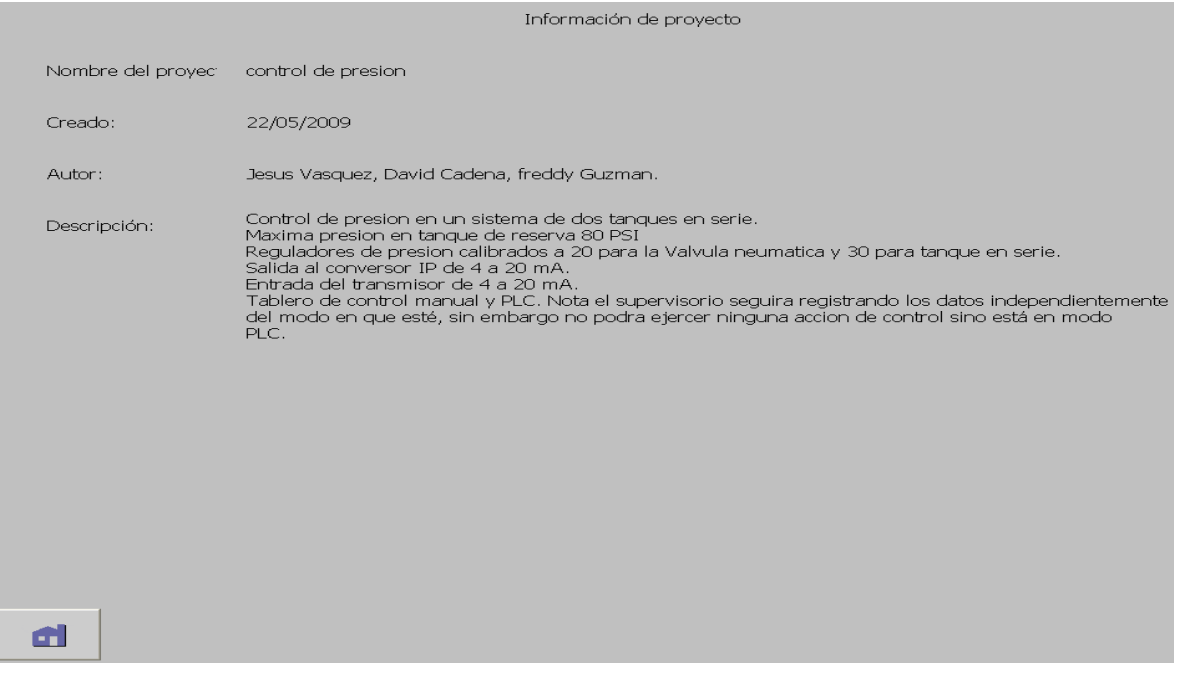

## **5.5 Panel de modo de control PID y modo MANUAL**

Luego de revisar las opciones en el control múltiple, que permiten visualizar graficas y un control simple de los dos modos, es necesario ver un control más específico sobre cada modo. Por esta razón se crearon dos imágenes con controles específicos de cada modo. En la figura 55 se puede observar lo que corresponde a la parte automática del sistema. En esta imagen se tendrá acceso a factores decisivos en proceso como lo son la modificación de las constantes del PID en las zonas A, B y C de la figura 55. El tipo de dato que manejan estos espacios de entrada/salida es real. Es importante aclarar que las direcciones de memoria a las cuales se acceden para cambiar estos valores hacen parte de la memoria volátil del PLC, ya que este asigna un rango para ejecutar las operaciones necesarias en las que también carga los datos de PID, por lo cual si el PLC es apagado por el tiempo necesario para que se descarguen los condensadores que mantienen la memoria volátil, entonces este se recargara con los datos originales del programa. En caso de querer hacer cambios definitivos hay que acceder a la memoria no volátil del sistema por medio del panel de sintonía del PID en el MicroWIN. Las demás funciones en esta imagen de control PID están relacionadas con el encendido del compresor (E), botón de iniciar o detener proceso (D) y los espacios digitales para la visualización de la presión en el tanque (F), la presión de entrada (G) y el Setpoint (H), ver figura 55. En la parte K figura 55 se puede ver en gran escala las graficas del proceso, además se tiene acceso a los botones de archivar datos en los cuales se guardan los datos desde el punto en que se oprime hasta que se desactiva en el botón DETENER ARCHIVO.

Por último el manómetro (I) y la barra de la válvula (J), ver figura 55, haciendo referencia a los valores de la grafica en donde se podrá hacer comparación con los valores de los instrumentos reales de la planta.

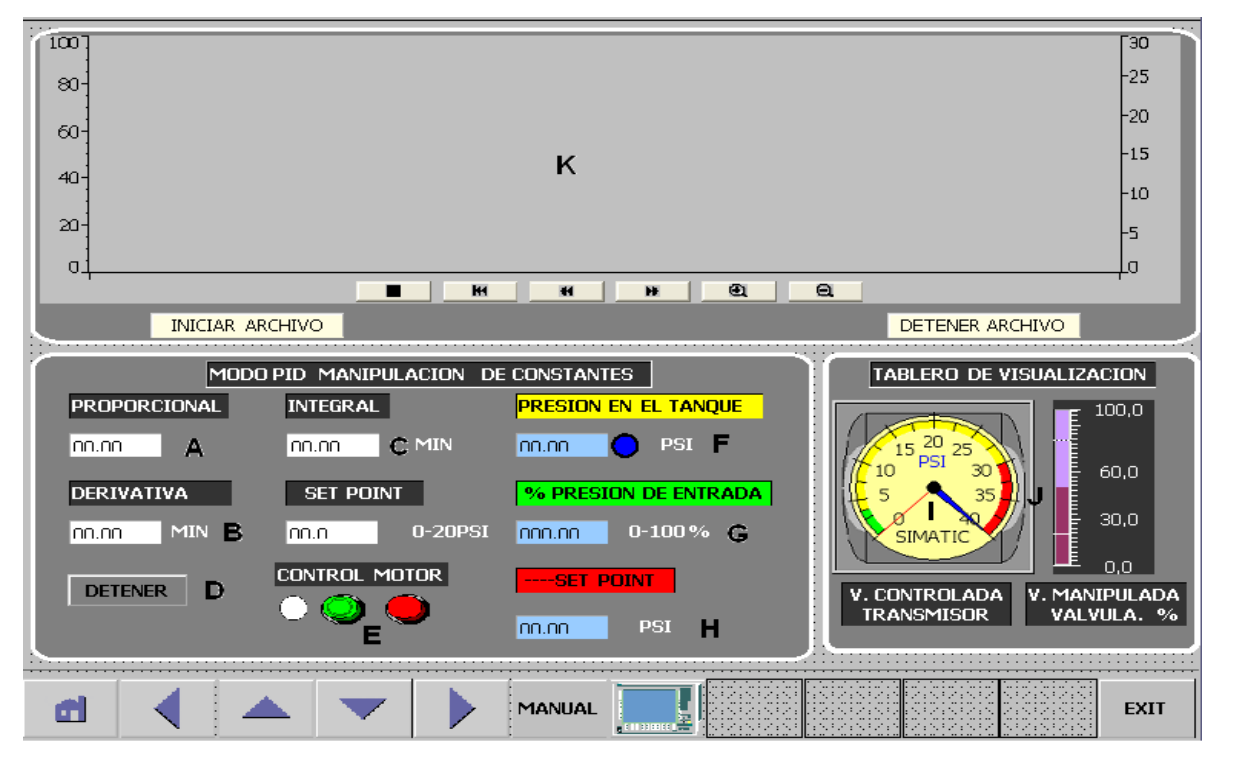

# **Figura 55 Control PID**

Los indicadores vienen predefinidos con escalas de 0 a 100 %, sin embargo se pueden cambiar estos valores para adaptarlos a lo necesitado en PROPIEDADES. La figura 56 hace referencia a la configuración general del indicador en la cual solo hay que definir como dato principal la variable y el ciclo de adquisición.

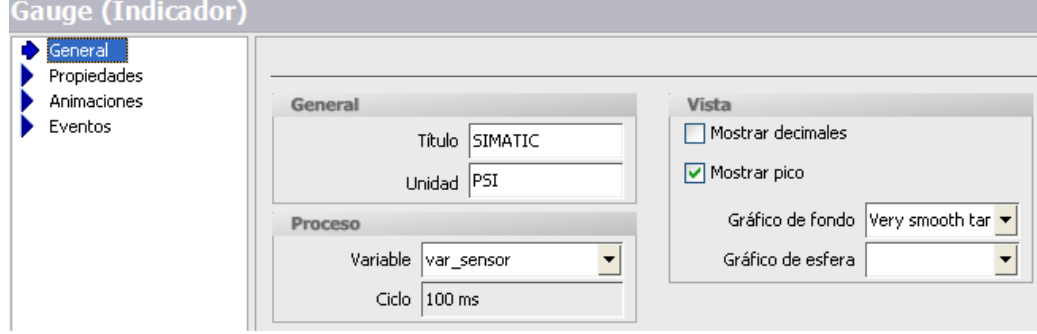

## **Figura 56 Configuración indicador**

Pasando a la parte manual se tiene en la zona D y E de la figura 57 los botones ya conocidos del proceso y compresor. La barra deslizante F figura 57 controla directamente la salida analógica del PLC para dar un escalón o paso en el actuador de la planta. Este valor se puede introducir moviendo la barra o digitalmente desde G figura 57, en valores de 1 a 100. En la zona H e I figura 57, se podrá ver los datos de salida y entrada del sistema de igual forma que en las imágenes anteriores. Para la visualización de la grafica se obtendrán las curvas de salida y entrada, y Setpoint. En el archivo de datos, si se desea guardar, aparecerá del mismo modo las curvas mencionadas.

**Figura 57 Modo manual**

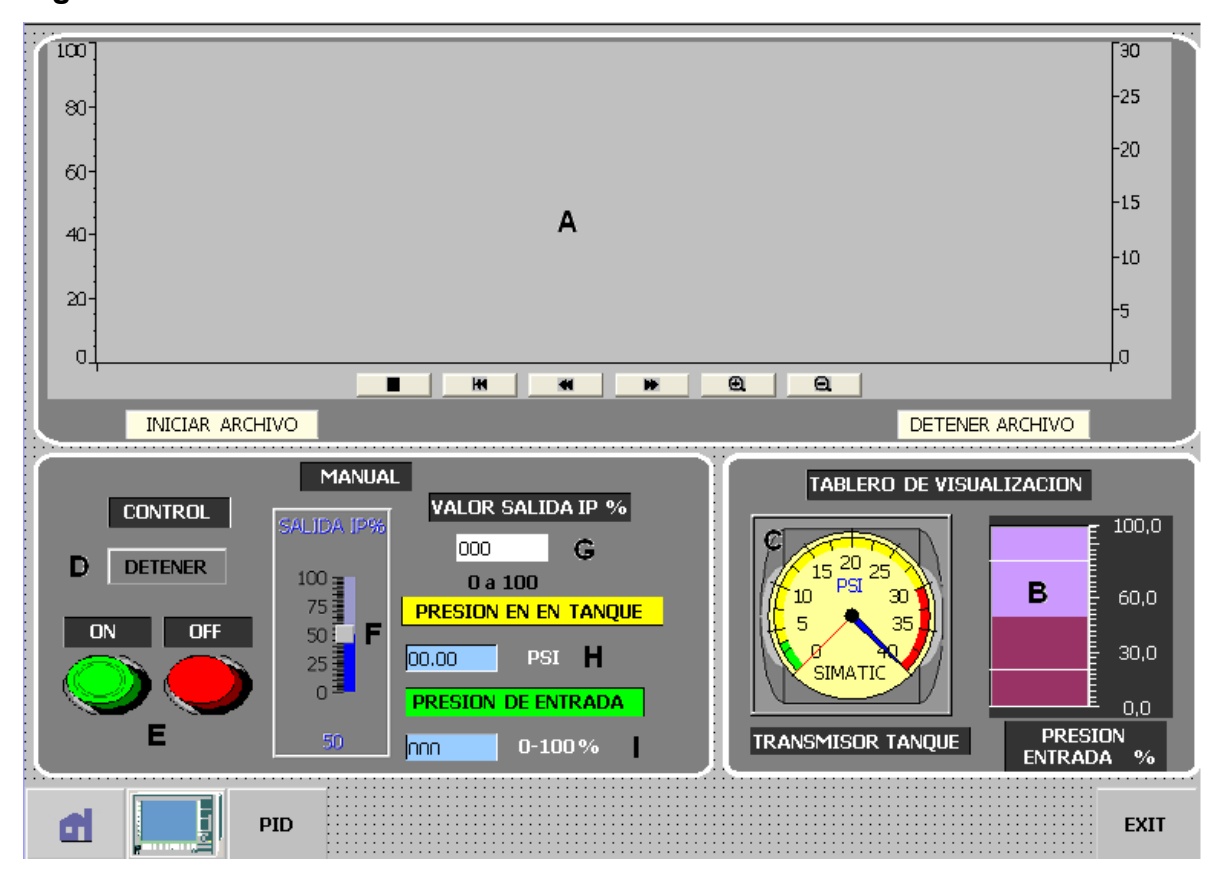

#### **CONCLUSIONES**

La implementación del control automático a través de las tecnologías de SIEMENS S7-200 se realizo de manera eficaz y sencilla. La fácil sistematización en el entorno del software MicroWIN permitió la realización de la programación del PLC S7-200. La programación en escalera con bloques de funciones de aritmética, transferencia, entre otras, facilito la adecuación de señales analógicas.

La creación del sistema SCADA, utilizado para monitorear el estado de las variables del sistema, programado a través de la plataforma de WinCC Flexible 2008, se realizo de manera eficiente gracias a la disposición de las herramientas de trabajo de la plataforma. El entorno de WinCC presentó de manera sencilla la asociación de variables con campos numéricos de entrada y salida, la animación de imágenes según el estado de las variables y otras herramientas de diseño.

La automatización general de la planta piloto de presión conllevo a un nuevo diseño del circuito interno que permitió el acople de dos tecnologías de control, el controlador digital universal UDC 3000 y el PLC S7-200. Esta configuración genero una ventaja en el monitoreo de la planta, ya que a través del sistema SCADA se puede observar la respuesta en tiempo real de los controladores en la planta y verificar parámetros de la curva de salida que permitan implementar mejoras en el sistema.

El estudio del sistema luego de efectuar la automatización permitió no solo probar las tecnologías de control, sino también la implementación de mejoras tanto en la fase de actuadores como en la realimentación, ya que estas definen en gran manera el estado de la respuesta final del sistema controlado.

## **GLOSARIOS**

**Actuador o elemento final de control:** Es la parte de la válvula de control con que se convierte la energía de entrada, ya sea neumática o eléctrica, en movimiento mecánico para abrir o cerrar la válvula.

**Controlador:** es el cerebro del circuito de control, es el dispositivo que toma las decisiones en el sistema de control.

**Obturador:** elemento de la válvula encargado de cortar el paso del fluido.

**Perturbación:** señal que tiende a afectar adversamente el valor de la salida de un sistema.

**Planta piloto de presión:** planta de proceso a escala reducida. El fin que se persigue al diseñar, construir y operar una planta piloto es obtener información sobre un determinado proceso físico o químico, que permita determinar si el proceso es técnica y económicamente viable, así como establecer los parámetros de operación óptimos de dicho proceso para el posterior diseño y construcción de la planta a escala industrial.

**Presóstato o interruptor de presión:** aparato que cierra o abre un circuito eléctrico dependiendo de la lectura de presión de un fluido.

**Proceso:** cualquier operación que deba controlarse.

**Respuesta en estado estacionario:** es la forma en que la salida del sistema se comporta cuando el tiempo tiende a infinito.
**Respuesta transitoria:** es la forma en que la salida del sistema se comporta en el instante en que ocurre un cambio en el punto de referencia.

**Sensor:** elemento encargado de medir una variable de un sistema, puede esta en contacto directo con ella.

**Setpoint o punto de referencia:** valor ala que se desea llevar la salida (variable controlada) del sistema.

**Sistema:** conjunto de componentes que actúan conjuntamente y cumplen determinado objetivo.

**Sobre impulso:** valor que en la respuesta de un proceso excede el valor final de control o punto de referencia.

**Tiempo de respuesta:** es la cantidad de tiempo requerido por un sensor, para que responda completamente a los cambios de una entrada.

**Transmisor:** toma la salida del elemento primario o sensor y la convierte a una forma mas adecuada para la transmisión y procesamiento adicional.

**Variable controlada:** cantidad o condición que se mide o controla.

**Variable manipulada:** cantidad o condición modificada por el controlador, a fin de afectar la variable controlada.

## **BIBLIOGRAFÍAS**

Barrera Genes Juan Carlos y Miranda Alarcón Edgardo Manuel. Control de Presión. Cartagena, 1999, monografía para optar por el titulo de ingeniero electricista.

Rodríguez Núñez Jaime Jhon. Módulo de Instrumentación Industrial. Cartagena, 2008, Minor en automatización Industrial.

Duque Pardo Jorge Eliécer. Modulo de PLCs. Cartagena, 2008, Minor en automatización Industrial.

Duque Pardo Jorge Eliécer. Módulo de Redes Industriales. Cartagena, 2008, Minor en automatización Industrial.

Villa José Luis Ramírez. Módulo de SCADA. Cartagena, 2008, Minor en automatización Industrial.

Manual del Controlador Lógico Programable (PLC) S7-200 de Siemens, [http://support.automation.siemens.com/WW/skm/pdfviewer.asp?](http://support.automation.siemens.com/WW/skm/pdfviewer.asp?HitsPerSite=10&ehbid=html_78%2Fehb%2F1109582.htm&lang=es&nodeid=1248112&siteid=cseus&query=6ES7%20298--8FA24--8DH0&page=1&view=new) HitsPerSite=10&ehbid=html\_78%2Fehb [%2F1109582.htm&lang=es&nodeid=1248112&siteid=cseus&query=6ES7%20298-](http://support.automation.siemens.com/WW/skm/pdfviewer.asp?HitsPerSite=10&ehbid=html_78%2Fehb%2F1109582.htm&lang=es&nodeid=1248112&siteid=cseus&query=6ES7%20298--8FA24--8DH0&page=1&view=new) [-8FA24--8DH0&page=1&view=new](http://support.automation.siemens.com/WW/skm/pdfviewer.asp?HitsPerSite=10&ehbid=html_78%2Fehb%2F1109582.htm&lang=es&nodeid=1248112&siteid=cseus&query=6ES7%20298--8FA24--8DH0&page=1&view=new)

Manual del Controlador Digital Universal (UDC) 3000 de Honeywell, [http://www.mokon.com/resourcecenter/downloads/035201\\_UDC3300\\_Honeywell.p](http://www.mokon.com/resourcecenter/downloads/035201_UDC3300_Honeywell.pdf) [df](http://www.mokon.com/resourcecenter/downloads/035201_UDC3300_Honeywell.pdf)

## **ANEXO A**

## **Características de los instrumentos**

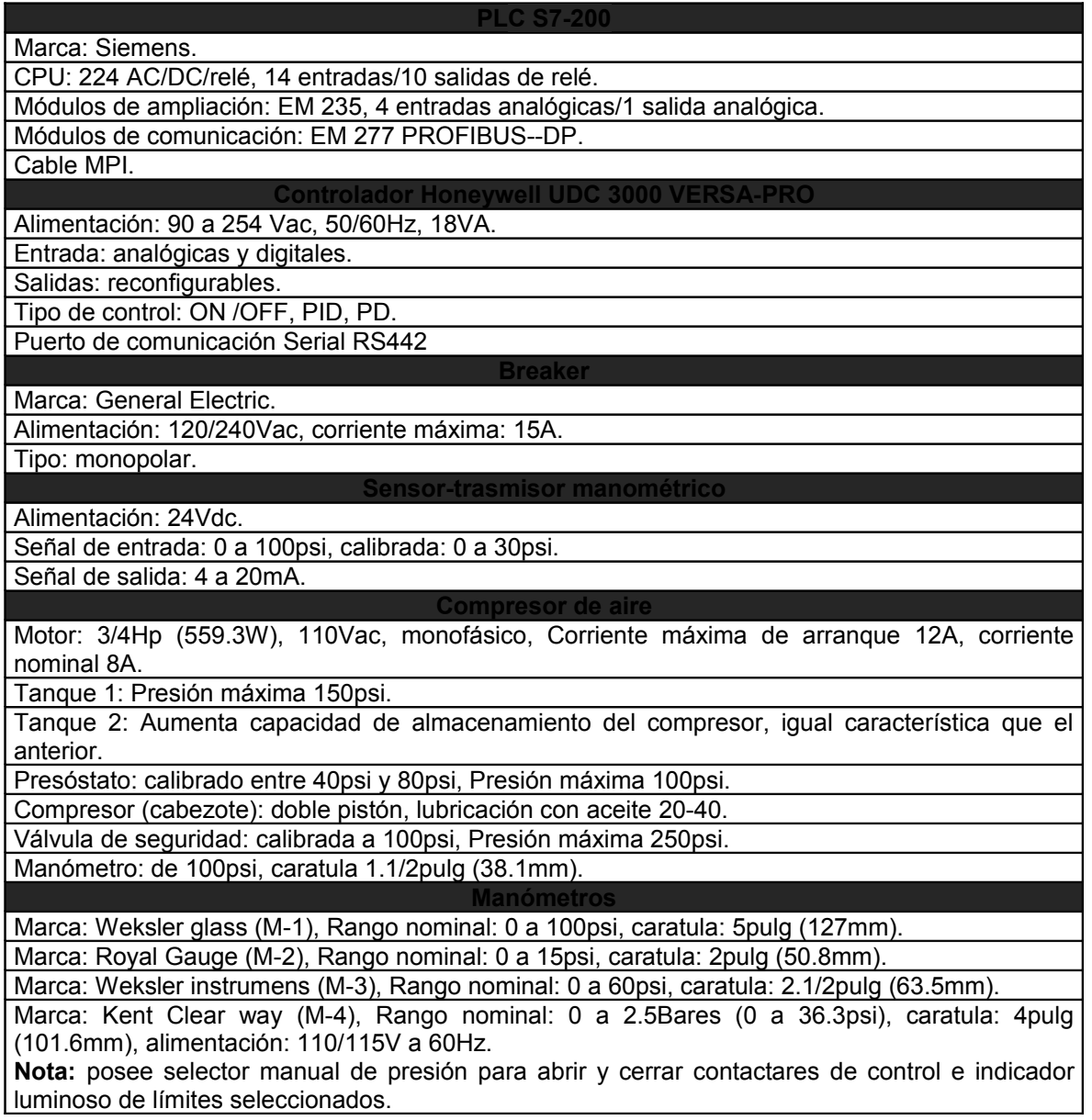

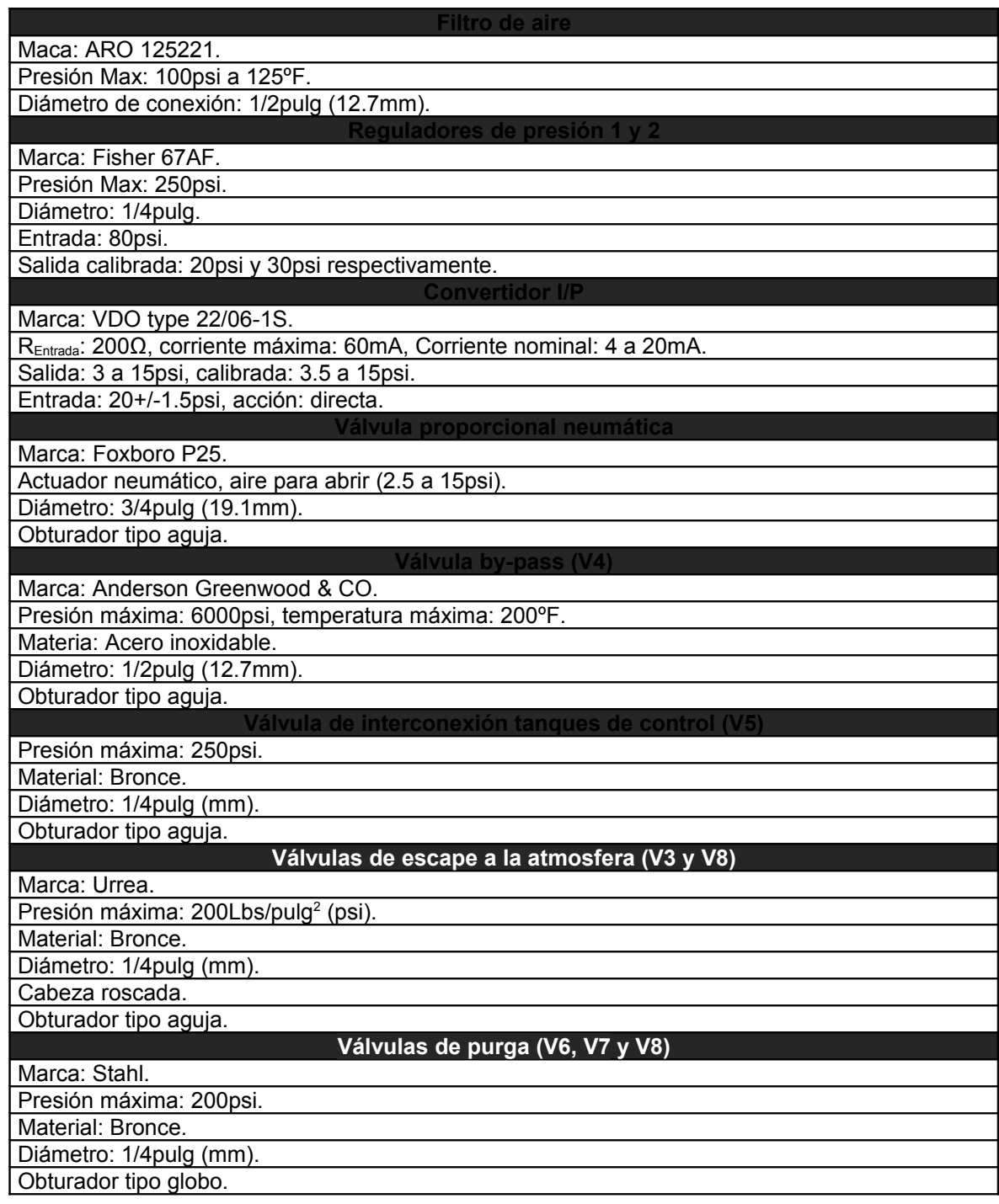

## **ANEXO B**

## **Pasos para la utilización de la planta piloto**

Antes de utilizar la planta piloto se debe leer paso a paso todas las recomendaciones y precauciones.

- Verifique antes de cada práctica que los tanques de almacenamiento de aire no contengan agua abriendo las válvulas de purga (V-2). Nota: Verifique que no haya presión en los tanques.
- Conecte la planta piloto a un toma externo y accione le breaker.
- Conecte la manguera del compresor (de conexión rápida) en la planta piloto.
- Verifique que la válvula Bypass (V-3), la válvula V-2 y la válvula V-5 se encuentre cerrada, además, verifique que la válvula V-1, V-4 y V-6 se encuentren abiertas.
- Accione el pulsador de emergencia, se encenderá el piloto azul indicando que el panel de control y los instrumentos se encuentran energizados. Nota: el pulsador de emergencia, encaso de una emergencia puede des energizar la planta piloto.
- Conecte el banco del PLC a la toma de alimentación de la planta piloto.
- Realice la práctica de laboratorio.
- Al terminar la practica, abra la válvula V-2 para desalojar la presión y la humedad del tanque pulmón.
- Proceda a cerrar todas las válvulas.
- Accione el pulsador de emergencia para desenergizar todo el sistema y luego desactive el breaker.
- Desconecte el banco de trabajo de la fuente de alimentación externa.

## **ANEXO C**

## **Precauciones en el área de trabajo**

El aire comprimido es muy útil en el área de trabajo, pero puede ser peligroso si no se usa correctamente.

## **Peligros del aire comprimido:**

- Un golpe de viento de menos de 40 PSI a una distancia de 4 pulgadas del oído puede causar daños al cerebro.
- 12 PSI puede sacar un ojo de su cuenca.
- El air puede entrar al ombligo por la ropa y puede inflar y romper los intestinos.
- Dirigido hacia la boca, el aire comprimido puede reventar los pulmones.

## **Las sugerencias que siguen reducen el riesgo de las heridas durante el uso del aire comprimido:**

- Examine todo tipo de mangueras, conexiones y equipos para asegurarse que estén en buenas condiciones antes de aumentar la presión.
- Nunca apunte la boquilla de la manguera del aire al cuerpo de una persona o a si mismo.
- Nunca mire adentro de una manguera de aire comprimido.
- Nunca use el aire comprimido para sacudirse a si mismo o a su ropa.
- Con las mangueras no se juega.
- Nunca doble las mangueras para cortar la presión de aire, mejor cierre la válvula.
- Cuando esta usando el aire para la limpieza, asegurase que la presión no sea mayor de 30 PSI.

• Siempre use protección del ojo en el en el uso del aire comprimido.

## **Precaución en el área de trabajo:**

- No golpe las mangueras de trabajo ya que esto descalibra los instrumentos de medición y puede causar averías en los equipos electrónicos.
- Antes de hacer la purga en los tanques asegúrese de no tener una presión por encima de los 20 PSI.
- Después de las prácticas de laboratorio cierre todas las válvulas manuales para evitar la acumulación de sucio en ellas.
- No permita que personas ajenas a la práctica se acerquen al área de trabajo, esto para evitar cualquier accidente (ellas no han leído las precauciones que se deben tener en el manejo del aire comprimido y de estos equipos).
- De no utilizar en su practica el manómetro M-4, gire la perilla del mismo para colocarla en una presión de 30 PSI (2.07 Bares) para la protección de los tanques.
- Antes de las practicas verifique que las salidas de la válvula de alivio del tanque 1 este libre de suciedad.

## **ANEXO D**

# **GUÍAS DE AUTOMATIZACIÓN Y DE CONTROL DE LA PLANTA PILOTO DE PRESIÓN**

## **Automatización guía 1**

## **Titulo: Programación del PLC**

### **1 Introducción**

La implementación de esquemas de control y su lógica se basan en la programación del hardware o dispositivo controlador. En este caso la programación del PLC S7-200 se hace mediante el software Step7-MicroWin. La lógica implementada es la de escalera y esta divida en varios Networks o Segmentos en los cuales se establecen las condiciones de operación y las respectivas direcciones de memoria en la cual se trabajaran los datos.

#### **2 Objetivos**

- Conocer el software de programación Step7-MicroWin
- Implementar un esquema lógico simple en el PLC S7-200
- Verificar su funcionamiento con la planta de Presión

## **3 Equipos**

- Planta piloto de presión de tanques en serie
- Banco de PLC Siemens S7-200
- Computador

## **4 Marco teórico**

**4.1 Características del Software de programación Step7- MicroWIN**

El software de programación Step7-MicroWIN ofrece diversas funciones que permiten introducir, editar, depurar e imprimir el programa de usuario, manejar datos en bloques, comunicarse con la CPU y observar el estado del programa.

Las directrices que aparecen a continuación muestran las tareas principales que se pueden ejecutar con Step7 - MicroWIN.

- $\triangleright$  Crear un proyecto.
- $\triangleright$  Introducir el programa de usuario.
- $\triangleright$  Compilar y depurar el programa.
- $\triangleright$  Documentar el programa.
- $\triangleright$  Imprimir el programa y la documentación.
- $\triangleright$  Cargar el programa en la CPU.
- $\triangleright$  Comprobar el programa.
- $\triangleright$  Vigilar la aplicación con funciones de estado y de tabla.

Cuando se crea un nuevo proyecto, MicroWIN crea un bloque lógico, un bloque de datos, una tabla de estado y una tabla de símbolos. Además, reserva memoria para los comentarios y la configuración de la CPU. Presenta un editor de programas KOP, que significa plan de contactos o arreglos de contactos, en los cuales los elementos básicos se representan con contactos, bobinas y cuadros. Una hilera de elementos interconectados que constituyen un circuito completo se denomina Network o segmento.

La tabla de símbolos es un bloque adicional que permite almacenar ordenadamente la dirección de memoria y la descripción de cada variable o nombre que asignó a los elementos que intervienen en el control del proceso. El programa toma esta información y muestra en el editor el nombre simbólico en lugar de las direcciones de memoria.

La tabla de estado es un bloque desde donde se puede monitorear en tiempo real el estado de cada variable, de cualquier tipo.

#### **4.2 GRAFCET**

Para la implementación de esquemas de control secuenciales y combinacionales es necesario usar una metodología clara y precisa en la descripción y diseño del control a utilizar.

El GRAFCET, que significa grafico funcional de control de etapas y transiciones, permite visualizar de forma sencilla los pasos a seguir en un proceso de control. En la figura 1 se muestra la representación básica de un GRAFCET. Cada cuadro representa una etapa que está asociada a una acción. Cada etapa esta enlazada con la siguiente atreves de líneas de evolución. Las transiciones se encuentran en las líneas de evolución y contienen las condiciones lógicas necesarias para que finalice una acción de una etapa y empiece la otra. Los reenvíos se utilizan para evitar las líneas entrecruzadas cuando hay que enlazar una etapa posterior con una anterior.

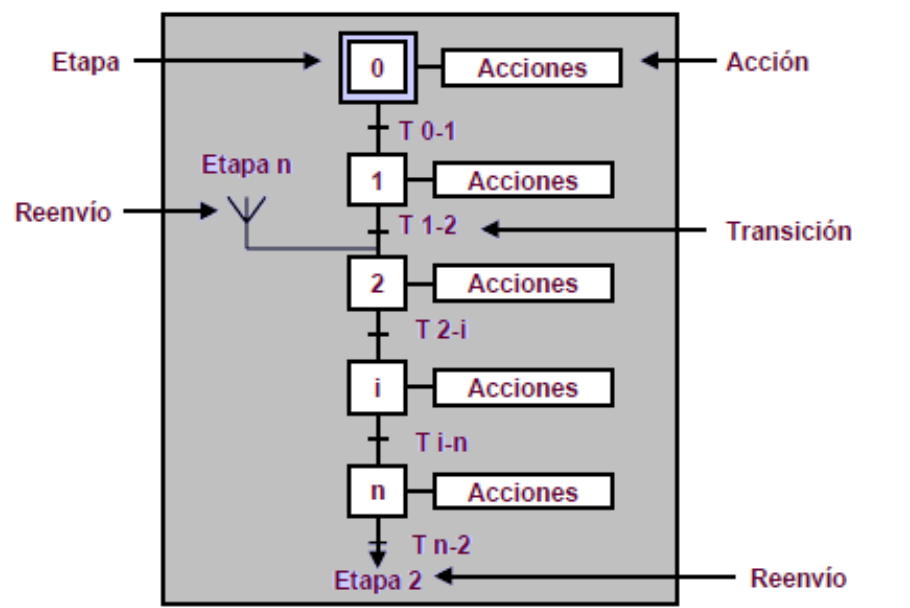

**Figura 1 GRAFCET**

Cada etapa debe estar asociada a una variable de estado que controlara el paso de una a otra etapa. En las transiciones se debe definir la

activación de dichas variables de estado según las condiciones planteadas en el proceso. Para establecer un orden en el proceso se crean tablas donde están asociadas estas variables con sus respectivas etapas, a demás de las tablas donde se definen las entradas y salidas del sistema.

## **4.3 Implementación de un proceso secuencial con GRAFCET**

Se requiere implementar el siguiente proceso de ejemplo secuencial en la planta de presión:

- $\triangleright$  Activar RESET con pulsador del tablero de mando (pulsador rojo)
- $\triangleright$  Iniciar secuencia con un pulsador del tablero de mando (pulsador verde)
- $\triangleright$  Al momento de inicio de secuencia encender un piloto del tablero de mando, y a su vez establecer un temporizador de un minuto.
- Cuando el minuto pase, encender el compresor.
- En vista de que el compresor esta encendido la presión comienza a subir. Cuando la presión alcance un valor de 15 PSI, apagar el compresor.
- $\triangleright$  Al descender la presión por debajo de 3 PSI se debe encender una alarma intermitente.
- Para desactivar la alarma e iniciar nuevamente el proceso se debe pulsar inicio.
- $\triangleright$  Fin del proceso.

## **4.3.1 Análisis del proceso**

En primera instancia se deben establecer las tablas de entradas y salidas. A partir de los puntos anteriores se establecen con respecto a la planta de presión las entradas y salidas específicas y su función.

#### **Tabla 1. Entradas**

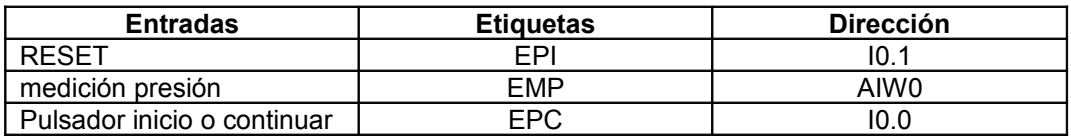

#### **Tabla 2. Salidas**

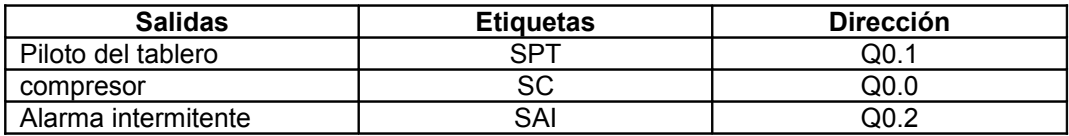

El segundo paso es la creación de la tabla de estados que va controlar el orden del proceso. Cada estado tendrá asignado una variable de estado.

#### **Tabla 3. Estados**

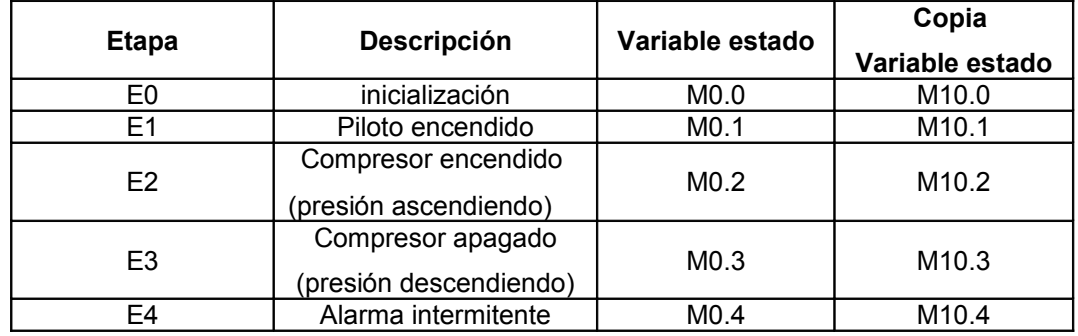

Teniendo la definición de los estados del proceso y las entradas y salidas se procede a hallar el GRAFCET.

#### **Figura 2 GRAFCET**

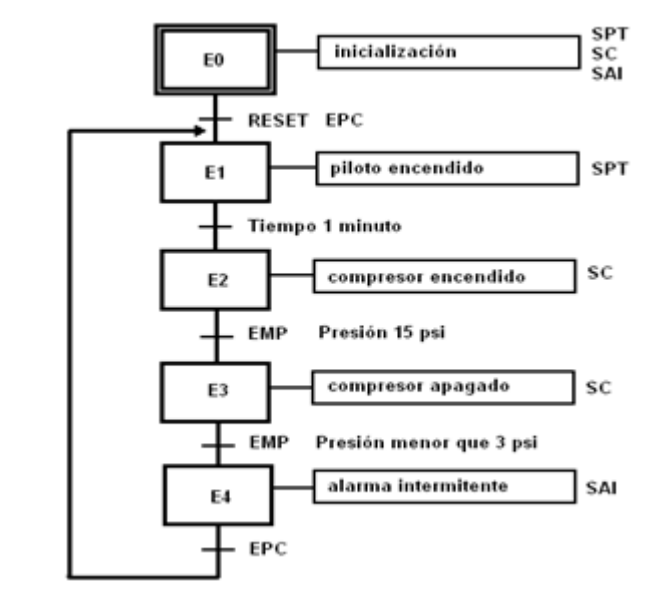

**4.4** A partir de lo planteado anteriormente, inciso 4.3, hacer la programación respectiva en Step7 MicroWIN.

#### **5 Procedimiento**

Para hacer la programación se requiere dividir el proceso en dos partes: la primera corresponde a las transiciones y la segunda a las acciones por etapa. Antes de eso se deben definir dos segmentos para el RESET y la COPIA DE ESTADO.

#### **5.1 Definición de segmentos: RESET y COPIA DE ESTADOS**

En el software Step7- MicroWIN hay varias ventanas. La ventana de proyecto contiene todas las herramientas para la programación. En la ventana KOP están dispuestos todos los segmentos o Networks donde se va a realizar la programación.

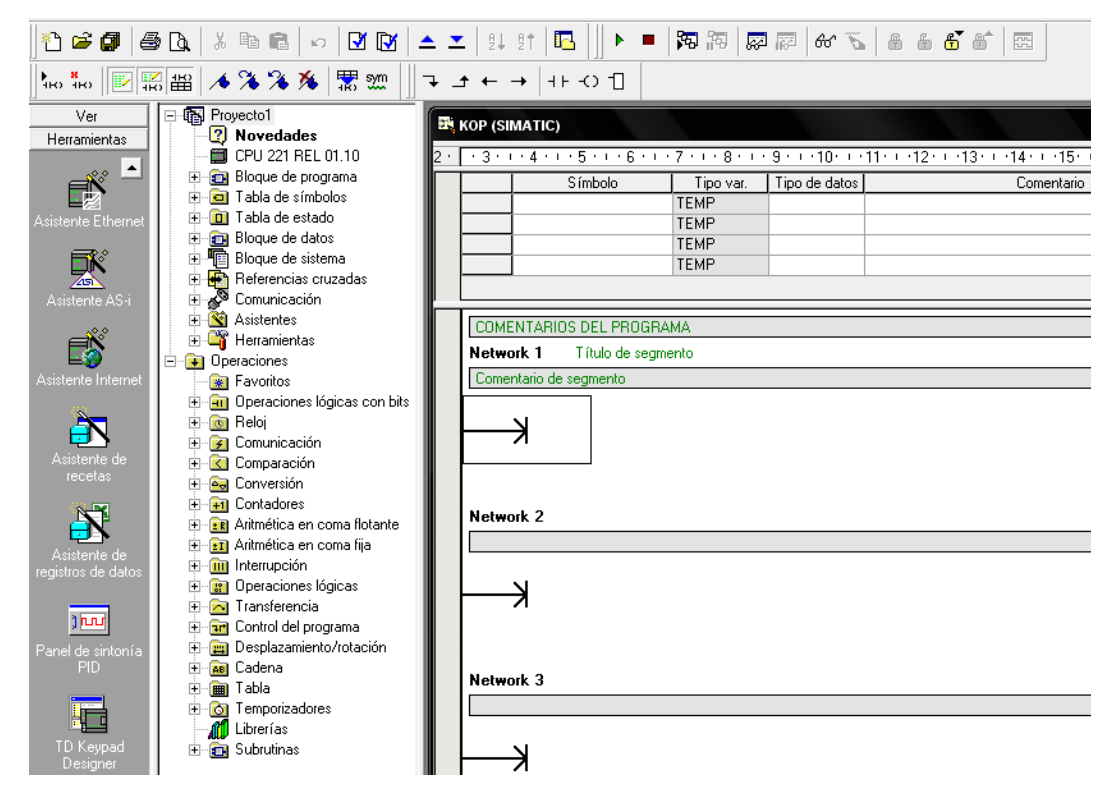

**Figura 3 Área de trabajo de MicroWIN** 

Cada Network trae una barra de comentario y una parte para el titulo. Seleccione el primer segmento y agregue un titulo al segmento. En la ventana de proyecto seleccione la carpeta OPERACIONES LOGICAS CON BITS. Esta carpeta contiene los contactos normalmente usados. Arrastre los necesarios al segmento uno. Este primer segmento debe quedar de la siguiente manera.

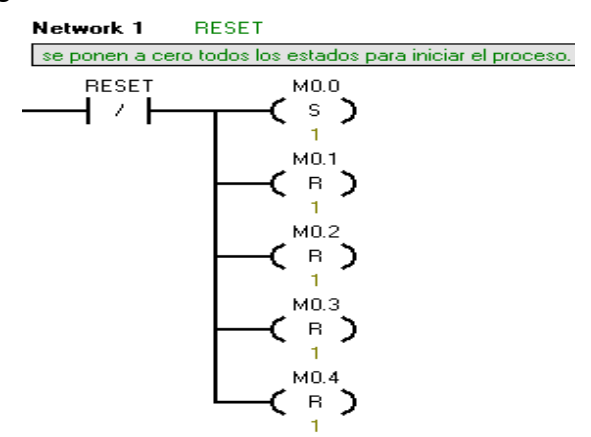

Este segmento inicializa los valores de los estados a cero para empezar el proceso. Se debe notar que el pulsador rojo de la planta es normalmente cerrado, por lo cual se debe usar también un contacto normalmente cerrado para que se active en el momento en que se pulse.

Seguido de esto se debe copiar el valor de los estados a las variables de copia de estado. Para esto simplemente seleccione otro segmento y arrastre los contactos necesarios. El segmento debe quedar de la siguiente forma:

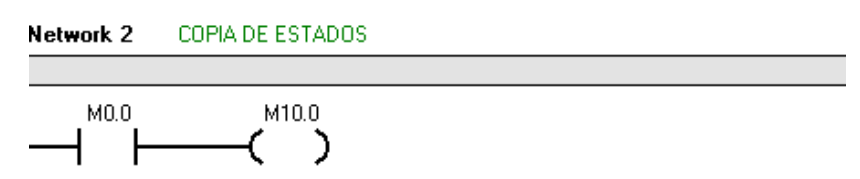

**5.1.1** Desarrolle el mismo proceso para cada una de las variables de estado restantes.

#### **5.2 Programación de transiciones**

En esta parte se deben tener claro las condiciones para pasar de una etapa a otra. Cada segmento de transición debe desactivar el estado pasado y activar el nuevo estado. La primera transición es la de inicio y se activa cuando el pulsador de inicio es accionado, el pulsador verde de la planta es normalmente abierto, por lo cual el segmento debe quedar de la siguiente forma.

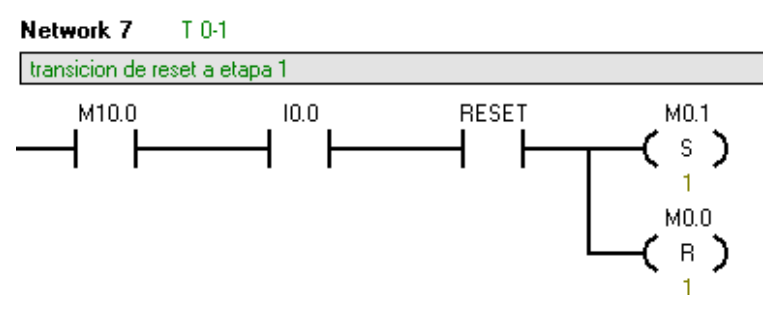

Para la segunda transición hay una condición importante y es la del tiempo de un minuto. Para esto se debe seleccionar una variable que estará desactivada mientras el tiempo no se haya completado. En las acciones se definirá este temporizador. La variable T33 tiene que ver con el temporizador seleccionado, esta se activara cuando se complete el tiempo establecido, esto se explicara más adelante.

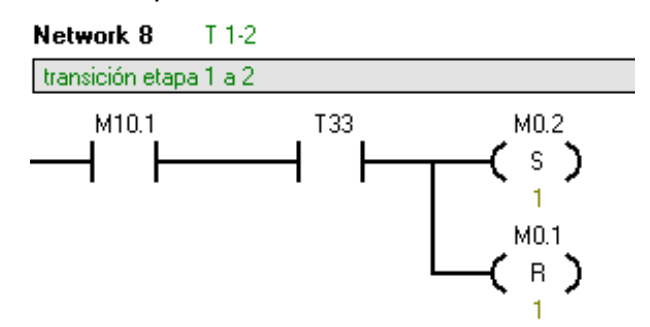

Para la tercera transición la condición tiene que ver con la entrada analógica del PLC. Se requiere medir la presión en el tanque, el transmisor envía una señal de 4 a 20mA que corresponden a una presión de 0 a 30 psi respectivamente. El convertidor analógico digital convierte estos valores en un rango de 6400 a 32000, por lo cual se debe calcular cual es el valor del convertidor cuando la presión está en 15psi. Seleccione en la ventana de proyectos la carpeta COMPARACION. En esa carpeta hay varios comparadores que dependen del formato del dato. En este caso seleccionar el de enteros ya que se está trabajando con números enteros. Este bloque compara el valor de la variable con uno seleccionado y se activa cuando se cumple la condición interna. En este caso es la de mayor que. El segmento entonces quedara de la siguiente forma.

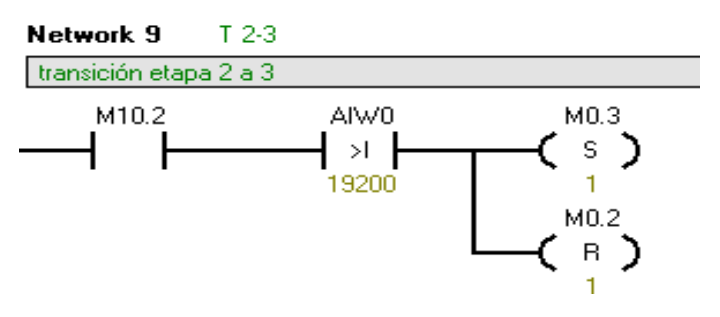

La transición T 3-4, al igual que la anterior tiene como condición una comparación, por lo tanto solo se debe calcular el valor de la comparación y hacer uso de la misma configuración de contactos teniendo en cuenta que el contacto de comparación debe ser con la condición menor que. El valor que se debe calcular es de 3 PSI. Este valor se debe convertir a la escala hablada anteriormente de 6400 a 32000. La transición debe quedar de la siguiente manera.

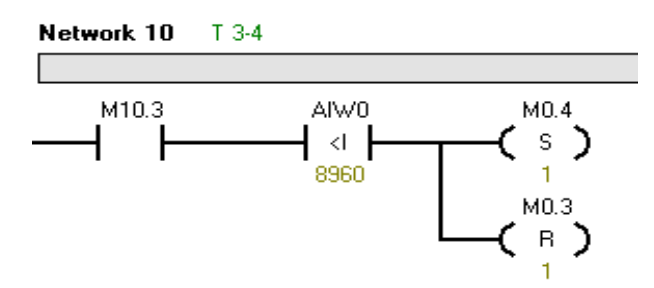

Para el desarrollo de la última transición, se debe asociar la entrada del pulsador EPC de la tabla 1 de entradas. Hay que recordar que de esta transición se pasa a la etapa 1 por lo cual se debe seleccionar correctamente la variable de estado a activar.

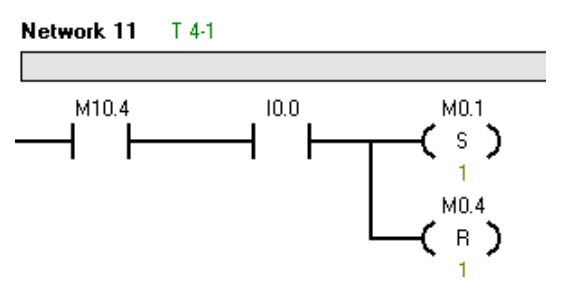

#### **5.3 Programación de acciones**

En las acciones la programación va destinada a cumplir con el objetivo de cada etapa. La primera acción tiene que ver con el encendido de un piloto en el tablero de mando. A demás de eso se debe empezar la temporización de un minuto que es la condición para cambiar de etapa, por lo cual hay que seleccionar un bloque TON (Temporizador) desde la ventana de proyectos en la carpeta TEMPORIZACIÖN. Para su selección es necesario revisar la ayuda de MicroWIN. Existen varias bases de temporización según la precisión deseada, la base de esta temporización será de 10 ms. El valor en la entrada PT se multiplica por el valor de 10ms dando como resultado el tiempo de activación, lo cual quiere decir que hay que calcular PT para que el resultado sea igual a 1 minuto. Cuando este tiempo se cumpla se activara el bit T33. Entonces la primera etapa quedara de la siguiente manera.

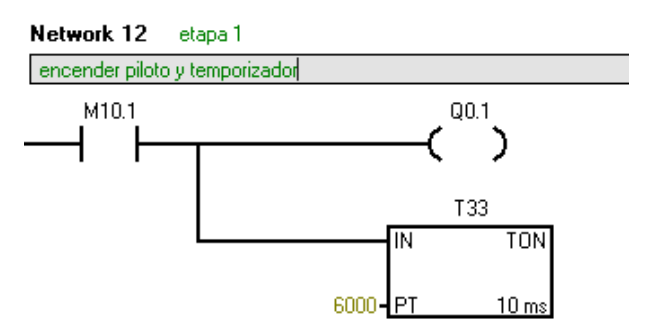

La etapa 2 consiste en el encendido del motor del compresor. Utilizando una bobina de salida Set se puede activar el motor del compresor.

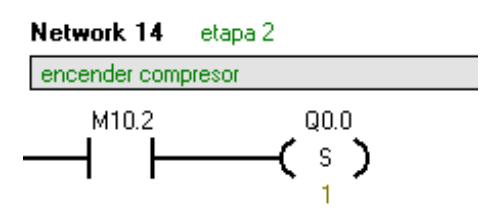

- **5.3.1** Desarrolle la etapa 3 que consiste en desactivar el compresor. Utilice la bobina de salida Reset para desactivar la dirección Q0.0 que corresponde al compresor.
- **5.3.2** Para el desarrollo de la etapa 4, activar alarma intermitente. Se deben utilizar dos temporizadores y asociarlos a la variable de salida SAI. Los temporizadores deben quedar de tal forma que al completarse el tiempo de uno se active el otro, y se desactive el primero. Para lograr ese proceso se deben utilizar dos marcas que controlen el encendido de los temporizadores. De esta forma, seleccionando una de esas marcas se lograra una señal cuadrada de salida. Esta marca activara y desactivar la

dirección correspondiente a SAI. Esta etapa quedara compuesta por varias Networks de la siguiente forma.

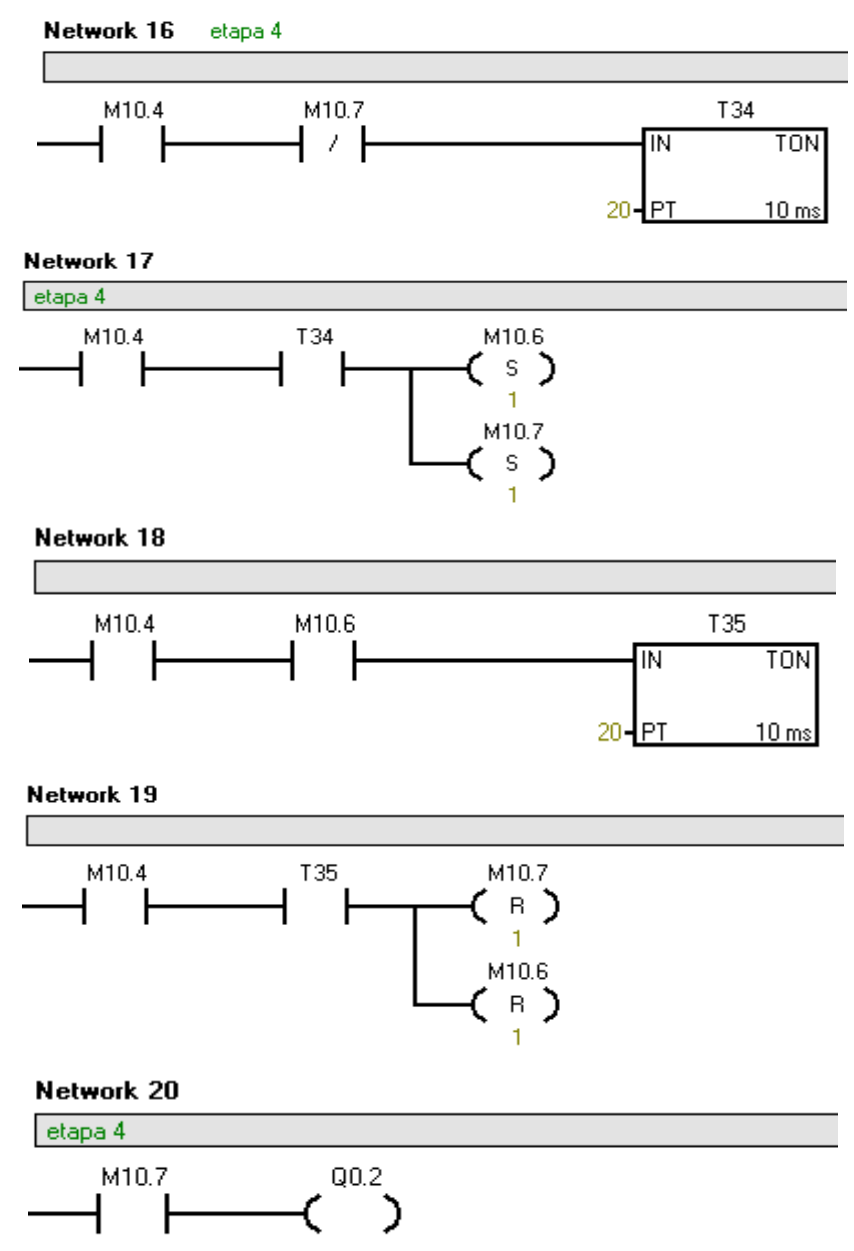

**5.3.3** Para terminar se debe desarrollar la etapa correspondiente al RESET de acciones. Esto para borrar el estado de las salidas en el caso que se de la condición de RESET. El segmento debe quedar de la siguiente forma.

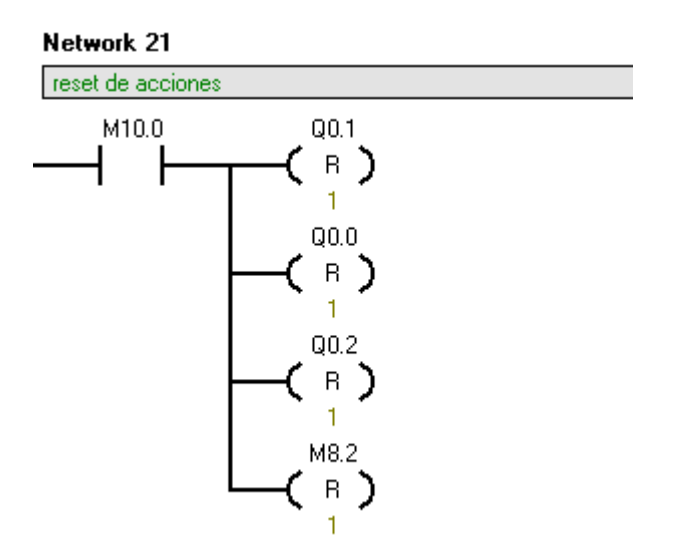

## **5.4 Compilar y Cargar el programa en el PLC**

Luego de esto compile el programa para comprobar la existencia de errores. Cargue el programa en el PLC con las flechas azules marcadas con rojo en la figura siguiente

|                                                   | 厘  STEP 7-Micro/WIN - secuencia presion  |                         |                                                      |             |  |  |  |
|---------------------------------------------------|------------------------------------------|-------------------------|------------------------------------------------------|-------------|--|--|--|
| Archivo<br>Edición<br>Ver                         | Test Herramientas<br>CPU.<br>Ventana     | Ayuda                   |                                                      |             |  |  |  |
| ê<br>e g                                          | M<br>ž<br>ᢦ<br>h<br>G.<br>K)             | 194 91                  | i.                                                   | 闲<br>胸<br>ø |  |  |  |
| $\frac{1}{410}$ $\frac{8}{110}$<br>$\mathbb{E}^*$ | 膈 器  ★多多多  黒 鹽                           |                         | ヨトマンゴー                                               |             |  |  |  |
| Ver                                               | Tabla de símbolos<br>۰<br>$\overline{+}$ | <b>EX KOP (SIMATIC)</b> |                                                      |             |  |  |  |
| Herramientas                                      | Tabla de estado<br>п                     |                         |                                                      |             |  |  |  |
| Ŀ<br>≪⊙ب<br>ш                                     | Bloque de datos<br>о                     |                         | $+3 + 1 + 4 + 1 + 5 + 1 + 6 + 1 + 7 + 1 + 8 + 1 + 9$ |             |  |  |  |
|                                                   | 恒<br>Bloque de sistema                   |                         | Símbolo                                              | Tipo var.   |  |  |  |
|                                                   | Referencias cruzadas                     |                         |                                                      | <b>TEMP</b> |  |  |  |
| Asistente Ethernet                                | Comunicación                             |                         |                                                      | <b>TEMP</b> |  |  |  |
|                                                   | <b>Ki</b> Asistentes                     |                         |                                                      | <b>TEMP</b> |  |  |  |
|                                                   | <b>Co</b> Herramientas                   |                         |                                                      | <b>TEMP</b> |  |  |  |
|                                                   | <b>D</b> Operaciones                     |                         |                                                      |             |  |  |  |

**Figura 4 Barra de herramientas de Micro/Win**

Al lado derecho de estas flechas se encuentran dos botones para activar el modo RUN del PLC o detenerlo. Y el último cuadro rojo contiene los botones de monitoreo en tiempo de ejecución, es decir se puede ver el estado de las conexiones del PLC n cualquier instante de tiempo en la ventana del KOP (SIMATIC).

**5.5** Visualice la secuencia y verifique que se cumplan los estados indicados, de lo contrario revise la programación y encuentre los posibles errores. Verifique principalmente las variables de estado. Para las pruebas debe tener en cuenta el estado de las válvulas de la planta.

#### **Tabla 4. Estado de las válvulas para pruebas del programa**

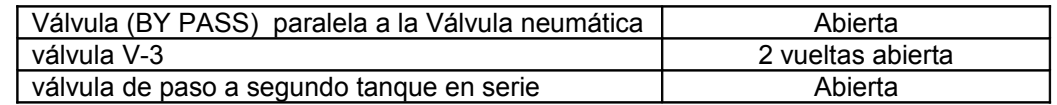

**5.6** Se desea temporizar la etapa 4 con la siguiente condición: en caso de que no se pulse RESET o INICIO/CONTINUAR después de 2 minutos, pasar a la etapa 2, es decir al encendido del compresor. De lo contrario, pasar a la etapa 1. Presentar modificaciones en el GRAFCET y el programa del PLC.

## **6. Conclusiones**

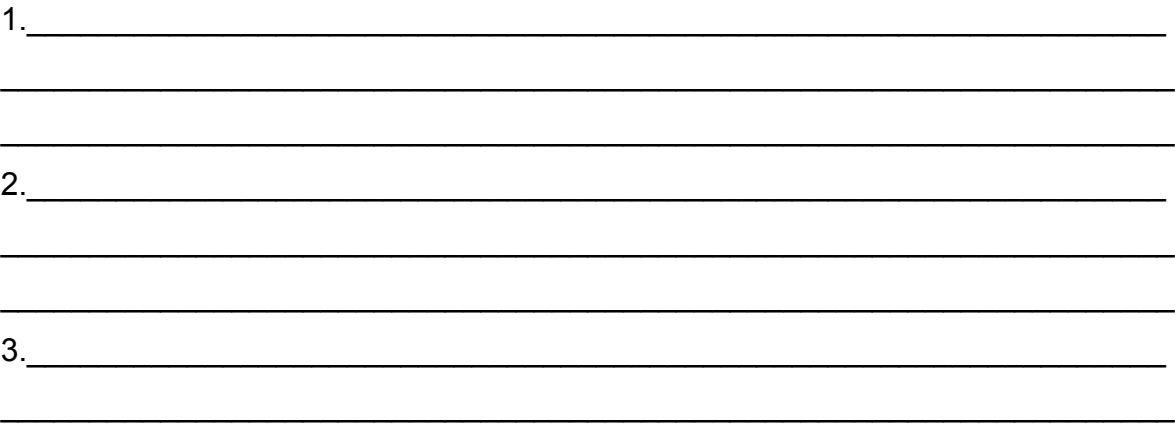

 $\mathcal{L}_\text{max}$  and  $\mathcal{L}_\text{max}$  and  $\mathcal{L}_\text{max}$  and  $\mathcal{L}_\text{max}$  and  $\mathcal{L}_\text{max}$  and  $\mathcal{L}_\text{max}$ 

## **Automatización guía 2**

## **Titulo: Programación Supervisorio**

### **1 Introducción**

La automatización de un proceso está compuesta principalmente por la implementación del controlador de mando y la lógica de control. Sin embargo para verificar que el proceso marche de acuerdo a lo programado es necesario conocer el estado de las variables de control en cada instante del proceso. Para esto es necesario crear un Supervisorio en el cual se puedan visualizar los estados del sistema y tener acceso a ciertos parámetros de configuración para que el proceso se lleve de manera adecuada.

## **2 Objetivos**

- $\triangleright$  Conocer el entorno de WinCC flexible y sus características
- $\triangleright$  Crear un provecto sencillo para supervisar un proceso en la planta de presión
- $\triangleright$  Verificar su funcionamiento con la planta de presión

## **3 Equipos**

- $\triangleright$  Planta piloto de presión de tanques en serie
- **► Banco de PLC Siemens S7-200**
- Computador

## **4 Marco teórico**

WinCC flexible es un software de ingeniería en la creación de entornos virtuales para la representación y supervisión de procesos de control. Posee herramientas practicas que permiten el acople de variables y su simulación en el entorno computacional. La visualización y medición de procesos permite controlar de manera más eficiente la calidad del trabajo.

WinCC flexible posee un asistente de proyectos en los cuales se definen muchas de las características que va a poseer el proyecto. Con este asistente se definen parámetros como las comunicaciones entre el PLC y WinCC, además de la organización de las imágenes en la pantalla y las plantillas respectivas.

El Runtime de WinCC permite ejecutar el programa para visualizar el proceso y hacer ajustes.

**5.1 Características de configuración básicas para el proyecto en WinCC**

El asistente de proyectos siempre se ejecuta al entrar al programa. Para crear un proyecto y configurar las opciones y herramientas a utilizar se debe seleccionar la opción marcada en la figura 1.

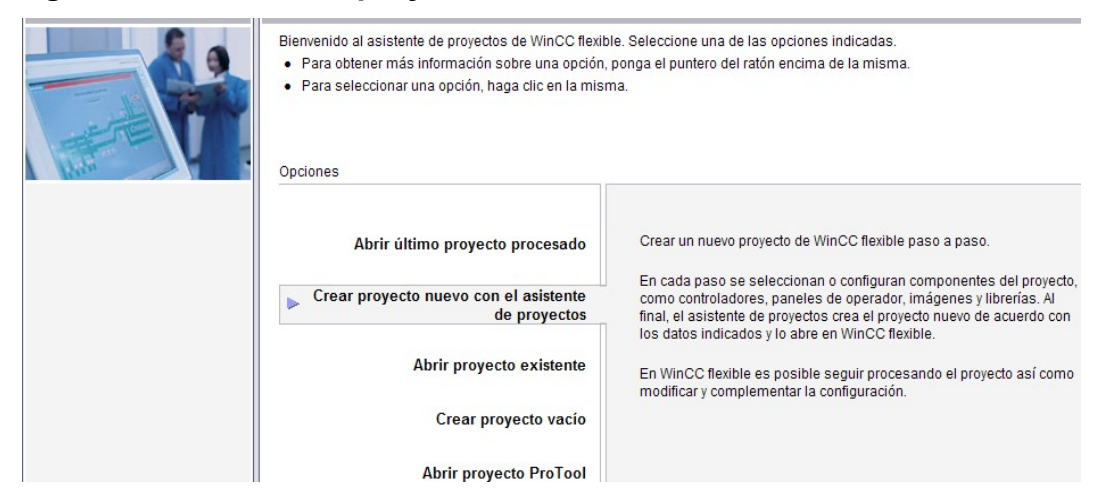

#### **Figura 1 Asistente de proyectos WinCC flexible**

El asistente lo guiara en cada etapa de la configuración. Las especificaciones que se deben tener en cuenta son:

1) Seleccionar maquina pequeña. Ya que solo se trabajara con el PLC en conexión con el PC

- 2) En la parte de controlador seleccionar OPC, ya que se utilizara un servidor para comunicar el PLC con WinCC
- 3) Seleccionar las librerías disponibles
- 4) Nombre del proyecto

En la siguiente imagen se muestra a la izquierda la ventana de proyecto en donde se almacenan las configuraciones y herramientas de trabajo. En la parte de herramientas, a la derecha, se encuentran todas las librerías de imágenes disponibles. En la parte inferior de la imagen se puede ver una ventana con las propiedades de la imagen inicial, en esta parte aparecerán las propiedades de los objetos seleccionados.

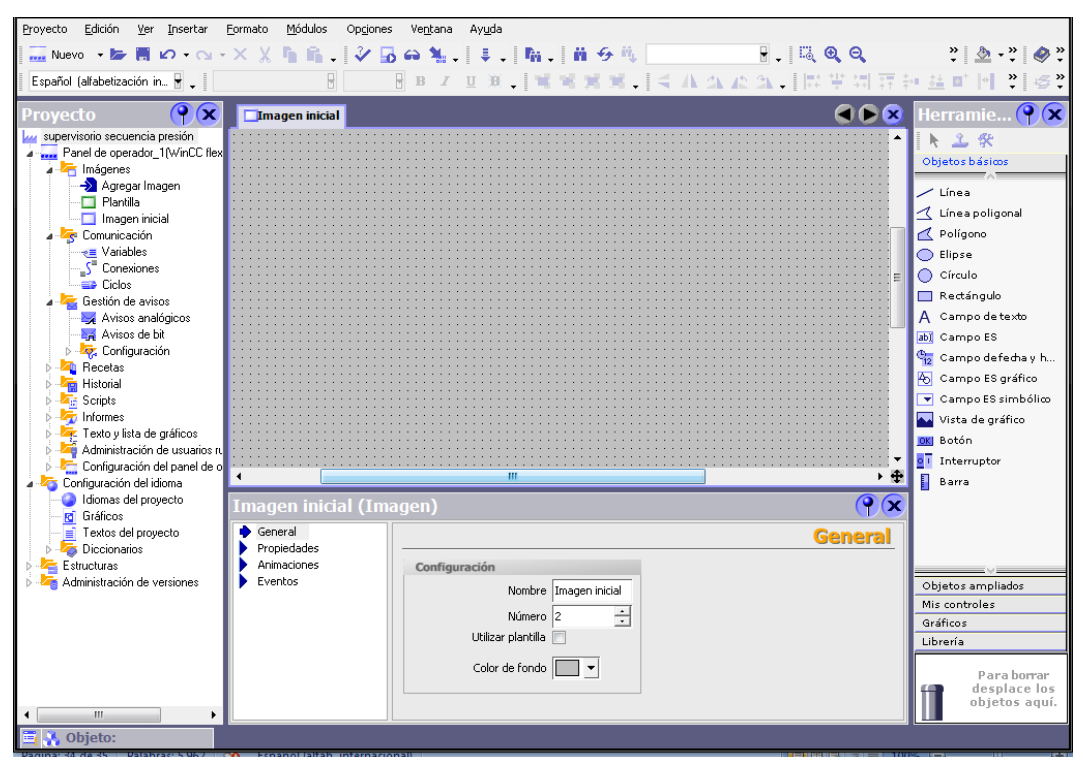

**Figura 2 Ventana principal de WinCC Flexible**

La programación básica está basada en el hecho de asociar variables con imágenes a las cuales se les puede agregar animaciones. Las variables son administradas desde la tabla de variables en la ventana de proyectos. Para realizar una correcta programación es necesario hacer una lista de variables a usar y organizarlas en dicha tabla de variables. Estas mismas serán asociadas a las variables creadas en el OPC para tal caso. En el OPC se debe hacer la misma operación incluyendo más datos, como tipo, dirección de memoria, si es de lectura escritura, etc. Estas configuraciones serán actualizadas por la tabla de variables en WinCC cuando se asocien.

## **5.2 Configuración OPC**

El OPC PC Access es el programa que se utiliza para comunicar el PLC con el Supervisorio de WinCC. En este programa solo se deben definir las variables que se desean comunicar, es decir definir las direcciones de memoria a las cuales se debe acceder en el PLC, ya sea para leerlas o modificarlas según el caso.

Lo primero que se debe hacer es dar nombre a la configuración que se va a guardar. En este caso se puede observar en la figura que el nombre es OPC secuencia. Luego de esto se selecciona nuevo ítem con clic derecho y se procede a configurar los datos por variable.

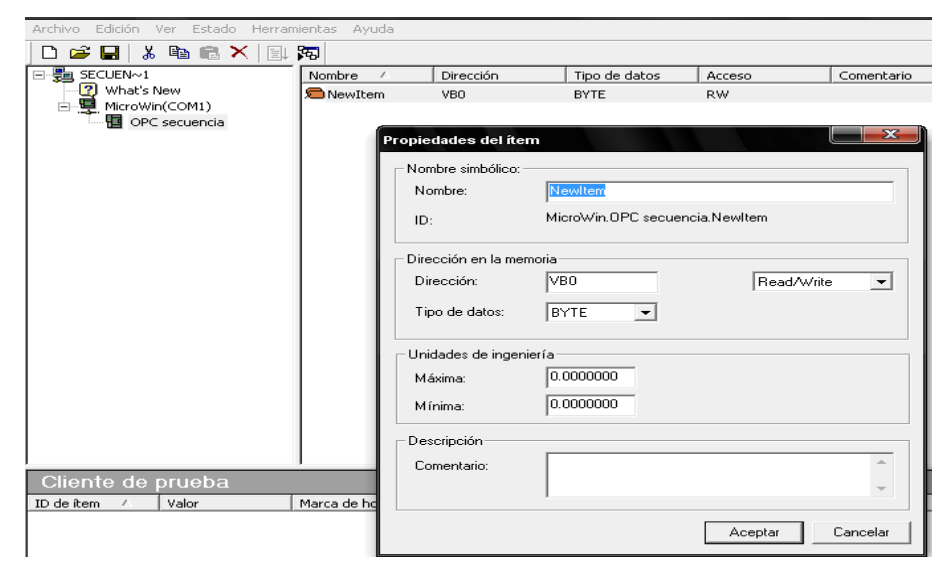

**Figura 3 OPC PC Access**

## **5.3 Diseño de un Supervisorio**

Se tiene un proceso secuencial en la planta de presión con los siguientes datos:

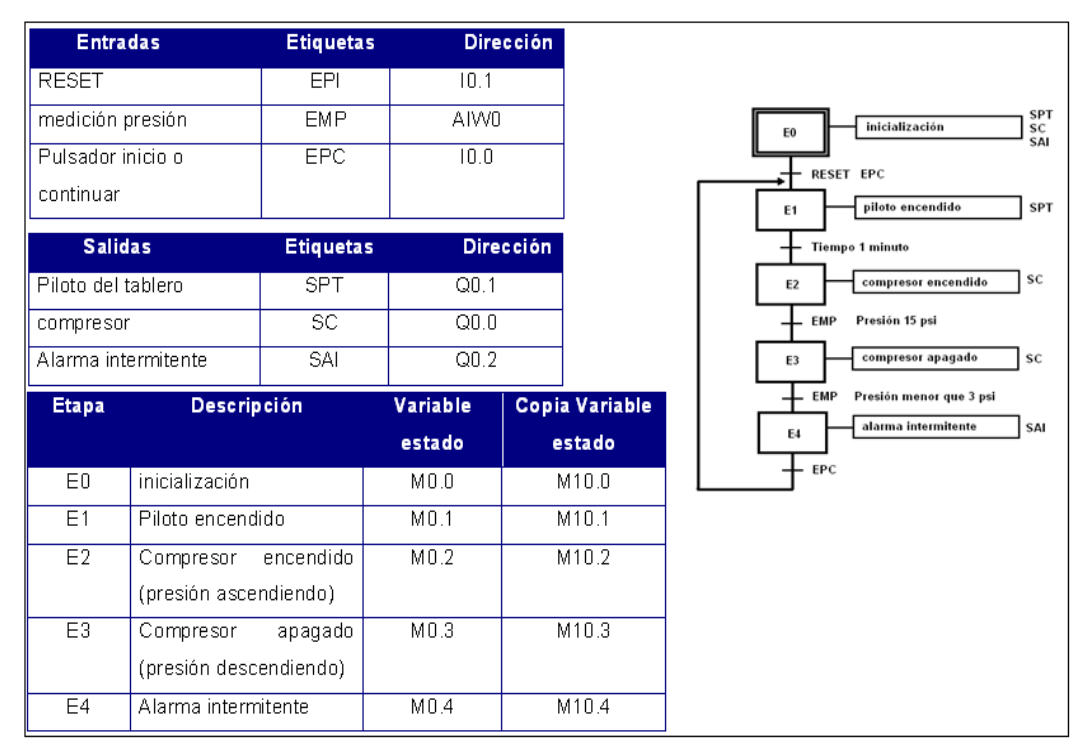

## **Figura 4 GRAFCET y tablas del proceso secuencial**

Se requiere diseñar un Supervisorio que cumpla con las siguientes características:

- > Un esquema simple de la planta de presión con las partes más importantes. Ver figura 5. Aplicar animaciones al compresor y el tanque.
- Debe existir una señalización de la etapa activa mediante un indicador.
- Dos pulsadores, uno asociado con el RESET y el otro con el INICIO o Continuar
- $\triangleright$  Un piloto para la alarma intermitente

 $\triangleright$  Un piloto para la etapa 1

Las especificaciones de diseño del programa del PLC son las mismas que las establecidas en la guía 1 de automatización.

## **6 Procedimiento**

Cree un proyecto en WinCC siguiendo las especificaciones anteriores, tratadas en el marco teórico. Luego desarrolle el ejercicio de diseño del inciso 5.3.

## **6.1 Desarrollo grafico en WinCC**

La primera etapa consiste en diseñar todo el esquema grafico, esto incluye los pulsadores, indicadores de etapas, pilotos y esquema de la planta. Para el desarrollo del esquema de la planta WinCC flexible permite seleccionar varias librerías con todas las imágenes y símbolos gráficos más importantes de la industria. Las librerías están situadas al lado derecho de la pantalla en la barra de herramientas, ver figura 2. Arrastre las imágenes o gráficos deseados a la pantalla principal y cree el diseño que más se parezca a la planta. Este debe quedar similar al de la figura 5.

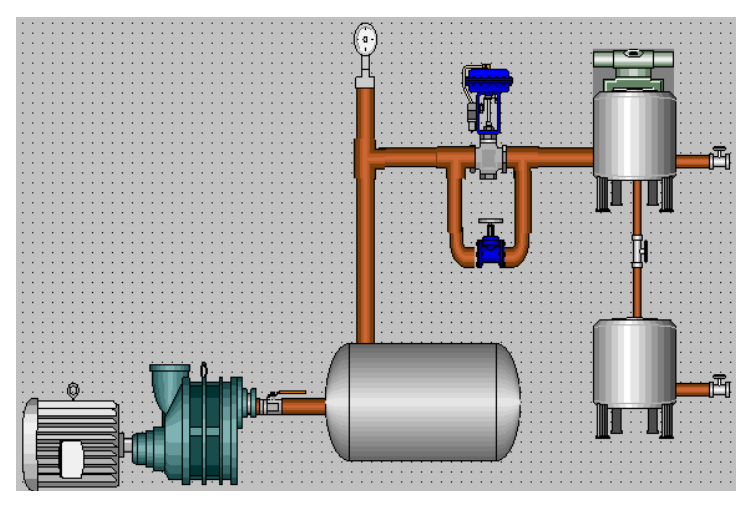

**Figura 5 Diseño grafico simple de la planta de presión**

WinCC también permite importar imágenes de otras fuentes.

Para la parte de los pulsadores arrastre botones simples de la barra de herramientas en la parte de objetos básicos, ver figura 2. A estos botones se pueden asociar imágenes de dos posiciones: ABIERTO Y CERRADO, por lo cual es necesario también seleccionar estas imágenes de las librerías.

En el caso de señalización de cada etapa, seleccione de la lista de objetos básicos de la barra de herramientas, figuras simples como un círculo, y dispóngalos como en forma de semáforo. Indique con texto cuales son las etapas de cada uno.

#### **6.2 Animación**

Para agregar las animaciones correspondientes a cada objeto se deben tener claro las variables a usar. Para esto es mejor crear una tabla con las animaciones necesarias y las variables.

| Imagen para<br>animación | <b>Nombre</b><br>variable en<br><b>WinCC</b> | <b>Nombre</b><br>variable en<br><b>OPC</b> | <b>Dirección</b>  | Tipo de<br>variable | <b>Tipo</b><br>animación    |
|--------------------------|----------------------------------------------|--------------------------------------------|-------------------|---------------------|-----------------------------|
| Motor                    | Etapa2                                       | Etapa2                                     | M10.2             | bool                | parpadeo                    |
| Tanque<br>principal      |                                              |                                            |                   | bool                | parpadeo                    |
| Tanque<br>secundario     |                                              |                                            |                   | bool                | Parpadeo                    |
| Tanque reserva           |                                              |                                            |                   | bool                | Parpadeo                    |
| Piloto 1 de<br>etapa1    | Etapa1                                       | Etapa1                                     | M <sub>10.1</sub> | bool                | Cambio de<br>imagen o color |
| Piloto 2 de<br>etapa 2   |                                              |                                            |                   | bool                | Cambio de<br>imagen o color |
| Piloto 3 de<br>etapa 3   |                                              |                                            |                   | bool                | Cambio de<br>imagen o color |
| Piloto 4 de<br>etapa 4   |                                              |                                            |                   | bool                | Cambio de<br>imagen o color |
| Piloto de                |                                              |                                            |                   | bool                | Parpadeo                    |

**Tabla 1 Definición de variables necesarias para animaciones**

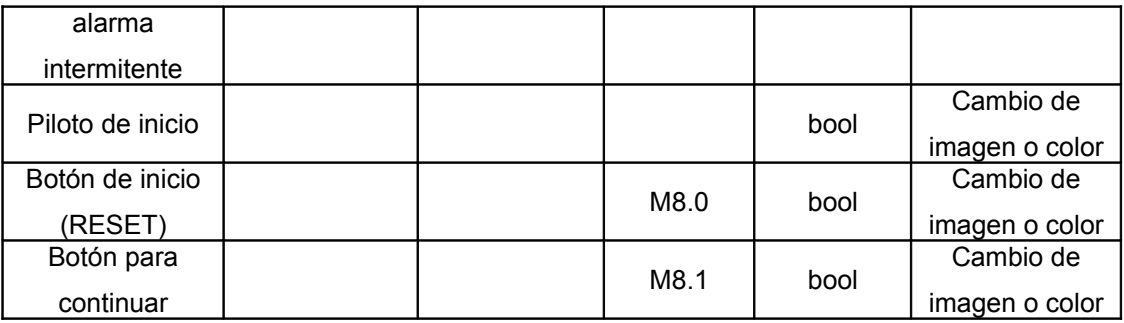

Termine la tabla 1 asignando nombres a cada variable. Las dos columnas vacías pertenecen a los nombres de las variables del OPC y WinCC. Estos pueden ser los mismos. Para las direcciones mire las tablas de etapas, entradas y salidas, y el programa realizado en la primera guía de automatización. En este caso las marcas de los estados definirán que elementos deben ser activados. Debe agregar algunas marcas en el programa en el caso de los pulsadores ya que WinCC no puede modificar una dirección de salida física del PLC. Los segmentos que cambian son transiciones y deben quedar de la siguiente manera.

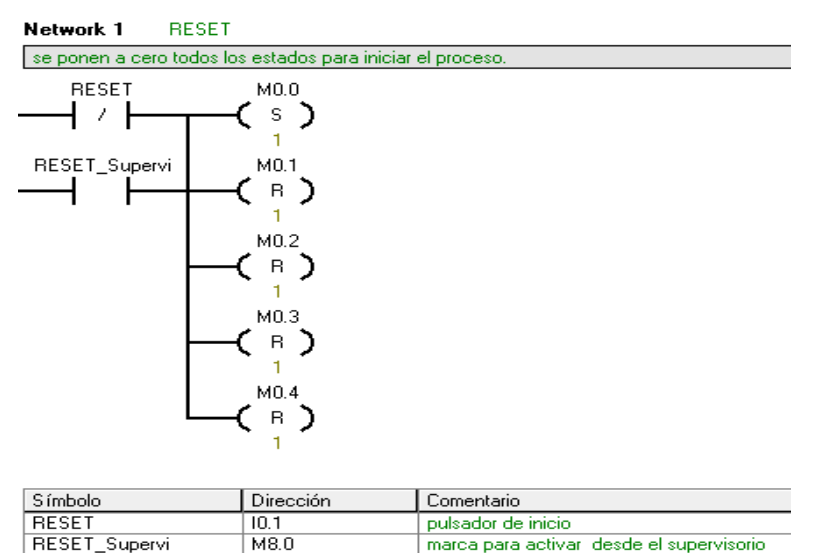

La marca M8.0 del segmento anterior está situada paralelamente al contacto del pulsador RESET ya que cumplirá la misma función. En este caso el contacto es normalmente abierto envista que WinCC permite configurar de cualquier forma el pulsador. La siguiente modificación está en el segmento 7.

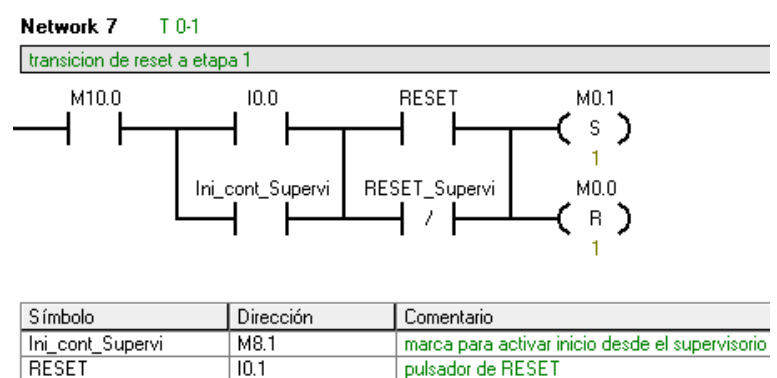

La marca M8.1, paralela al pulsador de INICIO/CONTINUAR con dirección I0.0, es la que se activará desde el Supervisorio. De esta forma se tendrán dos pulsadores, tanto físicos en la planta, como virtuales en el Supervisorio. Por último en el segmento 11 se encuentra la tercera modificación.

marca para activar desde el supervisorio

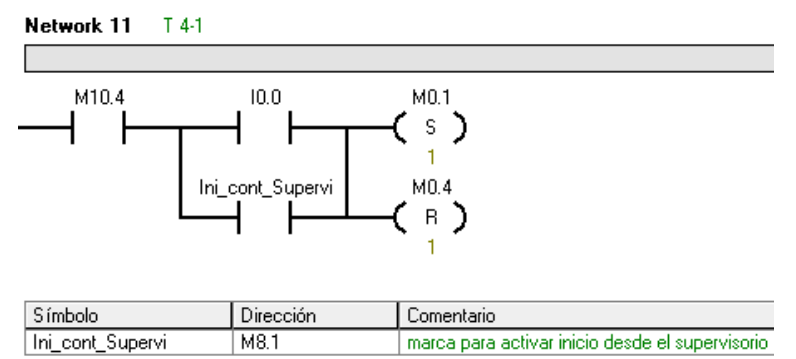

Cada vez que se quiera agregar pulsadores con igual función que los físicos del PLC se debe tener arreglos paralelos. Es importante tener en cuenta la función que cumplen en el segmento, en caso de tener pulsadores normalmente cerrados, que desactivan alguna salida por lo general se ubican en serie.

## **6.2.1 Configuración Variables OPC Access**

**RESET Supervi** 

 $M8.0$ 

Cree un proyecto en OPC Access haciendo clic derecho en icono MicroWIN (COM1), y seleccionando NUEVO PLC. Añada un nombre a la configuración y agregue las variables de la tabla 1, seleccionando Nuevo Ítem con clic derecho. En la ventana de propiedades de Ítem se debe seleccionar el Nombre de la variable, la dirección de memoria y el tipo de datos. Toda esta información se encuentra en la tabla 1.

| SECUEN~1.PCA - S7-200 PC Access               |                       |           |               |                   | Propiedades del ítem                                    |                              |            |
|-----------------------------------------------|-----------------------|-----------|---------------|-------------------|---------------------------------------------------------|------------------------------|------------|
| Archivo Edición Ver Estado Herramientas Ayuda |                       |           |               | Nombre simbólico: |                                                         |                              |            |
| DBB & 电临入阻隔                                   |                       |           |               | Nombre:           | <b>RESET</b>                                            |                              |            |
| 日- b SECUEN~1                                 | Nombre /              | Dirección | Tipo de datos | Acceso            | ID:                                                     | MicroWin OPC secuencia RESET |            |
| - 2 What's New<br>- 电 MicroWin(COM1)          | Continuar             | M8.1      | <b>BOOL</b>   | RW                |                                                         |                              |            |
| Ė<br>OPC secuencia                            | C Etapa1              | M10.1     | <b>BOOL</b>   | R                 |                                                         |                              |            |
|                                               | CEtapa2               | M10.2     | <b>BOOL</b>   | R                 | Dirección en la memoria<br>Dirección:<br>Tipo de datos: |                              |            |
|                                               | <b>O</b> Etapa3       | M10.3     | <b>BOOL</b>   | R                 |                                                         | M8.0                         | Read/Write |
|                                               | <b>O</b> Etapa4       | M10.4     | <b>BOOL</b>   | R                 |                                                         |                              |            |
|                                               | <b>O</b> intermitente | M8.2      | <b>BOOL</b>   | R                 |                                                         | <b>BOOL</b><br>≛             |            |
|                                               | <b>ORESET</b>         | M8.0      | <b>BOOL</b>   | RW                |                                                         |                              |            |
|                                               |                       |           |               |                   | Unidades de ingeniería                                  |                              |            |
|                                               |                       |           |               |                   |                                                         | 0.0000000                    |            |
|                                               |                       |           |               |                   | Máxima:                                                 |                              |            |
|                                               |                       |           |               |                   | Mínima:                                                 | 0.0000000                    |            |
|                                               |                       |           |               |                   |                                                         |                              |            |
|                                               |                       |           |               |                   | Descripción-                                            |                              |            |
|                                               |                       |           |               |                   | Comentario:                                             |                              |            |
|                                               |                       |           |               |                   |                                                         |                              |            |
|                                               |                       |           |               |                   |                                                         |                              |            |
|                                               |                       |           |               |                   |                                                         |                              |            |
|                                               |                       |           |               |                   |                                                         |                              | Aceptar    |

**Figura 6 Configuración de variables en OPC**

#### **6.2.3 Configuración Variables WinCC**

Realice lo mismo en WinCC desde la ventana de configuración de Variables, como se muestra en la figura 7. Asocie los nombres de las variables del OPC desde el campo de Símbolo. Para realizar esta operación ya se debe haber guardado la configuración del OPC y debe estar abierto. La lista de variables del OPC aparecerá en la ventana de WinCC. Cada variable creada en WinCC le corresponde una en el OPC.

Por ejemplo, la variable ETAPA1 que se muestra en la figura7, al seleccionar el campo de símbolo aparecerá una nueva ventana con el icono S7200 OPC server, haciendo clic en el mismo se desplegara la lista de variables creadas en el OPC. En este caso se debe seleccionar la variable correspondiente a la etapa1 y hacer clic en aceptar, de esta forma quedara asociada la variable del OPC con la de WinCC.

| Proyecto<br>Y (x                                                                                 | Imagen inicial<br>. . | $\triangleleft$ -Variables                         |               |                                                                                                    |                                                                                                    |                                                                      |                                                                            |
|--------------------------------------------------------------------------------------------------|-----------------------|----------------------------------------------------|---------------|----------------------------------------------------------------------------------------------------|----------------------------------------------------------------------------------------------------|----------------------------------------------------------------------|----------------------------------------------------------------------------|
| supervisorio secuencia presión<br><b>Panel de operador_1</b> [WinCC flex<br><b>T</b> Imágenes    | Nombre                | <b>Conexión</b>                                    | Tipo de datos |                                                                                                    | <b>Símbolo</b>                                                                                       | <b>Dirección</b>                                                     |                                                                            |
| Agregar Imagen<br>Plantilla                                                                      | 亖<br>Etapa1           | Conexión 1                                         | Bool          |                                                                                                    | <indefinido></indefinido>                                                                            |                                                                      |                                                                            |
| Imagen inicial<br>Comunicación<br>Variables<br>S Conexiones<br>— Ei⊁ Ciclos<br>Gestión de avisos |                       | ▲ H S7200.OPCServer<br>- MicroWin<br>OPC secuencia |               | Variable<br><b>Continuar</b><br><b>Co</b> Etapa1<br><sup>●●</sup> Etapa2<br><b>Control</b> Etapa3<br><sup>®</sup> Etapa4 | kanonischer Dat<br>book(VT BOOL)<br>book(VT BOOL)<br>book(VT BOOL)<br>book(VT BOOL)<br>book(VT BOOL) | Zugriffsrechte<br>schreibbar<br>lesbar<br>lesbar<br>lesbar<br>lesbar | Variablen<br>MicroWin.<br>MicroWin.<br>MicroWin.<br>MicroWin.<br>MicroWin. |
| Avisos analógicos<br>Avisos de bit                                                               |                       |                                                    |               | <b>C</b> intermitente<br><b>EXPIRESET</b>                                                                                | book(VT BOOL)<br>book(VT BOOL)                                                                       | lesbar<br>schreibbar                                                 | MicroWin.<br>MicroWin.                                                     |

**Figura 7 Asignación de variables**

## **6.2.4 Configuración de animaciones**

La animación en este caso es sencilla, por lo cual simplemente se requiere un parpadeo por parte de la imagen. El motor del compresor está encendido en la etapa 2, es decir que la marca M10.2 asociada a la variable Etapa2 se puede utilizar para la animación. En el cuadro de Apariencia en la sección de animaciones de la ventana de propiedades, se puede configurar el parpadeo según el estado de la variable Etapa2. La configuración debe quedar como la figura 7. En la parte de variable se desplegará la lista de variables creadas anteriormente.

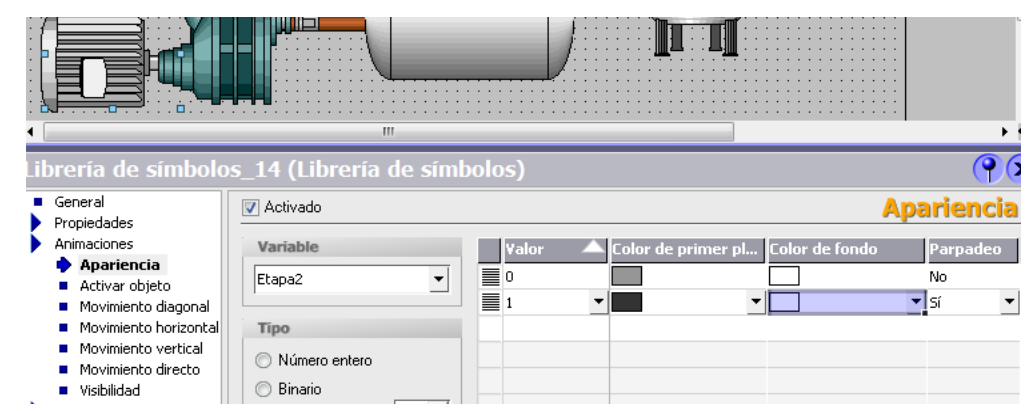

**Figura 7 Configuración de la animación**

**6.2.4.1**Siguiendo el mismo proceso realice la configuración para los demás

elementos del esquema grafico de la planta, es decir tanque principal, secundario y de reserva. Recuerde observar la tabla 1.

#### **6.2.5 Configuración de botones**

Para configurar los botones se debe asignar las imágenes a los dos estados posibles desde el cuadro General de la ventana de propiedades. Asegúrese de tener las imágenes que se van a seleccionar dentro de la ventana principal, como se muestra en la figura 8. En el cuadro rojo hay dos opciones que tienen que ver con la animación del botón. En tiempo de ejecución el botón tendrá dos estados posibles. Grafico desactivado hace referencia al primer estado, por lo cual se debe seleccionar la imagen de este estado. De igual forma para Grafico Activado. En este caso las imágenes son las de los botones presionados y no presionados.

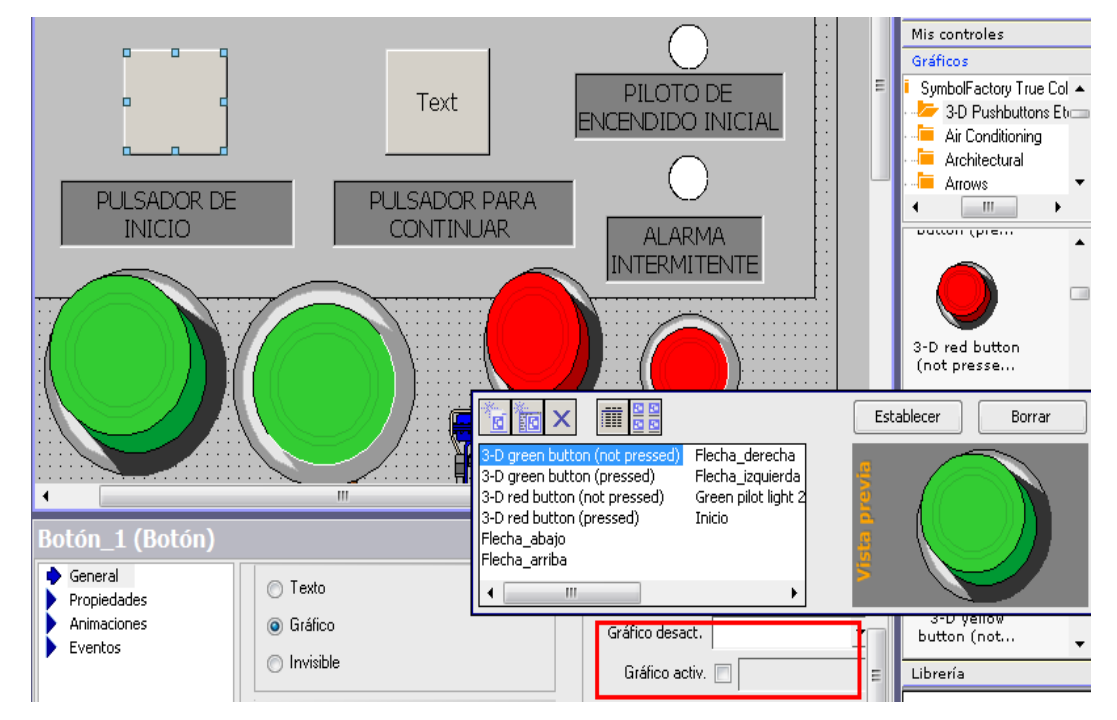

#### **Figura 8 Configuración de botones**

También deberá asignar las acciones del botón, para esto la opción de

Eventos muestra ordenadamente la lista de funciones. Seleccione activar bit mientras tecla pulsada, ya que es un pulsador, y asocie la variable correcta.

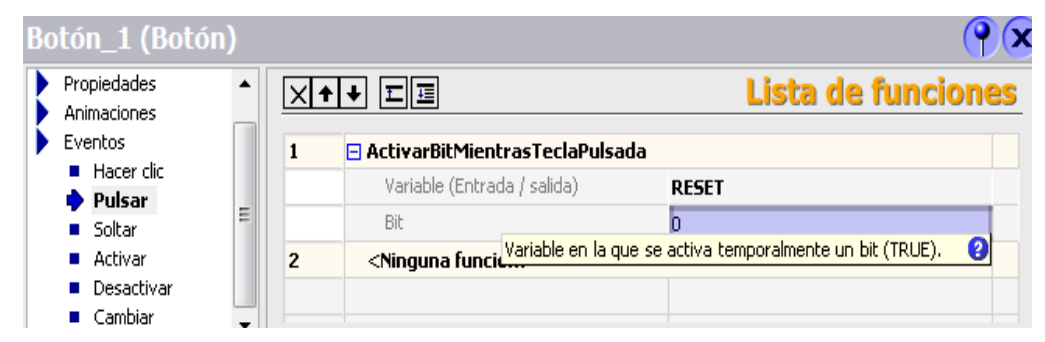

**Figura 9 Configuración de Acciones** 

Terminado el diseño y la configuración de todo, compile y ponga el modo RUNTIME. El PLC debe estar en modo RUN y el PC Access también debe estar activado. El diseño final debe ser similar al de la figura 10.

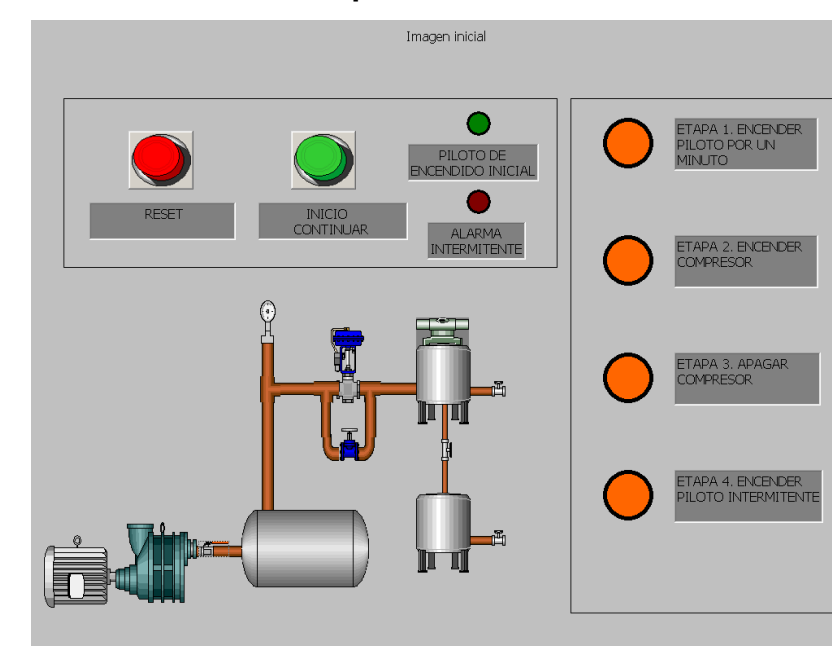

**Figura 10 Diseño final del Supervisorio**

**6.3** Verifique el cumplimiento de cada etapa del proceso secuencial con el

Supervisorio. En caso de algún error deberá verificar la asociación de las variables.

**6.4** Como función adicional se desea verificar el valor de presión en PSI en el Supervisorio con un indicador tipo barra. Esto con la finalidad de saber la presión en el tanque en cada una de las etapas.

Para esto debe hacer una conversión del valor del transmisor en el programa del PLC. El valor que entrega la dirección de memoria de entrada AIW0 corresponde a la presión, sin embargo este valor tiene un rango de 6400 a 32000, en vista que se desea visualizar en PSI se tiene en cuenta la configuración del transmisor que es de 0 a 30PSI, lo cual se puede relacionar de forma lineal, es decir cuando el valor es 6400 en el PLC la presión es de 0 PSI y cuando el valor es de 32000 la presión es de 30 PSI. En la ventana de proyecto de Step7 MicroWIN hay una carpeta llamada "Operación aritmética en coma fija" utilice un bloque de sustracción para eliminar el valor Offset de 6400, esto con la finalidad de que se entregue un valor mínimo de 0 en la salida del bloque. El segmento quedara de la siguiente forma:

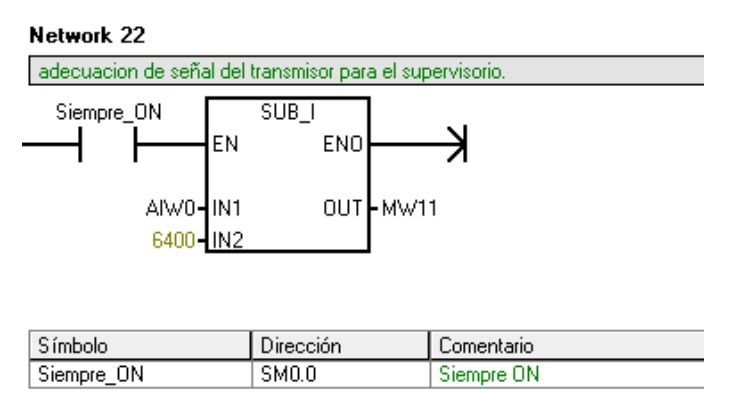

Añada la variable respectiva tanto al OPC como al programa en WinCC. Luego seleccione un indicador tipo BARRA de la ventana de objetos básicos de herramientas de WinCC y configure la variable como se muestra en la siguiente figura.
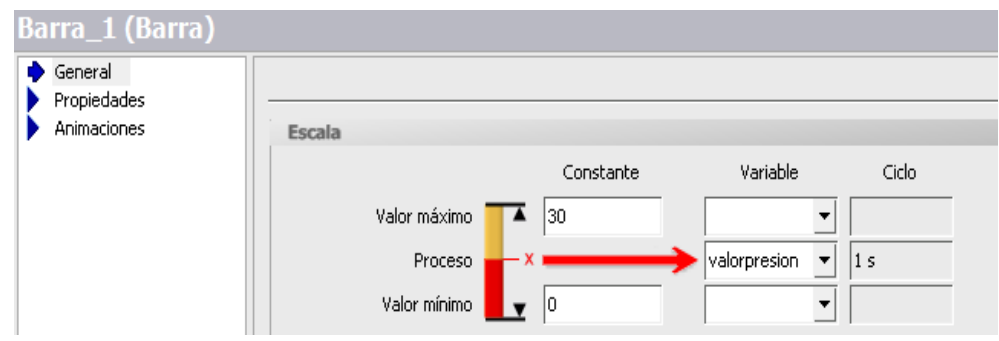

**Figura 11 Configuración del indicador tipo barra** 

Este indicador mostrara la escala según los valores puestos en las casillas de máximo y mínimo, lo que significa que se deben establecer en PSI, es decir de 0 a 30. La variable se debe asignar en la casilla de proceso señalada con la flecha roja. Por último compile y ejecute el programa. Verifique que se cumplan las condiciones de presión en cada etapa.

## **7 Conclusiones**

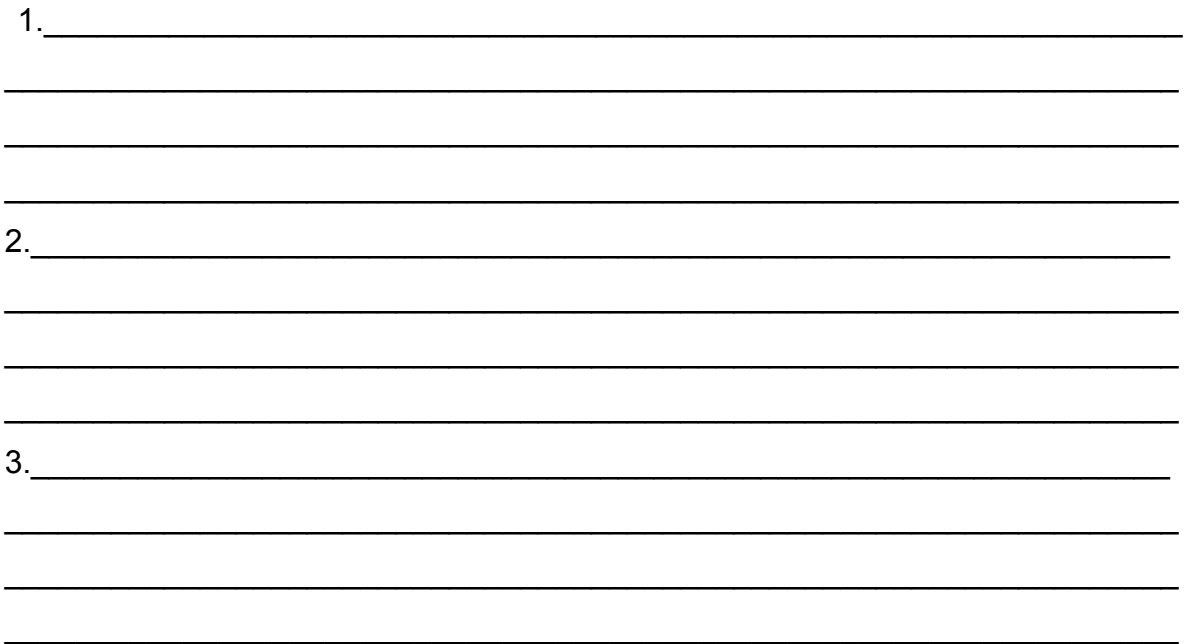

# **Control guía 1**

# **Titulo: identificación de sistemas de primer orden**

# **1 Introducción**

El control de cualquier sistema está basado en el estudio de la respuesta del mismo a partir de una entrada cualquiera, ya sea impulso, rampa o escalón. Los sistemas de primer orden por lo general son identificados a través de la entrada escalón que se define como el cambio en la entrada del sistema desde cero a un valor finito en un tiempo t=0, lo cual permite estudiar la respuesta en lazo abierto del sistema hasta que alcanza el estado estable. Los parámetros básicos de una función de transferencia de primer orden están basados en el cálculo de la ganancia en estado estacionario, la constante de tiempo  $\tau$  y el tiempo de retardo que tiene que ver con la velocidad de acción de los elementos del sistema. Todo esto se define para implementar la acción más apropiada de control.

## **2 Objetivos**

- Conocer el funcionamiento de la planta de presión y sus componentes.
- $\triangleright$  Verificar la respuesta al escalón de la planta de presión a partir de los datos provistos por el Supervisorio.
- $\triangleright$  Calcular las constantes K,  $\tau$  y L a partir de la grafica de la respuesta al escalón.

# **3 Equipos**

- Planta piloto de presión de tanques en serie
- Banco de PLC Siemens S7-200
- $\triangleright$  Computador

## **4 Marco teórico**

El sistema de la planta de presión se puede dividir en tres partes que son el

elemento de control, el actuador y el proceso. En lazo abierto el diagrama de bloques del sistema es:

#### **Figura 1 Diagrama de bloques de proceso**

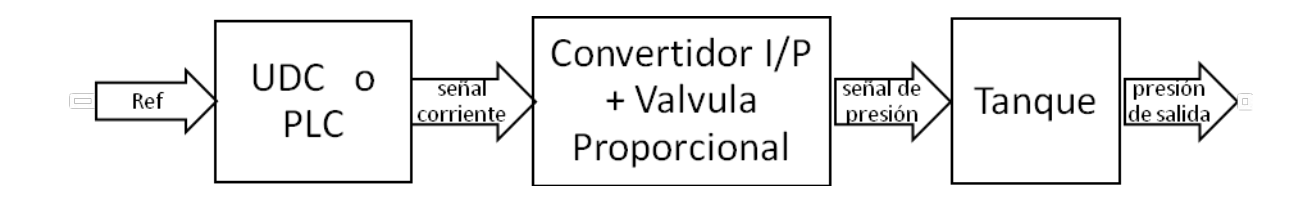

Los sistemas de primer orden se caracterizan básicamente por la constante de tiempo  $\tau$  y la constante de ganancia k. La constante de tiempo  $\tau$  corresponde al 63.23 % de la amplitud de la respuesta del sistema en estado estacionario. La ganancia se define como la relación de cambio existente entre la entrada y la salida. Envista que los elementos del sistema toman un tiempo en ejecutar una acción dada, el cálculo del retardo L se hace necesario en la ecuación del sistema. Este también es conocido como tiempo muerto y se puede notar desde el instante en que se produce un cambio en la entrada sin tener respuesta en la salida. De esta forma, y asumiendo como entrada del sistema la corriente del convertidor IP la ecuación diferencial del proceso queda de la siguiente manera:

$$
kI_{entrada} (t-L) - P_{salida}(t) = \tau \frac{dP_{salida}}{dt} \quad (1)
$$

Donde,  $I_{\text{surface}}$  es la corriente de entrada al convertidor IP

 $P_{salida}$  es la presión medida en el tanque

Pasando al dominio de Laplace se tiene la función de transferencia del sistema:

$$
G(s) = \frac{P_{salida}(s)}{I_{entrada}(s)} = \frac{ke^{-Ls}}{\tau s + 1} \quad (2)
$$

Para el cálculo de la ganancia del sistema. Cada componente en el sistema tiene una ganancia k.

$$
k = \frac{\Delta \text{salida}}{\Delta \text{entrala}} \qquad (3)
$$

Entonces se puede calcular la ganancia de cada componente de la siguiente forma:

$$
gannancia del controlador \t k_c = \frac{señal corriente}{ref\%} \t (4)
$$
\n
$$
gannancia del actualor \t k_f = \frac{señal de presión}{señal de corriente} \t (5)
$$
\n
$$
gannancia del proceso \t k_p = \frac{presión de salida}{señal de presión} \t (6)
$$

Para el cálculo de k del sistema se tiene la siguiente expresión:

 $k = k_c * k_f * k_p$  (7)

Reemplazando y despejando  $k_f * k_p$  se tiene:  $k_f * k_p = \frac{precision \ de \ salida}{ref*k_c}$  (8)

Hallando la respuesta al escalón del sistema se puede saber cuál es el valor de la constante  $\tau$ . Cuando la amplitud alcanza el 63.21 % de la presión final, el tiempo transcurrido es de un  $\tau$ .

Es muy difícil establecer un tiempo muerto exacto, sin embargo se puede hacer una aproximación a partir del análisis de la grafica. Tomando el punto de inflexión máximo de la curva, se puede trazar una recta tangente que a traviese el eje de estado inicial del proceso. El retardo será entonces el intervalo de tiempo desde el momento en que se produce el cambio en la entrada hasta el punto de corte de la recta tangente.

**Figura 2 Gráfica para el cálculo del retardo** 

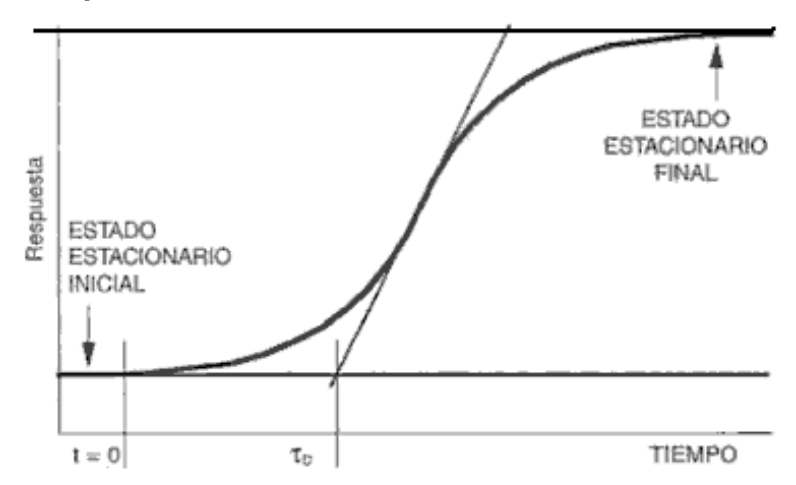

El retardo seria igual a la resta del tiempo estacionario inicial con el tiempo de corte de la recta tangente.

 $L = t_{estacionario inicial} - t_{corte recta tangente}$  (9)

Para tener mayor claridad sobre el momento en que se produce el cambio en la entrada se puede graficar sobre la grafica final la entrada escalón, permitiendo ver el momento exacto de cambio.

# **5 Procedimiento**

Verificaciones técnicas.

- a. Planta energizada.
- b. Estado de las válvulas

# **Tabla 1. Estado de válvulas para funcionamiento normal**

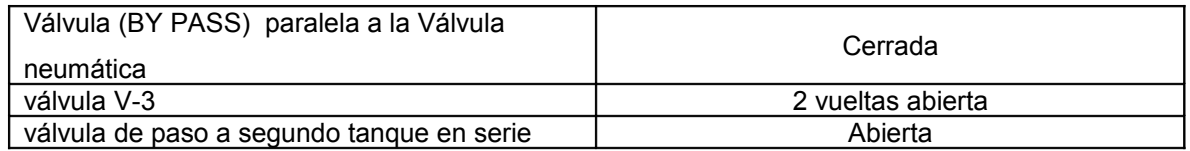

- c. Abrir el archivo OPC-Access.pca y Supervisorio.fwx ubicados en el CD del Trabajo de Grado Control de Presión.
- d. Encender el Compresor desde el tablero de mando.

e. Verificar manómetros M-3 y M-1 en 20 PSI.

#### **5.1 Cálculo de ganancia del sistema**

Para calcular la ganancia k del sistema es necesario proporcionar al sistema una entrada escalón y verificar la presión cuando el sistema se estabiliza.

Los controladores trabajan a partir de un sistema de referencia que clasifica la entrada y la salida en un rango de 0 a 100%. En este caso la corriente de salida de los controladores que va al convertidor IP está configurada de la siguiente forma:

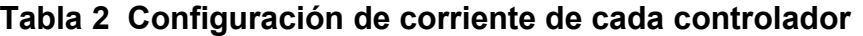

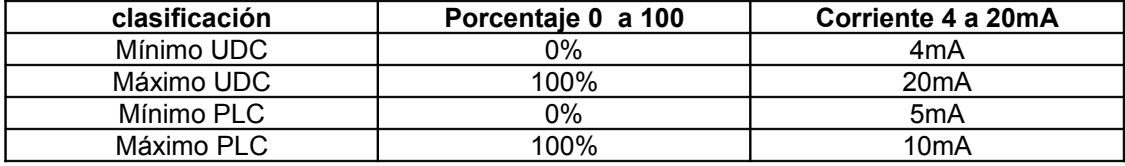

Para hallar la ganancia de la planta en términos de la corriente de entrada al convertidor IP y la presión de salida en el tanque es necesario tener un factor de conversión según el controlador que se use para hacer las pruebas.

Para el caso del controlador UDC se tiene:

I UDC de entrada al convertidor IP =  $4mA + 0.16mA * ref\%$  (10)

Para el caso del PLC se tiene:

*I* PLC de entrada al convertidor  $IP = 5mA + 0.05mA * ref\%$  (11)

# **5.1.1 Pasos para proporcionar entrada escalón desde el controlador UDC**

1) Ponga la planta en modo controlador desde el tablero de mando girando el selector de modo.

2) En el controlador UDC de la planta active el modo manual. Este modo esta por defecto activado al encender la planta. En el Display se muestra en la parte superior derecha el modo en que está con las iníciales **MAN** y **A** para manual y automático respectivamente. Para cambiar de un modo a otro se debe presionar el botón [**MANUAL / AUTO**].

3) En el Display del controlador aparecen dos valores, el primero hace referencia a la presión en PSI en el tanque y el segundo a la entrada escalón de 0 a 100%. Mueva el segundo a los porcentajes mostrados en

la tabla 3 con los botones  $\blacktriangle$  y  $\blacktriangledown$  y espere a que el valor de salida se estabilice.

4) Tome estos datos de presión desde Display del controlador en PSI, o bien desde el manómetro M-4 que está en Bares y complete la tabla 3. Utilice la ecuación 10 para saber cuál es la corriente por cada valor de referencia.

| ref %(entrada) | <b>Corriente de</b><br>entrada | Presión<br>PSI (salida) | presión de salida<br>$K =$<br>corriente entrada |
|----------------|--------------------------------|-------------------------|-------------------------------------------------|
| 12%            |                                |                         |                                                 |
| 14%            |                                |                         |                                                 |
| 16%            |                                |                         |                                                 |
| 18%            |                                |                         |                                                 |
| 20%            |                                |                         |                                                 |
| 40%            |                                |                         |                                                 |
| 60%            |                                |                         |                                                 |
| 80%            |                                |                         |                                                 |

**Tabla 3 Calculo de K con el controlador UDC**

**5.1.2** Grafique Presión Vs Corriente entrada. ¿Qué características presenta la grafica? ¿La presión de salida con respecto a la entrada en corriente es

lineal?

Cambie a modo PLC y repita el proceso desde el Panel manual de control del Supervisorio en el computador.

 $\mathcal{L}_\text{max}$  , and the contract of the contract of the contract of the contract of the contract of the contract of the contract of the contract of the contract of the contract of the contract of the contract of the contr

 $\mathcal{L}_\text{max}$  , and the contract of the contract of the contract of the contract of the contract of the contract of the contract of the contract of the contract of the contract of the contract of the contract of the contr

# **5.1.3 Pasos para proporcionar entrada escalón desde el PLC**

1) Al abrir el archivo Supervisorio.fwx aparece en pantalla completa el esquema de la planta. Verifique que el cuadro de funcionamiento normal, ubicado en la parte superior izquierda, esté en verde, como aparece en la figura 3, (en caso de que este cuadro esté en rojo "APAGADO DE EMERGENCIA" verifique las conexiones del PLC con la planta.)

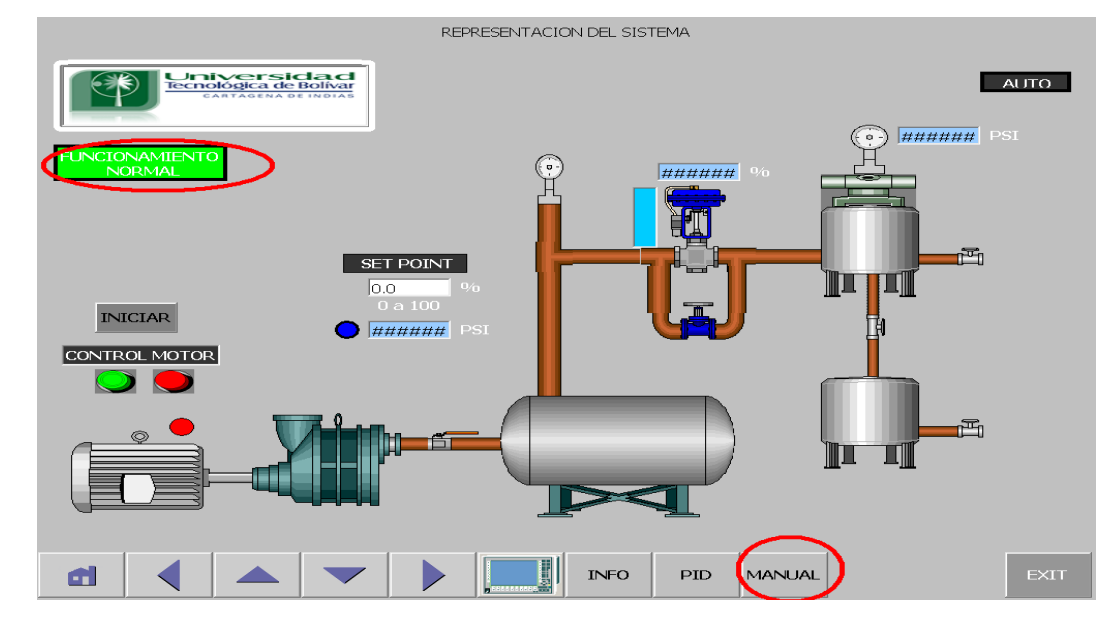

## **Figura 3 Panel de control del Supervisorio**

2) En los botones inferiores haga clic en MANUAL para ir al panel de control manual.

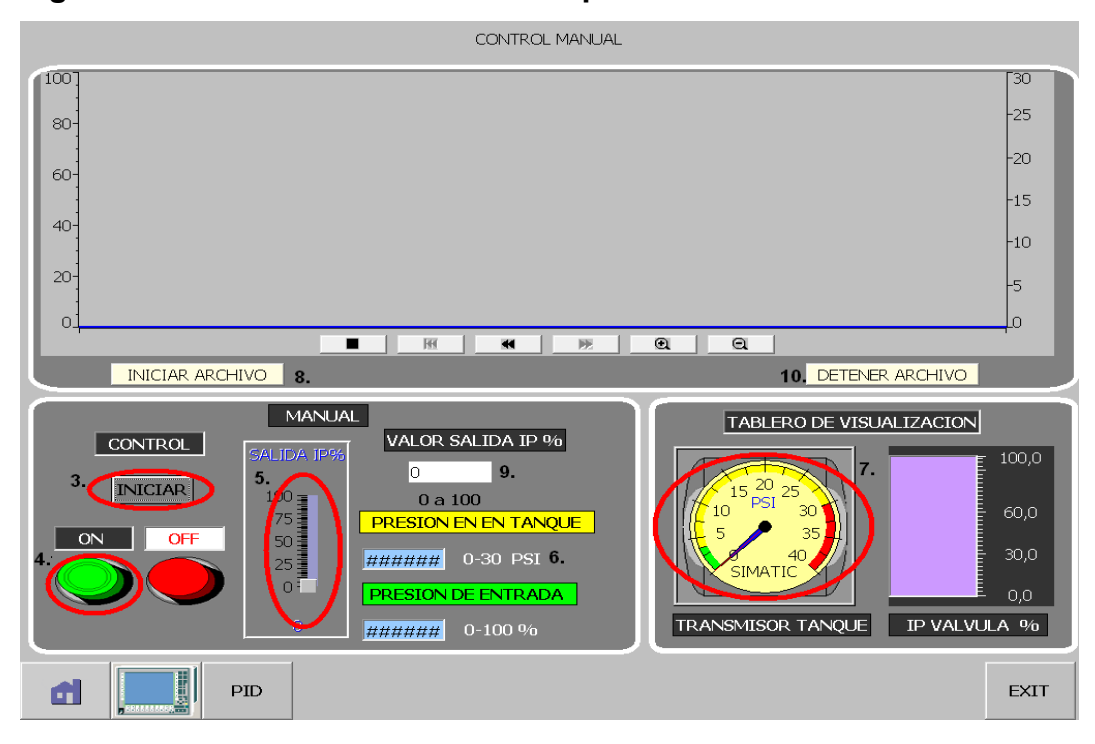

**Figura 4 Panel de control manual Supervisorio**.

- 3) Verifique que el botón 3. CONTROL de la figura 4, esté en modo DETENER (este botón activa el bloque control del PLC), de lo contrario estará en modo INICIAR y no se podrá hacer nada hasta que se active.
- 4) Encienda el compresor haciendo clic sobre el botón ON.
- 5) Deslice la barra de salida IP a los valores de referencia de la tabla y espere a que el sistema se estabilice.
- 6) Anote los valores del campo PRESION EN EL TANQUE en la tabla 4. Utilice la ecuación 11 para saber los valores de corriente por cada valor de referencia.

|                | <b>Corriente de</b> | Presión      | presión de salida          |  |
|----------------|---------------------|--------------|----------------------------|--|
| ref %(entrada) | entrada             | PSI (salida) | $K =$<br>corriente entrada |  |
| 12%            | 5.92                | 6.57 PSI     | 1.109                      |  |
| 14%            |                     |              |                            |  |
| 16%            |                     |              |                            |  |
| 18%            |                     |              |                            |  |
| 20%            |                     |              |                            |  |
| 40%            |                     |              |                            |  |
| 60%            |                     |              |                            |  |
| 80%            |                     |              |                            |  |

**Tabla 4 Calculo de K con el PLC**

**5.1.4** Grafique Presión Vs Corriente entrada. ¿Qué características presenta la grafica? ¿La presión de salida con respecto a la entrada en corriente es lineal?

 $\mathcal{L}_\text{max}$  , and the contract of the contract of the contract of the contract of the contract of the contract of the contract of the contract of the contract of the contract of the contract of the contract of the contr

 $\mathcal{L}_\text{max}$  , and the contract of the contract of the contract of the contract of the contract of the contract of the contract of the contract of the contract of the contract of the contract of the contract of the contr

\_\_\_\_\_\_\_\_\_\_\_\_\_\_\_\_\_\_\_\_\_\_\_\_\_\_\_\_\_\_\_\_\_\_\_\_\_\_\_\_\_\_\_\_\_\_\_\_\_\_\_\_\_\_\_\_\_

\_\_\_\_\_\_\_\_\_\_\_\_\_\_\_\_\_\_\_\_\_\_\_\_\_\_\_\_\_\_\_\_\_\_\_\_\_\_\_\_\_\_\_\_\_\_\_\_\_\_\_\_\_\_\_\_\_

 $\_$ 

\_\_\_\_\_\_\_\_\_\_\_\_\_\_\_\_\_\_\_\_\_\_\_\_\_\_\_\_\_\_\_\_\_\_\_\_\_\_\_\_\_\_\_\_\_\_\_\_\_\_\_\_\_\_\_\_\_

\_\_\_\_\_\_\_\_\_\_\_\_\_\_\_\_\_\_\_\_\_\_\_\_\_\_\_\_\_\_\_\_\_\_\_\_\_\_\_\_\_\_\_\_\_\_\_\_\_\_\_\_\_\_\_\_\_

 $\_$ 

 $\mathcal{L}_\text{max} = \mathcal{L}_\text{max} = \mathcal{$ 

5.1.5 ¿Qué diferencias encontró entre las dos graficas anteriores?

**5.1.6** ¿Cree usted que las graficas deberían ser iguales? Justificar respuesta.

#### **5.2 Calculo de la constante de tiempo y el retardo**

Para hallar el tiempo  $\tau$  del sistema y el retardo L se debe obtener la gráfica de respuesta al escalón. Desde el panel del Supervisorio se pueden verificar los datos gráficamente. Para guardar el archivo de datos se debe hacer clic

en INICIAR ARCHIVO en el momento en que empiece el proceso y para terminar en DETENER ARCHIVO al final del proceso.

De la tabla 4 escoja el valor de escalón de la columna ref% (entrada) que produjo el valor de presión de 13 PSI o aproximado y proporciona un escalón a la planta.

# **5.2.1 Pasos para guardar datos de la planta**

- 1) Se debe verificar al principio del proceso que la presión en el tanque sea cero. Para verificar esto mire el manómetro del Supervisorio (ver parte 7. figura 4.) y verifique que esté en cero, o mire el manómetro M-4 ubicado en la planta.
- 2) Luego hacer clic en INICIAR ARCHIVO (ver parte 8. figura 4.).
- 3) Digite el valor seleccionado en el campo VALOR SALIDA IP%. (Ver parte 9. Figura 4)
- 4) Verificar el cambio de la presión en el tanque hasta que se estabilice.
- 5) Hacer clic en DETENER ARCHIVO. (ver parte 10. Figura 4)

El archivo se guardará por defecto en el escritorio con el nombre de ARCHIVOPRESION. El tiempo de cada muestra es de 1 segundo. En el archivo aparecen los nombres de las variables.

- $\triangleright$  Setpoint out = Setpoint (PSI)
- $\triangleright$  Var sensor = PRESION EN EL TANQUE (PSI)
- $\triangleright$  Salida IP = escalón de entrada a la planta en porcentaje (0-100%)

|   | A10         |                   | $f_x$    |          |            |  |
|---|-------------|-------------------|----------|----------|------------|--|
|   | А           | В                 |          |          |            |  |
|   | VarName     | <b>TimeString</b> | VarValue | Validity | Time ms    |  |
|   | salida ip   | 10/08/2009 23:41  | 18       |          | 4,0036E+10 |  |
| 3 | setpoin out | 10/08/2009 23:41  | 13       |          | 4,0036E+10 |  |
| 4 | var sensor  | 10/08/2009 23:41  | 10,22861 |          | 4,0036E+10 |  |
|   | salida _ip  | 10/08/2009 23:41  | 18       |          | 4,0036E+10 |  |
| 6 | setpoin out | 10/08/2009 23:41  | 13       |          | 4,0036E+10 |  |
|   | var sensor  | 10/08/2009 23:41  | 10,64244 |          | 4,0036E+10 |  |

**Figura 5 Configuración de datos guardados** 

Las columnas necesarias son la A y C. La columna A contiene el nombre de la variable a medir y la columna C tiene los valores por cada variable. Organice por la columna A.

**5.2.2** Grafique los datos de **var\_sensor** y **salida\_ip** contra tiempo en la misma grafica, recuerde que el tiempo por muestra es de un segundo. Obtenga los valores de la siguiente tabla.

**Tabla 4 Cálculo de la constante de tiempo y el retardo**

| Variable                                                                 | Valor | unidades   |
|--------------------------------------------------------------------------|-------|------------|
| Presión salida                                                           |       | <b>PSI</b> |
| Valor escalón (Ref.) Corriente                                           |       | mA         |
| 63.23 % de Presión Salida                                                |       | <b>PSI</b> |
| Tiempo de $\tau$                                                         |       | segundos   |
| Tiempo estacionario inicial.                                             |       | segundos   |
| (hasta donde comienza el escalón)                                        |       |            |
| Tiempo de cruce con recta tangente                                       |       | segundos   |
| Tiempo retardo                                                           |       |            |
| $L =$ Tiempo de cruce tangente – Tiempo estacionario $_{\text{initial}}$ |       | segundos   |

**5.2.3** Considerando el valor de la constante de tiempo y la grafica ¿El sistema alcanzo el tiempo de respuesta al 5%? Es decir el estado estacionario al cabo de  $3\tau$ . ¿Cuál fue el tiempo de estabilización?

 $\mathcal{L}_\text{max}$  , and the contract of the contract of the contract of the contract of the contract of the contract of the contract of the contract of the contract of the contract of the contract of the contract of the contr

 $\mathcal{L}_\text{max} = \mathcal{L}_\text{max} = \mathcal{$ 

 $\mathcal{L}_\text{max} = \mathcal{L}_\text{max} = \mathcal{$ 

**5.2.4** Con el software de simulación de sistemas dinámicos SIMULINK de MATLAB simule la función de transferencia con los valores de  $k, \tau, \gamma, L$ hallados para 13 PSI de presión en estado estacionario final.

$$
G(s) = \frac{P_{salida}(s)}{I_{entrada}(s)} = \frac{ke^{-Ls}}{\tau s + 1}
$$

 $\mathcal{L}_\text{max}$  , where  $\mathcal{L}_\text{max}$ 

Grafique y compare con la respuesta real del sistema, tome en cuenta los datos de la tabla 4.

**5.2.5** ¿Qué diferencias encontró entre la repuesta real y la simulación?

 $\mathcal{L}_\text{max} = \mathcal{L}_\text{max} = \mathcal{$ 

 $\mathcal{L}_\text{max}$  , and the contract of the contract of the contract of the contract of the contract of the contract of the contract of the contract of the contract of the contract of the contract of the contract of the contr

 $\mathcal{L}_\text{max}$  , and the contract of the contract of the contract of the contract of the contract of the contract of the contract of the contract of the contract of the contract of the contract of the contract of the contr

1.\_\_\_\_\_\_\_\_\_\_\_\_\_\_\_\_\_\_\_\_\_\_\_\_\_\_\_\_\_\_\_\_\_\_\_\_\_\_\_\_\_\_\_\_\_\_\_\_\_\_\_\_\_\_\_\_\_\_\_\_\_\_\_\_

2.

 $\mathcal{L}_\text{max}$  and  $\mathcal{L}_\text{max}$  and  $\mathcal{L}_\text{max}$  and  $\mathcal{L}_\text{max}$  and  $\mathcal{L}_\text{max}$  and  $\mathcal{L}_\text{max}$ 

 $\_$ 

 $\mathcal{L}_\text{max}$  and  $\mathcal{L}_\text{max}$  and  $\mathcal{L}_\text{max}$  and  $\mathcal{L}_\text{max}$  and  $\mathcal{L}_\text{max}$  and  $\mathcal{L}_\text{max}$ 

 $\mathcal{L}_\text{max}$  and  $\mathcal{L}_\text{max}$  and  $\mathcal{L}_\text{max}$  and  $\mathcal{L}_\text{max}$  and  $\mathcal{L}_\text{max}$  and  $\mathcal{L}_\text{max}$ 

## **6 Conclusiones**

# **Control guía 2**

# **Titulo: cálculo del PID**

## **1 Introducción**

La planta de presión presenta una respuesta de primer orden como se vio en la primera práctica. En lazo abierto se pueden calcular las constantes que caracterizan la función de transferencia del sistema. Para hacer un control más preciso del proceso es necesario implementar una acción de control PID. Este tipo de control es de lazo cerrado y se caracteriza por la suma de las tres acciones Proporcional, integral y derivativa que responden ante una entrada de error dando una señal de corrección que conlleva a la estabilización del proceso en un valor de referencia.

## **2 Objetivos**

- $\triangleright$  Calcular las constantes del PID.
- $\triangleright$  Verificar la respuesta del sistema con el PID
- $\triangleright$  Manipular las constantes y verificar el funcionamiento.

# **3 Equipos**

- $\triangleright$  Planta piloto de presión de tanques en serie
- **► Banco de PLC Siemens S7-200**
- $\triangleright$  Computador

## **4 Marco teórico**

El control PID está compuesto por la suma de tres acciones: Proporcional, integral y derivativa. El siguiente diagrama de bloques representa el sistema de control generalizado en lazo cerrado con control PID.

**Figura 1 Diagrama de bloques general en lazo cerrado.**

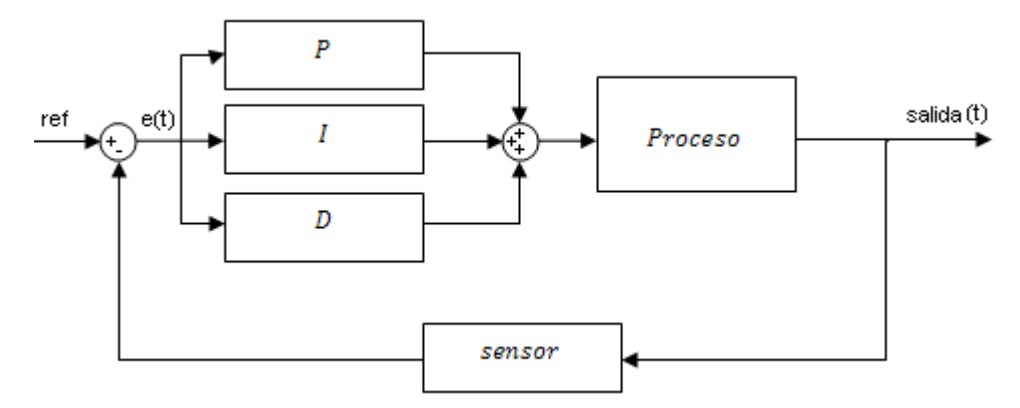

El valor de referencia menos la señal del sensor producen lo que se conoce como la señal de error, la cual entra al bloque PID para proporcionar la corrección adecuada. El valor Proporcional determina la reacción del error actual. El Integral genera una corrección proporcional a la integral del error. El Derivativo determina la reacción del tiempo en el que el error se produce. La suma de estas tres acciones es usada para ajustar el proceso. La expresión general para el controlador PID está dada por:

$$
u(t) = K_p e(t) + \frac{K_p}{r_i} \int_0^i e(t) dt + K_p T_p \frac{d e(t)}{dt}
$$
 (1)

Pasando al dominio de Laplace se tiene:

$$
\frac{U(s)}{E(s)} = K_p \left[ 1 + \frac{1}{sT_i} + T_D S \right] \tag{2}
$$

De donde U(s) es la acción correctiva y E(s) la señal de error.

A partir de la respuesta al escalón del sistema siguiendo las reglas de sintonización de PID de Ziegler-Nichols se pueden establecer las constantes de control del sistema. Primero se debe hallar la constante de tiempo T y el retardo L como se muestra en la figura 2. Trazando una recta tangente en el punto de inflexión de la curva.

**Figura 2 Parámetros L y T**

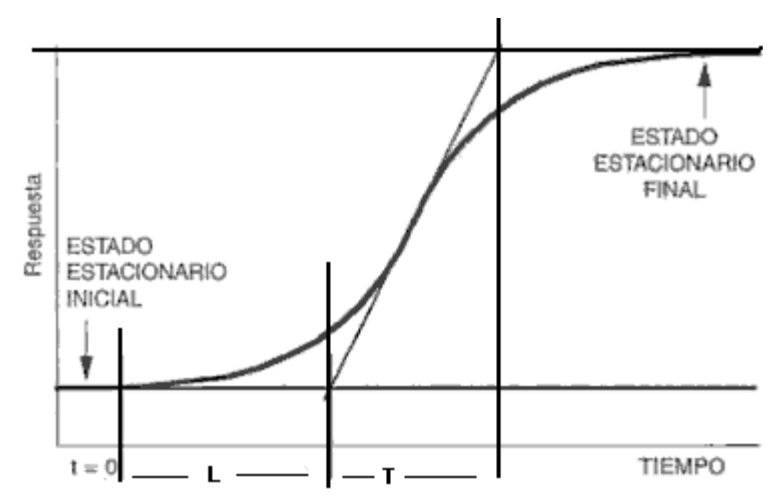

Luego reemplazando según las ecuaciones de la siguiente tabla se tiene:

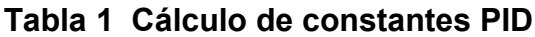

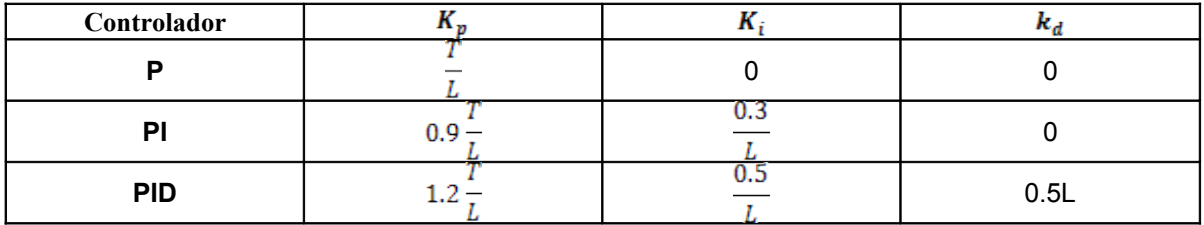

# **5 Procedimiento**

Verificaciones técnicas.

- a. Planta energizada.
- b. Estado de las válvulas

# **Tabla 2 Estado de válvulas para funcionamiento normal**

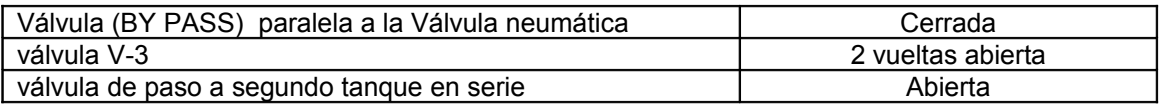

c. Abrir el archivo OPC-Access.pca y Supervisorio.fwx ubicados en el CD del Trabajo de Grado Control de Presión.

- d. Encender el Compresor desde el tablero de mando.
- e. Verificar manómetros M-3 y M-1 en 20 PSI.

### **6.1 Cálculo de constantes PID**

Con la respuesta al escalón hallada para 13 PSI de presión de la primera práctica halle los valores de L y T respectivamente como se indica en la figura 2. Luego haga el cálculo de las constantes propuesto en la tabla 1. Y complete la tabla 3.

#### **Tabla 3 Constantes del PID**

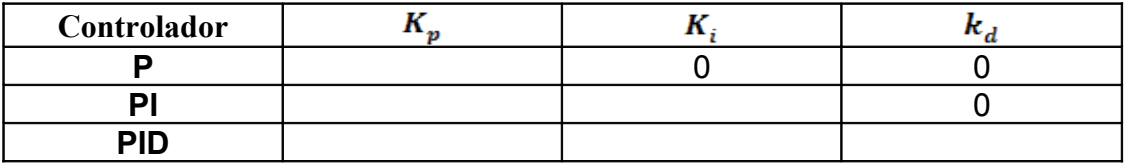

**6.1.1** Con el software de simulación de sistemas dinámicos SIMULINK de MATLAB simule el control PID con la función de transferencia hallada anteriormente. Analice la respuesta y haga ajustes si es necesario a las constantes. Justifique los ajustes

 $\mathcal{L}_\text{max}$  , and the contract of the contract of the contract of the contract of the contract of the contract of the contract of the contract of the contract of the contract of the contract of the contract of the contr

**6.1.2** Pruebe las constantes halladas en la planta con cada uno de los controladores y guarde los datos.

#### **6.1.2.1 Pasos para probar el PID desde el controlador UDC**

1) Encienda la planta desde el botón de emergencia situado en el tablero de mando de la planta de presión.

2) Coloque la planta en modo controlador girando el selector de modo en el tablero de mando.

3) Con el botón SET UP del controlador UDC de la planta aceda el menú de configuración. En el Display aparecerán una por una las opciones de

configuración moviendo con los botones  $\blacktriangle$   $\blacktriangledown$   $\blacktriangledown$ .

4) Seleccione la función "AJUSTE" en el Display con el botón FUNCTION. Aparece la constante "GANANCIA", mueva con los botones

para seleccionar el valor hallado anteriormente, para continuar use el botón FUNCTION. Haga lo mismo para la constante derivativa e Integral, recuerde que los valores deben ir en minutos. Luego utilice el botón LOWER DISPLAY para salir a la pantalla principal.

5) Seleccione el Setpoint de 13, para esto el controlador debe estar en modo automático y mostrar la variable PC en el Display, de lo contrario utilice LOWER DISPLAY para ir cambiando de parámetro. Luego verifique que en modo manual el controlador tiene una salida de cero. Para esto ponga en modo manual el controlador con el botón

MANUAL/AUTO, y con los botones  $\blacktriangle$  y  $\blacktriangledown$  lleve el valor que se muestra en el Display hasta cero.

6) Encienda el compresor con el botón ON verde ubicado en el tablero de mando. Para apagarlo use el botón OFF apagado rojo situado al lado.

7) Verifique que la presión en el tanque principal sea cero. De lo contrario el controlador puede estar en modo auto, o la salida en modo manual no está todavía en cero.

8) En la pantalla del Supervisorio aparece de entrada una imagen con el esquema grafico de la planta. Ubique el botón PID en la parte inferior de la pantalla y haga clic para acceder a la ventana de control PID.

**Figura 3 Control PID** 

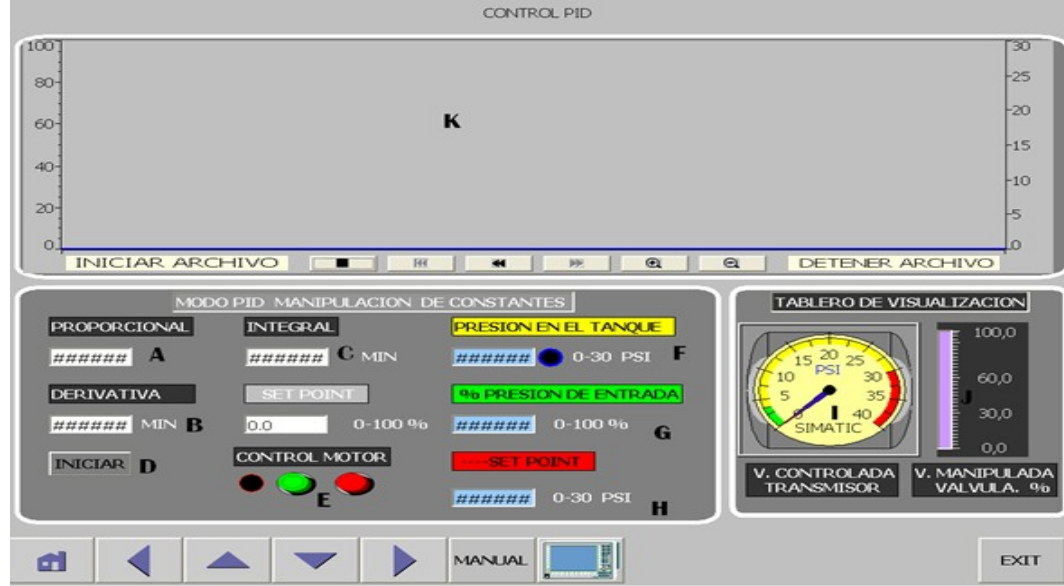

- 1) Haga clic en el botón (INICIAR/DETENER) en el Supervisorio de tal forma que quede como en la figura 3. Parte D. En la casilla de Setpoint digite el valor de 13 PSI, que fue el valor propuesto en la guía anterior para la caracterización. Esto le permitirá saber cuando la planta alcanza el valor del Setpoint con la ayuda del piloto rojo ubicado en el tablero de mando.
- 2) Haga clic en el botón INICIAR ARCHIVO para empezar guardar los datos.
- 3) Pase de modo manual a automático en el controlador UDC de la planta con el botón MANUAL/AUTO.
- 4) Verifique la grafica de presión de salida que se va formando en la pantalla del Supervisorio. Cuando la presión se estabilice en el valor de 13 PSI, luego de un tiempo simule una perturbación al sistema abriendo la válvula V-6 y espere nuevamente a que el sistema se estabilice.
- 5) finalmente haga clic en el botón DETENER ARCHIVO para detener el guardado de datos.

6) Cierre la ventana con el botón inferior derecho EXIT. Corte el archivo, con nombre ARCHIVOPRESION ubicado en el escritorio, a otra ubicación y cambie el nombre a datos PID UDC para que no se sobre escriba. Cada vez que termine de guardar datos debe salir y hacer lo mismo.

#### **6.1.2.2 Pasos para probar el PID desde el PLC**

- 1) Coloque la planta en modo PLC girando el selector de modo en el tablero de mando.
- 2) Encienda el compresor con el botón ON verde ubicado en el tablero de mando. Para apagarlo use el botón OFF rojo situado al lado.
- 3) En la pantalla del Supervisorio aparece de entrada una imagen con el quema grafico de la planta. Ubique el botón PID en la parte inferior de la pantalla y haga clic para acceder a la ventana de control PID. Ver figura 3.
- 4) Verifique que el botón representado en la figura 3 con la letra D esté en (DETENER), de lo contrario haga clic sobre él. Digite el Setpoint con un valor de cero 0 PSI para que la presión en el tanque descienda hasta cero para comenzar la prueba.
- 5) Digite el valor de las constantes halladas en los campos PROPORCIONAL, INTEGRAL y DERIVATIVA. Recuerde que el valor de las constantes integral y derivativa debe ir en minutos.
- 6) Verifique que la presión en el tanque principal sea 0.
- 7) Haga clic en el botón INICIAR ARCHIVO para empezar guardar los datos. Cambie el Setpoint a 13 PSI y espere a que la presión se estabilice como en el caso anterior. luego de un tiempo simule una perturbación al sistema abriendo la válvula V-6 y espere nuevamente a que el sistema se estabilice.
- 8) Haga clic en DETENER ARCHIVO.
- 9) Cierre la ventana con el botón inferior derecho EXIT. Corte el archivo,

con nombre ARCHIVOPRESION ubicado en el escritorio, a otra ubicación y cambie el nombre a datos PID PLC para que no se sobre escriba.

- **6.1.3** Seleccione un Setpoint distinto y repita el proceso.
- **6.1.4** A partir de los datos hallados en la experimentación realice graficas de PRESION vs TIEMPO tal como se realizó en la práctica anterior. Compare la respuesta del sistema tanto con el PLC como con el controlador UDC y la simulación en MatLab. ¿Qué diferencias se encuentran en cada grafica?\_\_\_\_\_\_\_\_\_\_\_\_\_\_\_\_\_\_\_\_\_\_\_\_\_\_\_\_\_\_\_\_\_
- **6.1.5** Con respecto a la perturbación ¿qué controlador, UDC o PLC, logro estabilizarse primero? Y *i* cual pudo ser la razón? Justificar.

 $\mathcal{L}_\text{max}$  , and the contract of the contract of the contract of the contract of the contract of the contract of the contract of the contract of the contract of the contract of the contract of the contract of the contr

 $\mathcal{L}_\text{max} = \mathcal{L}_\text{max} = \mathcal{$ 

 $\mathcal{L}_\text{max}$  , and the contract of the contract of the contract of the contract of the contract of the contract of the contract of the contract of the contract of the contract of the contract of the contract of the contr

 $\mathcal{L}_\text{max}$  , and the contract of the contract of the contract of the contract of the contract of the contract of the contract of the contract of the contract of the contract of the contract of the contract of the contr

**6.1.6** En el caso del otro Setpoint ¿Cual fue la respuesta del sistema? ¿Se logro estabilizar o se mantuvo oscilando alrededor del Setpoint? Si es así cuanto fue el porcentaje de error máximo. Y ¿a qué se debe esto? Justificar\_\_\_\_\_\_\_\_\_\_\_\_\_\_\_\_\_\_\_\_\_\_\_\_\_\_\_\_\_\_\_\_\_\_\_\_\_\_\_\_\_\_\_\_\_\_\_\_\_\_\_

#### **6.2 Pruebas de control P y PI**

Ya conocida la forma de probar el PID desde el Supervisorio, pruebe el control solamente con acción Proporcional, y con la acción Proporcional e integral para ver el comportamiento del sistema.

Repita el proceso anterior "Pasos para probar el PID desde el PLC" pero en

el paso numero 6 haga las siguientes variaciones.

- 1. Para el caso de control PROPORCIONAL digite el valor hallado para la constante proporcional según la tabla 1. En los campos INTEGRAL y DERIVATIVO digite 9999 y 0 respectivamente, para que sea nulo el trabajo de estas acciones. Termine todo el proceso y guarde el archivo con el nombre de datos P PLC.
- 2. Para el caso de control PI digite los valores hallados en la tabla 1 respectivamente, recuerde la constante INTEGRAL en minutos, y digite cero en la parte DERIVATIVA. Termine todo el proceso y guarde el archivo con el nombre de datos PI PLC.
- **6.2.1** Grafique los datos de PRESIÓN VS TIEMPO tanto de control P, como PI y compare con las graficas anteriores de PID del PLC. ¿Qué resultados se obtuvieron con cada uno de los controles P y PI?

 $\mathcal{L}_\text{max} = \mathcal{L}_\text{max} = \mathcal{$ 

 $\mathcal{L}_\text{max} = \mathcal{L}_\text{max} = \mathcal{$ 

**6.2.2** Compare los tiempos de estabilización, sobre impulso máximo y mínimo. En cada caso diga cuál de los controles tuvo mejor desempeño.\_\_\_\_\_\_\_\_\_\_\_\_\_\_\_\_\_\_\_\_\_\_\_\_\_\_\_\_\_\_\_\_\_\_\_\_\_\_\_\_\_\_\_\_\_\_\_\_

#### **6 Conclusiones**

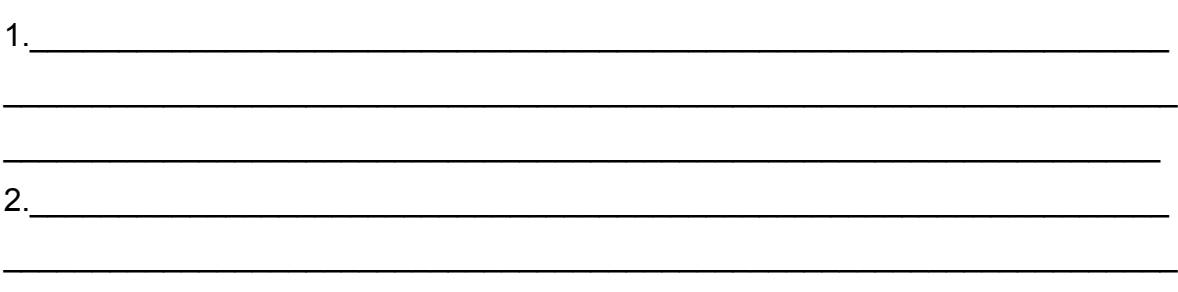

 $\_$